# 目次

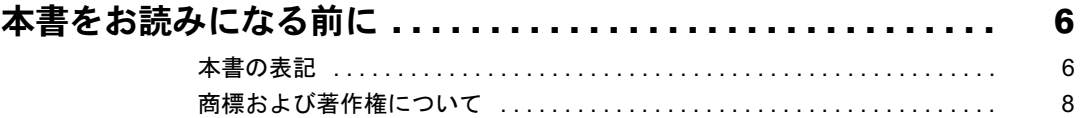

### 第1章 特長

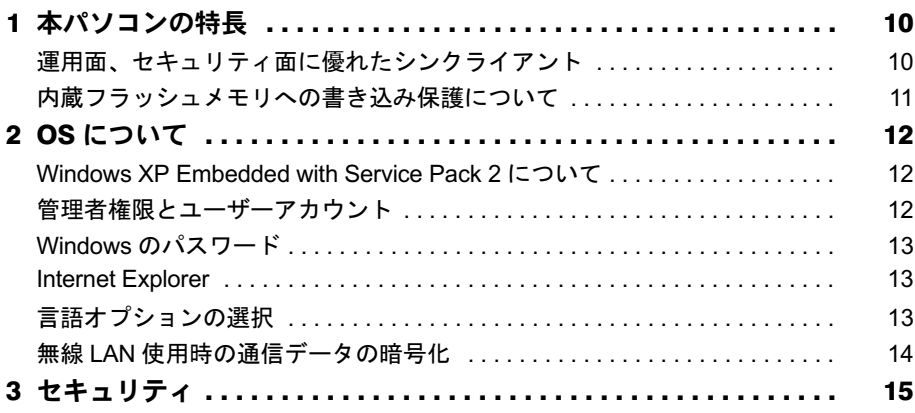

## 第2章 各部名称

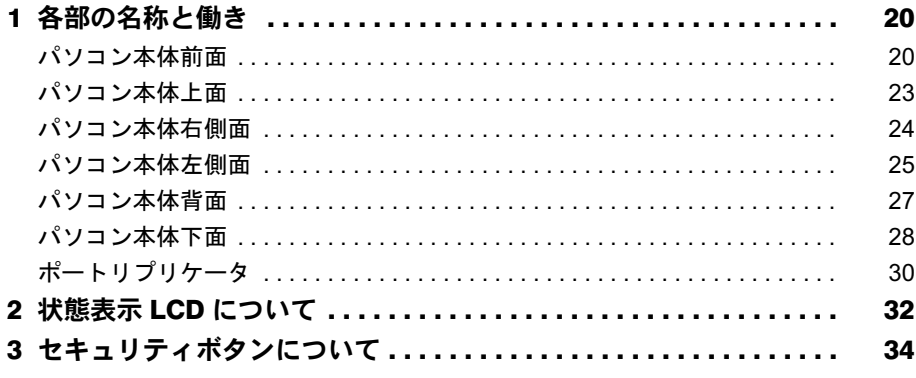

## 第3章 ハードウェア

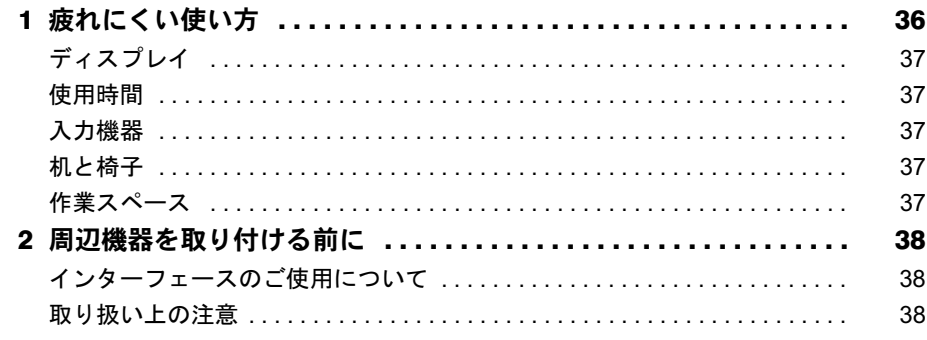

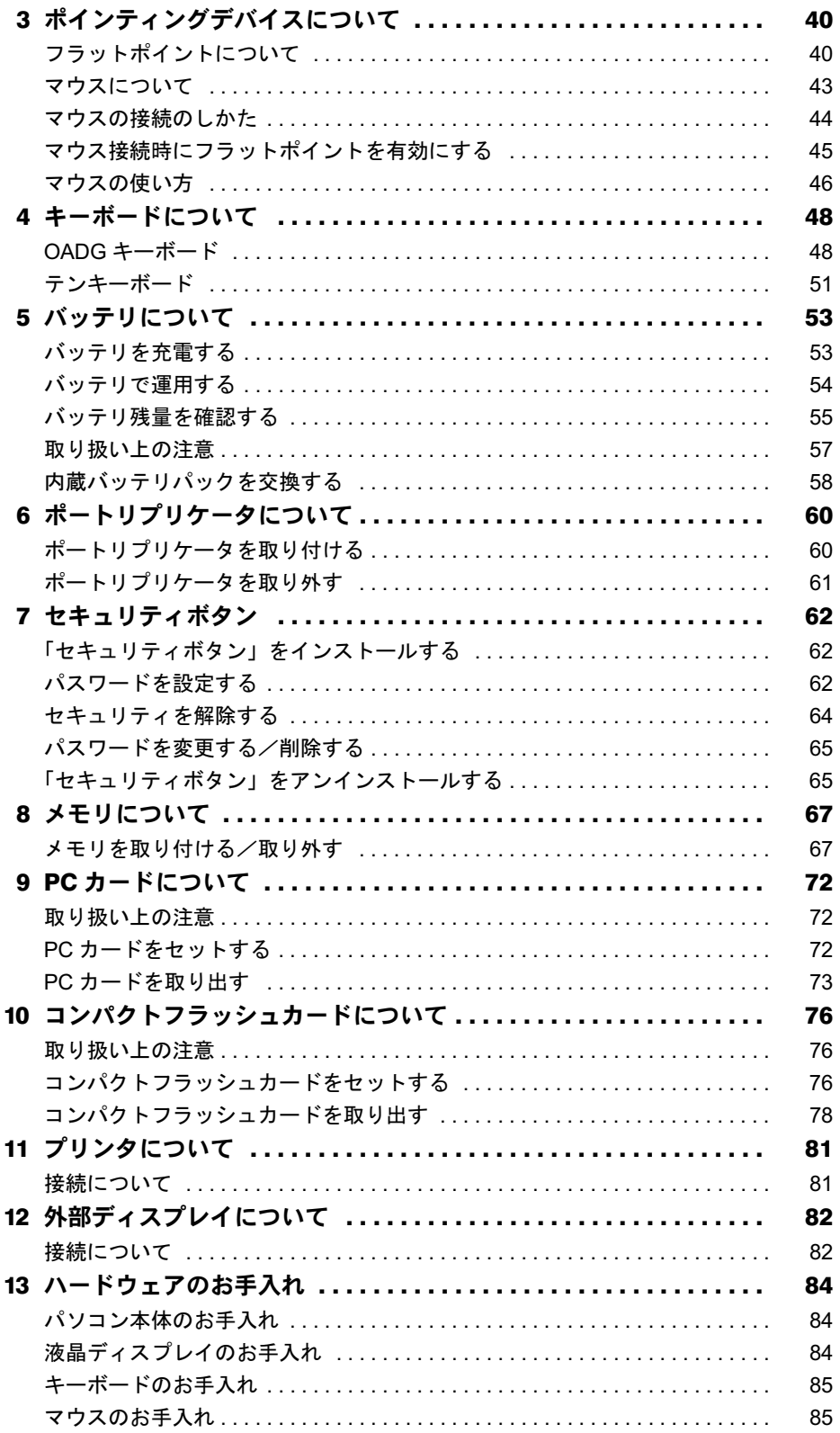

## 第4章 動作環境の設定

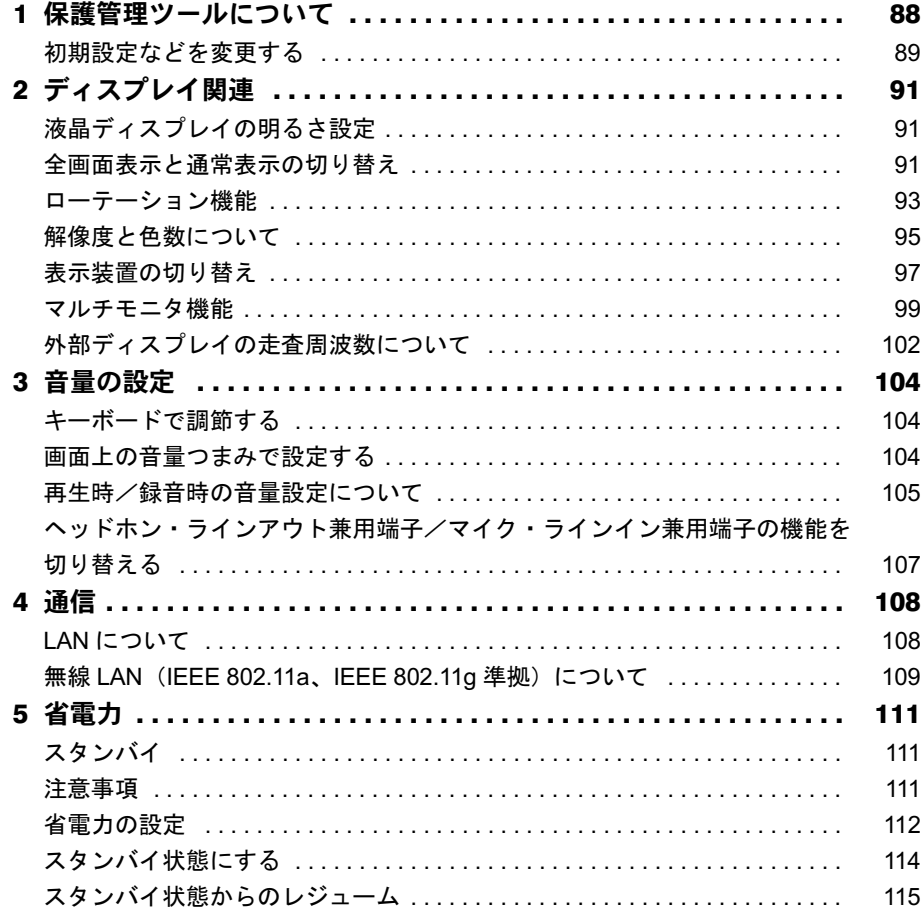

## 第5章 ソフトウェア

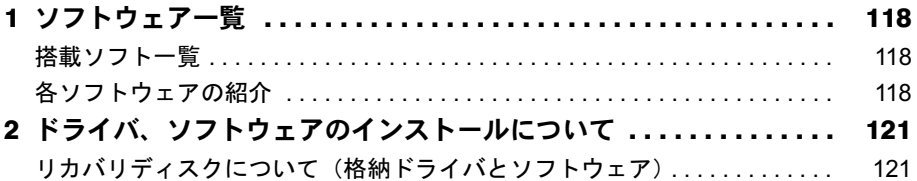

## 第6章 BIOS

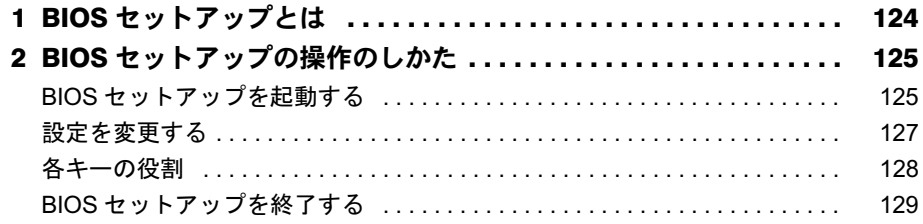

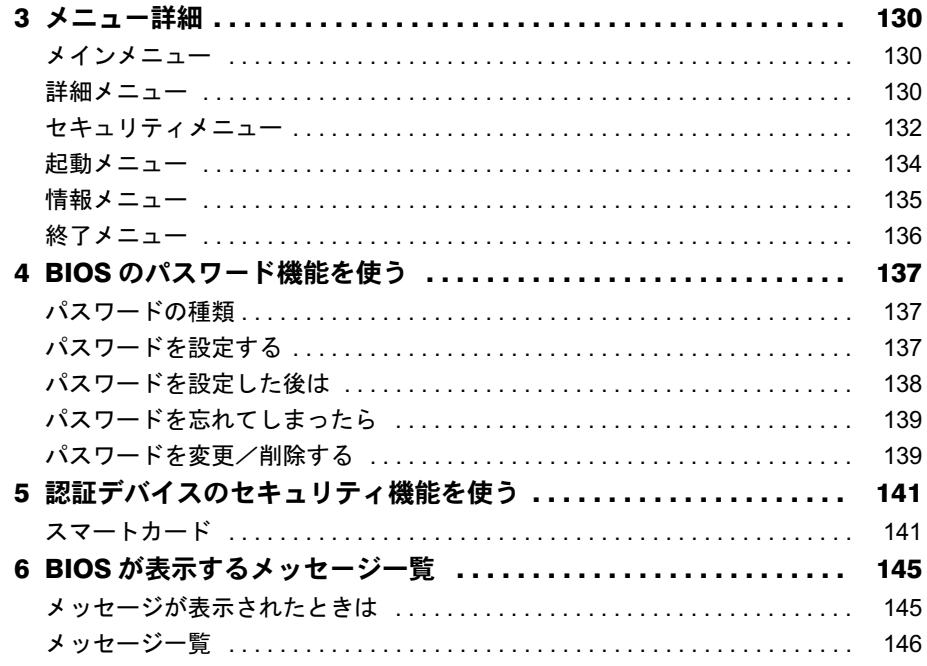

## 第7章 技術情報

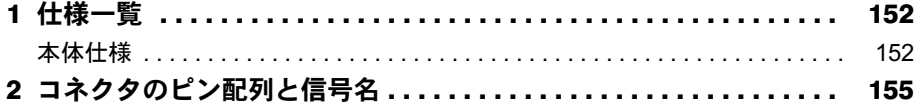

## 第8章 トラブルシューティング

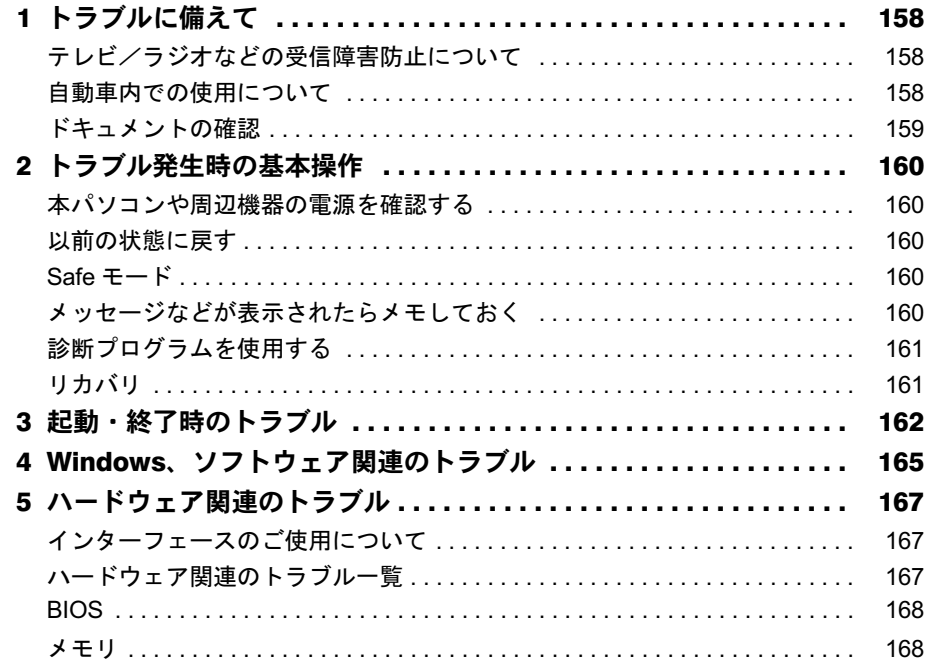

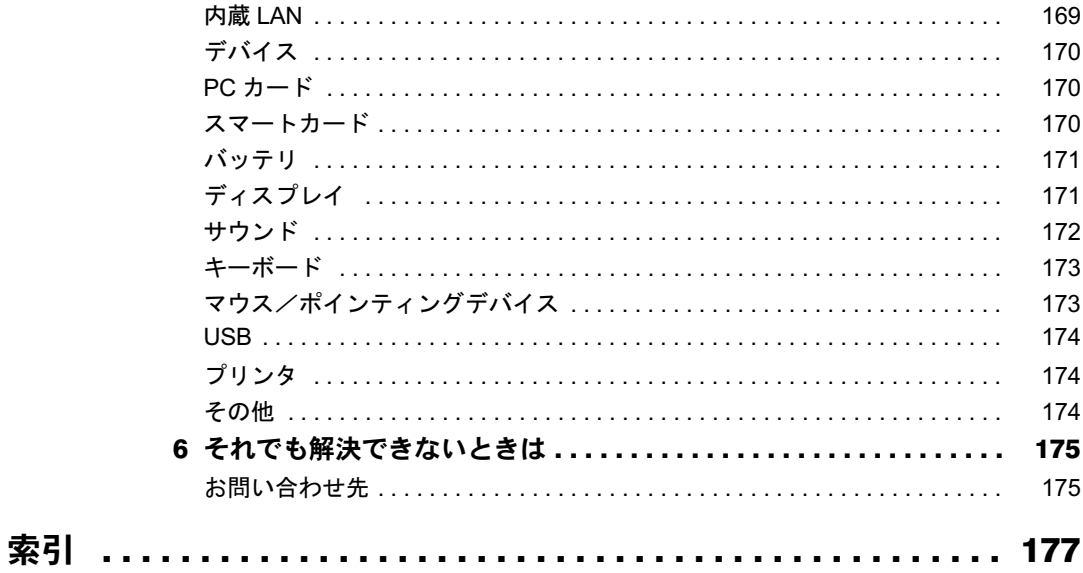

## <span id="page-5-0"></span>本書をお読みになる前に

### <span id="page-5-1"></span>本書の表記

#### ■ 警告表示

本書では、いろいろな絵表示を使っています。これは本製品を安全に正しくお使いいただき、 あなたや他の人々に加えられるおそれのある危害や損害を、未然に防止するための目印となる ものです。その表示と意味は次のようになっています。内容をよくご理解のうえ、お読みくだ さい。

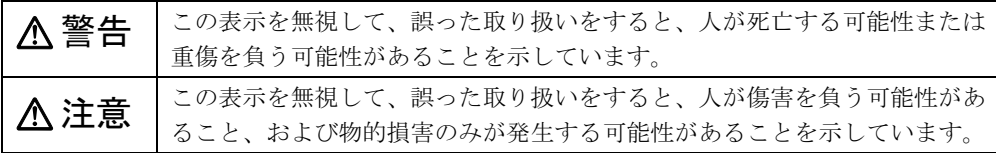

また、危害や損害の内容がどのようなものかを示すために、上記の絵表示と同時に次の記号を 使っています。

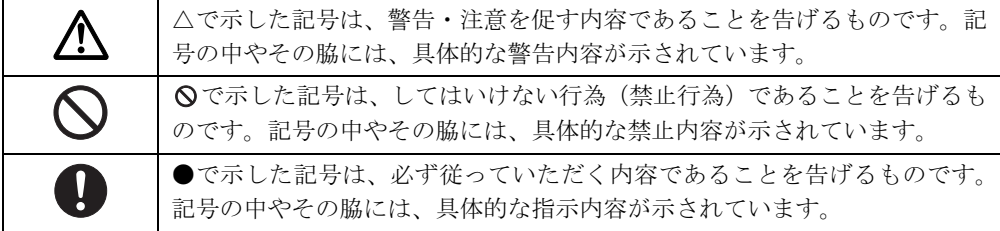

#### ■ 本文中の記号

本文中に記載されている記号には、次のような意味があります。

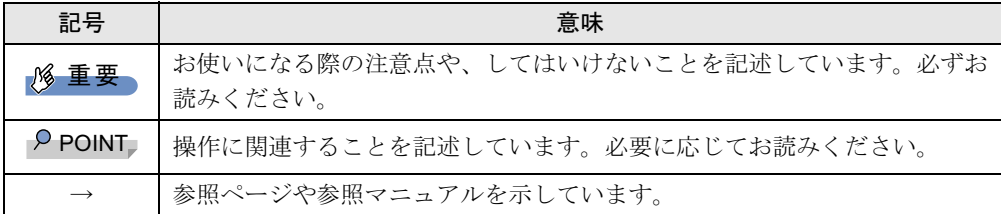

#### ■ キーの表記と操作方法

本文中のキーの表記は、キーボードに書かれているすべての文字を記述するのではなく、説明 に必要な文字を次のように記述しています。

例:【Ctrl】キー、【Enter】キー、【→】キーなど また、複数のキーを同時に押す場合には、次のように「+」でつないで表記しています。 例:【Ctrl】+【F3】キー、【Shift】+【↑】キーなど

#### ■ コマンド入力 (キー入力)

本文中では、コマンド入力を次のように表記しています。

diskcopy a: a:  $\uparrow$   $\uparrow$ 

● ↑の箇所のように文字間隔を空けて表記している部分は、【Space】 キーを 1 回押してくださ い。

また、上記のようなコマンド入力を英小文字で表記していますが、英大文字で入力しても かまいません。

#### ■ 連続する操作の表記

本文中の操作手順において、連続する操作手順を、「→」でつなげて記述しています。

例: 「スタート」ボタンをクリックし、「プログラム」をポイントし、「Internet Explorer」を クリックする操作 ↓

「スタート」ボタン→「プログラム」→「Internet Explorer」の順にクリックします。

#### ■ BIOS セットアップの表記

本文中の BIOS セットアップの設定手順において、各メニューやサブメニューまたは項目を、 「-」(ハイフン)でつなげて記述する場合があります。また、設定値を「:」(コロン)の後 に記述する場合があります。

例: 「メイン」メニューの「言語(Language)」の項目を「日本語(JP)」に設定します。  $\downarrow$ 

「メイン」- 「言語 (Language)」:日本語 (JP)

#### ■ 画面例およびイラストについて

表記されている画面およびイラストは一例です。お使いのモデルによって、実際に表示される 画面やイラスト、およびファイル名などが異なることがあります。また、このマニュアルに表 記されているイラストは説明の都合上、本来接続されているケーブル類を省略していることが あります。

#### ■ カスタムメイドオプション

本文中の説明は、標準仕様に基づいて記載されています。

そのため、カスタムメイドで選択のオプションを取り付けている場合、メモリ容量などの記載 が異なります。ご了承ください。

#### ■ 製品名の表記

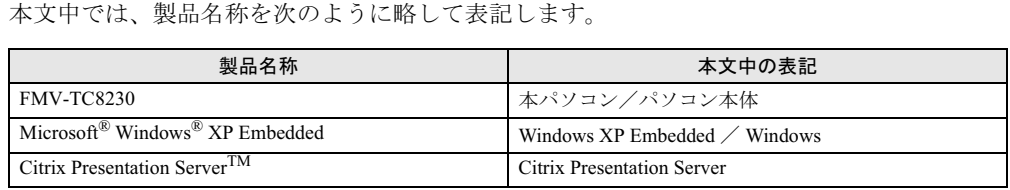

#### ■ モデルの表記

本文中では、搭載している機能によって、次のようにモデル名を表記しています。 なお、本書にはお使いのモデル以外の情報もあります。お使いのモデルのところをお読みくだ さい。

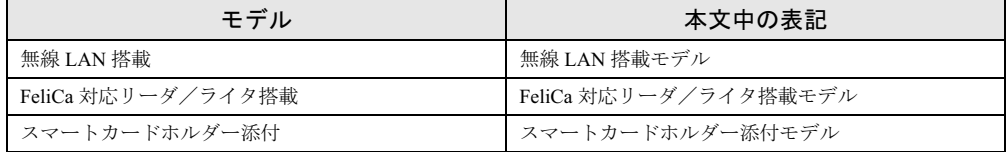

#### ■ お問い合わせ先/URL

本文中に記載されているお問い合わせ先やインターネットの URL アドレスは 2006 年 10 月現 在のものです。変更されている場合は、「富士通パーソナル製品に関するお問合せ窓口」へお 問い合わせください(→『取扱説明書』)。

## <span id="page-7-0"></span>商標および著作権について

Microsoft、Windows は、米国 Microsoft Corporation の米国およびその他の国における登録商標または商標です。 インテル、Intel および Celeron は、アメリカ合衆国およびその他の国における Intel Corporation またはその子会社の商 標または登録商標です。 Phoenix は、米国 Phoenix Technologies 社の登録商標です。 FeliCa は、ソニー株式会社の登録商標です。 FeliCa は、ソニー株式会社が開発した非接触 IC カードの技術方式です。 Citrix、MetaFrame・Citrix Presentation Server は、Citrix System,Inc. の米国あるいは、その他の国における登録商標です。 Portshutter は、株式会社富士通ソフトウェアテクノロジーズの商標です。 その他の各製品名は、各社の商標、または登録商標です。

その他の各製品は、各社の著作物です。

All Rights Reserved, Copyright© FUJITSU LIMITED 2006 画面の使用に際して米国 Microsoft Corporation の許諾を得ています。

<span id="page-8-1"></span><span id="page-8-0"></span>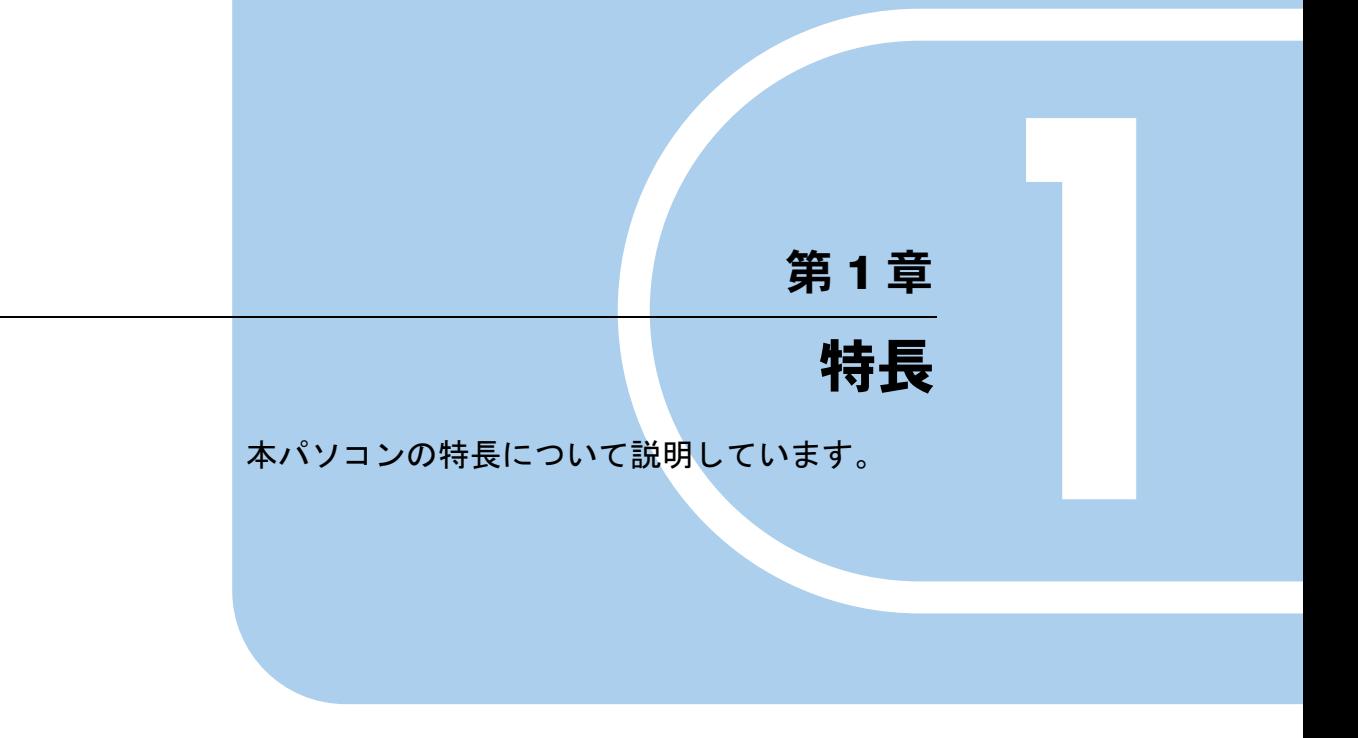

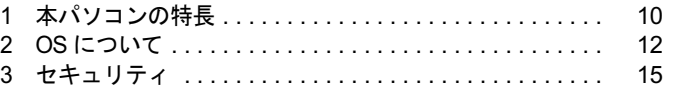

## <span id="page-9-0"></span>1 本パソコンの特長

### <span id="page-9-1"></span>運用面、セキュリティ面に優れたシンクライアント

本パソコンは、パソコン本体にハードディスクを持たないシンクライアントです。サーバー上 にインストールされたソフトウェアを実行し、サーバー上にデータを保管するため、従来のパ ソコン(ファットクライアント)に比べて次のような特徴があります。

#### ■ ユーザー管理やソフトウェア管理がしやすい

- サーバーへのログオンが必須となるため、サーバー側でユーザーを一元管理できます。
- ソフトウェアもすべてサーバーにインストールされるため、ユーザー間でソフトウェアの バージョンが違うなどのトラブルを防げます。また、ソフトウェアの変更やバージョンアッ プにかかるコストを大幅に削減できます。
- 管理外のソフトウェアの無断インストールを防げます。また、ウイルスなどの対策もサー バー側で一元管理できます。

#### ■ 故障などによるデータ消失のリスクを最小化

● 各クライアントがハードディスクを持たないため、クライアントの故障によるデータの損 失がありません。

#### ■ 情報漏洩に強い

- 各パソコンで作成した情報などはすべてサーバー側に保存されるため、万一本パソコンが 盗難に遭った場合でも情報漏洩のリスクがありません。
- フロッピーディスクドライスクドライブなどを搭載しておりません。 また、外部記憶媒体による情報漏洩を防ぐために、「Portshutter」を使用して USB メモリや コンパクトフラッシュカードなどの使用を制限できます。
- セキュリティ設定もサーバー側で行うため、セキュリティポリシーの管理・変更などが容 易になります。また、個々のクライアント上での設定ミスが防げます。

## <span id="page-10-0"></span>内蔵フラッシュメモリへの書き込み保護について

本パソコンの OS や環境設定などのシステムデータは内蔵フラッシュメモリに保存されてお り、Enhanced Write Filter (以降、EWF と略します) システムによって保護されています。 EWF は本パソコン特有のシステムで、内蔵フラッシュメモリへの書き込みが発生した場合に、 それらを内蔵フラッシュメモリに書き込む代わりに全てメモリ上の EWF ボリュームに対して 書き込みを行うことで、内蔵フラッシュメモリ内のシステムデータを保護します。

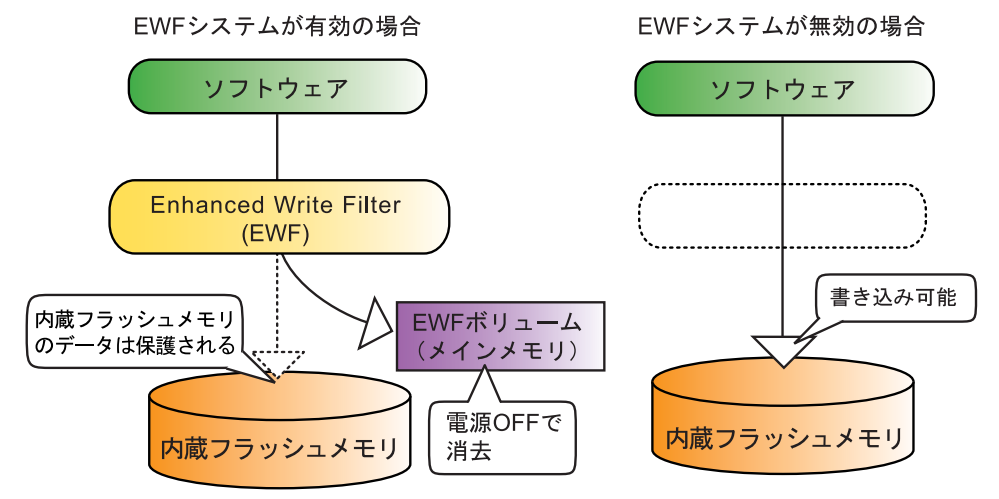

この EWF ボリュームへの書き込みは、ソフトウェアなどからは内蔵フラッシュメモリ上のシ ステムデータに書き込みを行ったのと全く同じように見えていますが、実際には書き込まれた データはメモリ上に記憶されるため、通常の方法でネットワークなどの設定変更を行った場 合、本パソコンを再起動すると初期状態に戻ってしまいます。

本パソコンでは、ネットワークの設定などの初期状態を変更したい場合は、「保護管理ツール」 を使用してこの EWF システムを一時的に無効にすることにより、内蔵フラッシュメモリ内の システムデータに直接書き込むことができます。

「保護管理ツール」について[は「保護管理ツールについて」\(→](#page-87-1) P.88)をご覧ください。

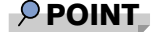

▶ 電源を切らずにスタンバイ状態にした場合は、EWF ボリュームへの記録内容は保持されま す。ただし、スタンバイ状態のまま電源が切れた場合は、EWF ボリュームの内容は消去さ れますのでご注意ください。

# <span id="page-11-0"></span>2 OS について

### <span id="page-11-1"></span>Windows XP Embedded with Service Pack 2 について

本パソコンに搭載されているオペレーティングシステム (OS) は、Windows XP Embedded with Service Pack 2です。

Windows XP EmbeddedはWindows XP Professionalと同様の操作性をもっていますが、コンポーネ ント化されたバージョンであるため、目的に合わせて最適な機能のみを実装することができる OSです。本パソコンでは、シンクライアントとしての運用性、安全性のために、必要な機能の みに限定しております。

ご使用にあたっては、富士通製品情報ページ([http://www.fmworld.net/biz/fmv/index\\_support.html](http://www.fmworld.net/biz/fmv/index_support.html)) の「お使いになる上での注意事項」をご覧ください。

### <span id="page-11-2"></span>管理者権限とユーザーアカウント

本パソコンのご購入時の設定では、Administrator(コンピュータの管理者)アカウントのみが 作成されています。Administrator のパスワードは設定されておりませんので、最初にこのパス ワードを設定してください。 その後、必要に応じて新しいアカウントを作成してください。 アカウントの作成方法は次のとおりです。

- 1 「スタート」ボタン→「設定」→「コントロールパネル」の順にクリックします。
- 2 「ユーザー アカウント」をダブルクリックします。 「ユーザー アカウント」ウィンドウが表示されます。
- 3 「新しいアカウントを作成する」をクリックします。

この後はメッセージに従って操作します。

#### 重要

▶ 本パソコンは、ご購入時は内蔵フラッシュメモリへの書き込みができないように設定され ています。Administratorへのパスワードの設定、ユーザーアカウントの追加はご購入時の 状態でも行うことができますが、再起動を行うとそれらの設定は消去されて元に戻ってし まいます。 再起動をしても設定が保存されるようにするには、「保護管理ツール」を使用して EWF シ

ステムを一時的に無効にする必要があります。

「保護管理ツール」について[は「保護管理ツールについて」\(→](#page-87-1) P.88) をご覧ください。

#### $P$  POINT

▶ ユーザーアカウントには、「コンピュータの管理者」と「制限付きアカウント」が用意され ています。本パソコンを管理される方用に「コンピュータの管理者」、通常業務でお使いに なる方用に「制限付きアカウント」をお使いになることをお勧めします。

#### <span id="page-12-0"></span>Windows のパスワード

Windows の起動時やレジューム時、スクリーンセーバーからの復帰時のパスワードを設定でき ます。

複数のユーザーで 1 台のパソコンを使用する場合、使用するユーザーによってパスワードを変 更できます。

パスワードの設定方法は次のとおりです。

- 1 「スタート」ボタン→「設定」→「コントロールパネル」の順にクリックします。
- 2 「ユーザー アカウント」をダブルクリックします。 「ユーザーアカウント」ウィンドウが表示されます。
- 3 「アカウントを変更する」をクリックします。
- 4 パスワードを設定するアカウントをクリックします。

5 「パスワードを作成する」または「パスワードを変更する」をクリックします。 この後はメッセージに従って操作します。

#### <span id="page-12-1"></span>Internet Explorer

本パソコンには Internet Explorer が搭載されておりますが、Citrix Presentation Server の Web イ ンターフェースでの使用を主な用途として想定しています。セキュリティの一元管理の観点か らも、インターネットの閲覧には「リモートデスクトップ接続」または、「MetaFrame Presentation Server Win32 クライアント」を使用し、サーバー側の Internet Explorer を使用することをお勧 めします。

## <span id="page-12-2"></span>言語オプションの選択

本パソコンは、日本語にのみ対応しています。 「スタート」→「設定」→「コントロールパネル」の「地域と言語のオプション」で使用する 言語に日本語以外を選択する操作が可能ですが、変更は行わないでください。

### 重要

▶ EWF システムが有効(「保護設定」)になっている状態では、設定後に再起動することに よって元の状態に戻すことができますが、EWF システム無効(「保護解除」)の状態で変更 してしまうと、以後システムが動作しなくなるなどの不具合の原因となることがあります。 管理者の方は充分にご注意ください。 なお、誤って変更してしまいシステムが動作しなくなった場合はリカバリを実行してくだ さい。リカバリの方法については、『取扱説明書』をご覧ください。

 $\overline{1}$ 

## <span id="page-13-0"></span>無線 LAN 使用時の通信データの暗号化

#### ■ 対象モデル

●無線 LAN 搭載モデル

無線LANを使ってネットワークに接続すると、無線が届く範囲内にある他の無線LAN搭載機 器から通信内容を他人に読み取られてしまう危険性があるので、データを暗号化することが必 要です。

本パソコンには、無線LANのデータを暗号化するための機能が搭載されています。

詳しくは、『IEEE 802.11a/g準拠 内蔵無線LANをお使いになる方へ』をご覧ください。

なお、無線LANアクセスポイント経由でネットワークに接続している場合は、無線LANアク セスポイントのマニュアルもご覧ください。

## <span id="page-14-0"></span>3 セキュリティ

本パソコンは、次のセキュリティ機能をサポートしています。

- BIOS パスワード (→ [P.15](#page-14-1))
- Portshutter  $(\rightarrow P.15)$  $(\rightarrow P.15)$  $(\rightarrow P.15)$
- セキュリティボタン $(→ P.15)$  $(→ P.15)$  $(→ P.15)$
- 指紋センサー (→ [P.16](#page-15-1))
- $\bullet$  スマートカードリーダ/ライタ(→ [P.16](#page-15-0))
- FeliCa 対応リーダ/ライタ (→ [P.17](#page-16-1))
- 盗難防止用ロック取り付け穴 $(→$  [P.17](#page-16-0))

#### <span id="page-14-1"></span>■ BIOS パスワード

不正利用防止

パソコンの起動時やレジューム時のパスワードを設定できます。BIOS のパスワードには、管 理者用のパスワードとユーザー用のパスワードがあります。ユーザー用パスワードで作業を行 う場合、パソコンの設定が変更できなくなるなどの制限がつきます。

管理者用のパスワードは本パソコンを管理される方のみが保管し、通常業務でお使いになる方 にはユーザー用パスワードのみを通知されることをお勧めします。

また、指紋センサー部に指をスライドさせることで BIOS パスワードの入力を行うこともでき ます。

詳しくは、「BIOS」- 「BIOS [のパスワード機能を使う」\(→](#page-136-3) P.137) をご覧ください。

#### <span id="page-14-2"></span>■ Portshutter

● 情報の持ち出し防止

USB、PCカード、シリアル、パラレルなどの接続ポートの使用を制限できます。「Portshutter」 を使うことにより、パソコンからの情報漏洩やパソコンへの不正なプログラムの導入を防止す ることができます。

USBポートを無効にする場合、USB機器ごとに有効/無効の設定が可能なため、業務上必要な 機器を接続しつつ、セキュリティを低下させる恐れのある機器は無効にすることができます。 詳しくは、添付の「リカバリディスク」にある「\VALUEADD\Portshut\Portshut\Manual\操作 マニュアル.pdf」をご覧ください。

#### <span id="page-14-4"></span><span id="page-14-3"></span>■ セキュリティボタン

不正利用防止

パソコン本体の起動時やレジューム時のパスワードを設定できます。パスワードは、4 つのボ タンの組み合わせと、ボタンを押す回数で設定します。

パソコンを使用する場合は、状態表示 LCD のセキュリティ表示が点灯したときにパスワード を入力します。

詳しくは[、「ハードウェア」-「セキュリティボタン」\(→](#page-61-3) P.62) をご覧ください。

#### <span id="page-15-2"></span><span id="page-15-1"></span>■ 指紋センサー

- Windows XP Embedded へのログオン認証
- Citrix Presentation Server へのログオン認証

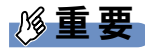

- ▶ 指紋センサーをお使いになるには、別売の「バイオ認証装置」および「SMARTACCESS/ Premium」のライセンスが必要です。
- ▶ 指紋認証は、ネットワークに接続され「バイオ認証装置」にアクセス可能な状態でのみ使 用できます。ネットワークへの接続前には使用できません。

パソコンやWindowsの起動時、Citrix Presentation Serverのログオン時に指紋認証によるセキュ リティを設定できます。従来のパスワード認証に変わり、指紋による個人認証を行います。 パソコンを使用する場合は、指紋センサー部で指をスライドします。パスワードを覚える必要 がなく、個々の指紋を記憶できるので、簡単に安全に使用できます。 詳しくは、別売の「SMARTACCESS/Premium」のマニュアルをご覧ください。

#### <span id="page-15-0"></span>■ スマートカードリーダ/ライタ

- Windows XP Embedded へのログオン認証
- Citrix Presentation Server へのログオン認証

#### □対象モデル

スマートカードホルダー添付モデル

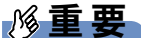

- スマートカードホルダーをお使いになるには、別売の「SMARTACCESS/Premium」のラ イセンスが必要です。
- ▶ PC カードスロットにスマートカードホルダーをセットすることにより使用できます。 詳しくは、「ハードウェア」- 「PC [カードをセットする」\(→](#page-71-3) P.72) をご覧ください。

パソコンやWindowsの起動時、Citrix Presentation Serverのログオン時にスマートカード認証に よるセキュリティを設定できます。スマートカードにはIDやパスワードなどのセキュリティ情 報を格納します。1枚のスマートカードに管理者用とユーザー用のパスワードを、1つずつ設定 できます。

パソコンを使用する場合は、パソコン本体にスマートカードをセットし、PIN(個人認証番号) を入力します。スマートカードをセットしないとセキュリティが解除できないため、従来のパ スワード認証によりも安全に使用できます。

詳しくは、別売の「SMARTACCESS/Premium」のマニュアルをご覧ください。

#### <span id="page-16-2"></span><span id="page-16-1"></span>■ FeliCa 対応リーダ/ライタ

- Windows XP Embedded へのログオン認証
- Citrix Presentation Server へのログオン認証

#### □対象モデル

FeliCa 対応リーダ/ライタ搭載モデル

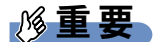

▶ FeliCa 対応リーダ/ライタをお使いになるには、別売の「SMARTACCESS/Premium」の ライセンスが必要です。

Windowsの起動時、Citrix Presentation Serverのログオン時に非接触ICカード技術方式FeliCaに対 応したICカードによるセキュリティを設定できます。ICカードにはIDやパスワードなどのセ キュリティ情報を格納します。

パソコンを使用する場合は、このICカードを、FeliCa対応リーダ/ライタにタッチまたはセッ トすることで、パソコン本体にセキュリティ情報を認識させます。ICカードをセットしないと セキュリティが解除できないため、従来のパスワード認証よりも安全に使用できます。 詳しくは、別売の「SMARTACCESS/Premium」のマニュアルをご覧ください。

#### <span id="page-16-0"></span>■ 盗難防止用ロック取り付け穴

● 機器の持ち出し防止

パソコンの盗難という危険性があります。パソコンを鍵のかかる場所に設置または保管するな どの対策をとることもできますが、パソコン自体にも盗難防止用の機能が備えられています。 本パソコンの盗難防止用ロック取り付け穴に盗難防止用ケーブルを取り付けることで、パソコ ン本体の盗難の危険性が減少します。

盗難防止用ロック取り付け穴の場所については、「各部名称」ー「パソコン本体右側面」(→ [P.24](#page-23-1))をご覧ください。

Memo

<span id="page-18-1"></span><span id="page-18-0"></span>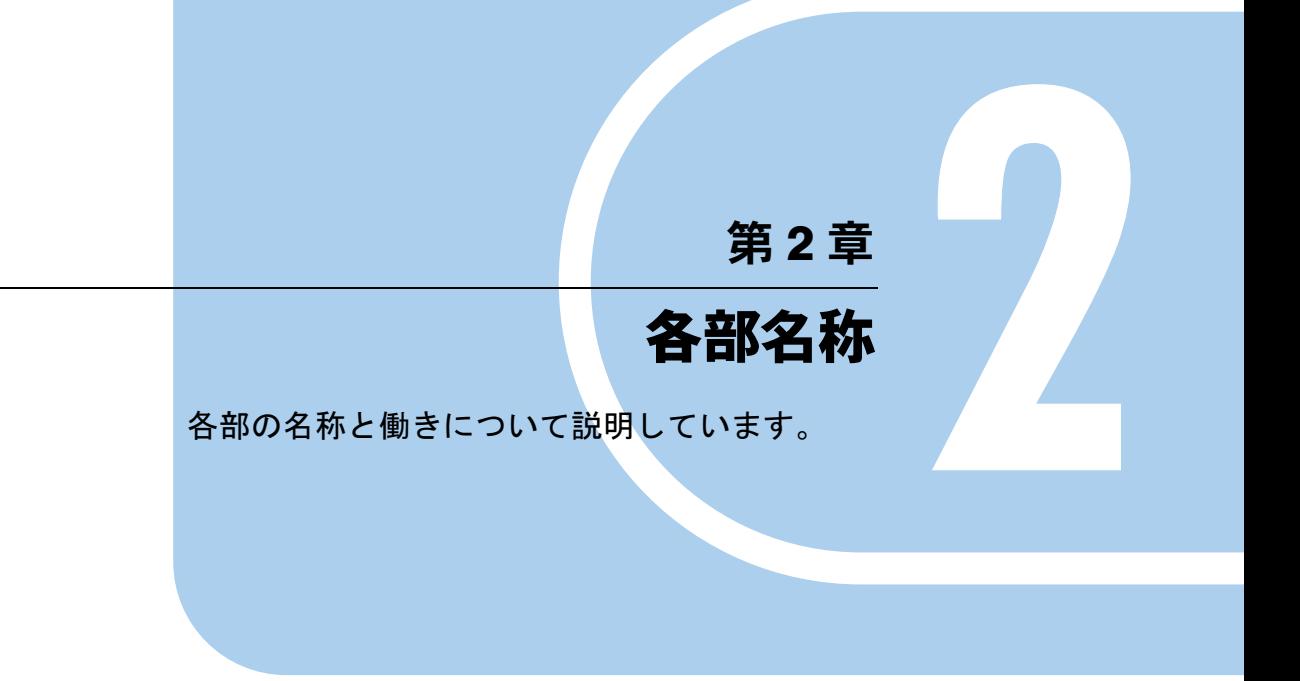

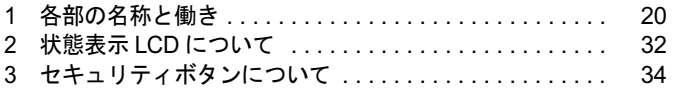

# <span id="page-19-0"></span>1 各部の名称と働き

## <span id="page-19-1"></span>パソコン本体前面

各番号をクリックすると説明箇所へジャンプします。

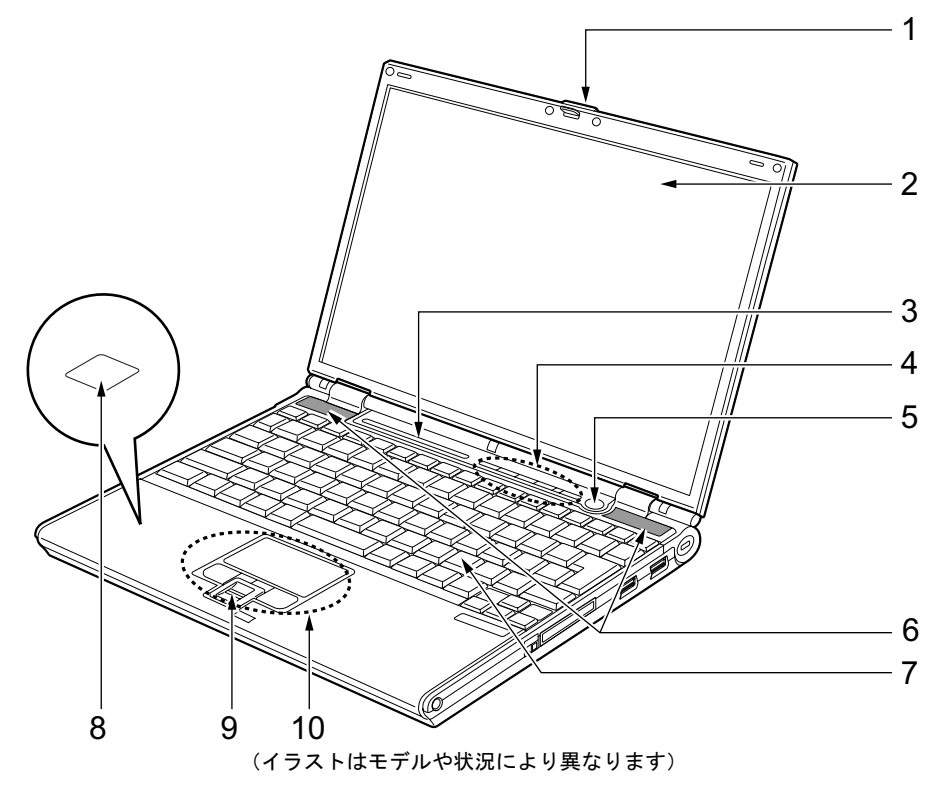

<span id="page-19-3"></span>1 ラッチ

液晶ディスプレイが不用意に開かないようにロックします。 液晶ディスプレイを開くときは、押しながらロックを外します。

<span id="page-19-2"></span>2 液晶ディスプレイ

本パソコンの画面を表示します。

#### $P$  POINT

- ▶ 液晶ディスプレイの特性について 以下は液晶ディスプレイの特性です。これらは故障ではありませんので、あらかじめご了 承ください。
	- ・液晶ディスプレイは非常に精度の高い技術で作られておりますが、画面の一部に点灯し ないドットや、常時点灯するドットが存在する場合があります(有効ドット数の割合は 99.99% 以上です。有効ドット数の割合とは「対応するディスプレイの表示しうる全ドッ ト数のうち、表示可能なドット数の割合」を示しています)。
	- ・本パソコンで使用している液晶ディスプレイは、製造工程により、各製品で色合いが異 なる場合があります。また、温度変化などで多少の色むらが発生する場合があります。
- ・長時間同じ表示を続けると残像となることがあります。残像は、しばらく経つと消えま す。この現象を防ぐためには、省電力機能を使用してディスプレイの電源を切るか、ス クリーンセーバーの使用をお勧めします。
- ・表示する条件によってはムラおよび微少な斑点が目立つことがあります。

#### <span id="page-20-0"></span>3 状態表示 LCD

本パソコンの状態が表示されます。 「状態表示 LCD [について」\(→](#page-31-0) P.32)

<span id="page-20-1"></span>4 セキュリティボタン

添付のソフトウェア「セキュリティボタン」をインストールすると使用することができ ます。

[「ソフトウェア」-「ソフトウェア一覧」\(→](#page-117-3) P.118)

添付のソフトウェア「セキュリティボタン」でパスワードを設定することにより、ユー ザー認証を行うことができます。

[「特長」-「セキュリティボタン」\(→](#page-14-4) P.15)

<span id="page-20-2"></span>5 電源ボタン ((l))

パソコン本体の電源を入れたり、スタンバイ(中断)/レジューム(回復)させるため のボタンです。

#### $P$  POINT

▶ 電源ボタンを4秒以上押さないでください。 電源ボタンを 4 秒以上押し続けると、パソコンの電源が切れてしまいます。

#### <span id="page-20-3"></span>6 スピーカー

本パソコンの音声が出力されます。 [「動作環境の設定」-「音量の設定」\(→](#page-103-3)P.104)

#### 重要

- ▶ 音量は、スピーカーから聞こえる音がひずまない範囲に設定や調整をしてください。スピー カーが故障する原因となります。
- <span id="page-20-4"></span>7 キーボード

文字を入力したり、パソコン本体に命令を与えます。 [「ハードウェア」-「キーボードについて」\(→](#page-47-2) P.48)

<span id="page-20-5"></span>8 FeliCa 対応リーダ/ライタアンテナ(FeliCa 対応リーダ/ライタ搭載モデルの み)

セキュリティ情報などを格納した、非接触 IC カード技術方式 FeliCa 対応の IC カードを タッチすることで、ユーザー認証などを行うことができます。 「特長」-「FeliCa [対応リーダ/ライタ」\(→](#page-16-2) P.17)

#### <span id="page-21-1"></span>9 指紋センサー

指紋を識別してユーザー認証を行うことができます。 [「特長」-「指紋センサー」\(→](#page-15-2) P.16) また、スクロール機能を使って画面を上下にスクロールさせることもできます。

### 重要

- ▶ 指紋センサーをひっかいたり、先のとがったもので押したり、濡らしたりしないでくださ い。指紋センサーに傷がつき、故障の原因となることがあります。
- ▶ パソコン本体の使用中、指紋センサー表面が温かくなることがありますが、故障ではあり ません。
- ▶ 指紋センサーが汚れた場合は、除電用金具に触れてから、乾いた柔らかい布でセンサー表 面の汚れを軽く拭き取ってください。

#### $P$  POINT

▶ お使いになるソフトウェアによっては、指紋センサーのスクロール機能による画面のスク ロールができない場合があります。

#### <span id="page-21-0"></span>10 フラットポイント

マウスポインタを操作します。 [「ハードウェア」-「ポインティングデバイスについて」\(→](#page-39-2) P.40)

## <span id="page-22-0"></span>パソコン本体上面

各番号をクリックすると説明箇所へジャンプします。

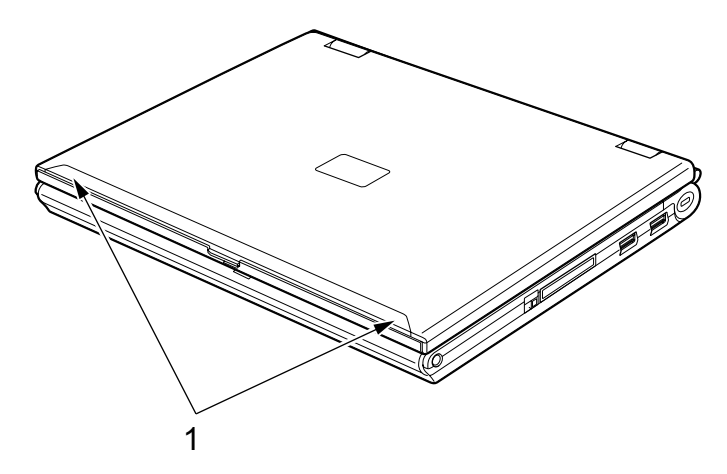

#### <span id="page-22-1"></span>1 内蔵無線 LAN アンテナ(無線 LAN 搭載モデルのみ)

無線 LAN 用のアンテナが内蔵されています。

本パソコンの使用中、特に無線LANで通信中はアンテナ部分に極力触れないでください。 また、本パソコンを設置する場合には、周囲が金属などの導体(電気を通しやすいもの) でできている場所を避けてください。通信性能が低下し、設置環境によっては通信でき なくなることがあります。

[「動作環境の設定」-「無線](#page-108-1) LAN (IEEE 802.11a、IEEE 802.11g 準拠)について」(→ P.109)

#### $P$  POINT

▶ 無線 LAN については、『IEEE 802.11a/g 準拠 内蔵無線 LAN をお使いになる方へ』をご覧く ださい。

## <span id="page-23-1"></span><span id="page-23-0"></span>パソコン本体右側面

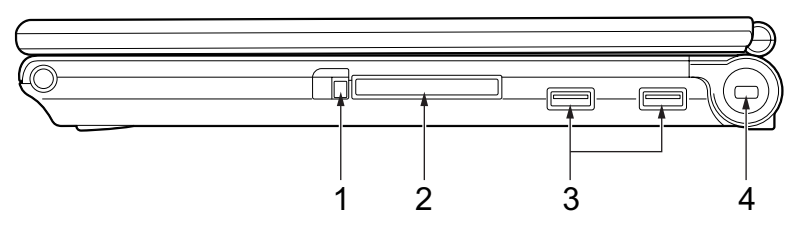

各番号をクリックすると説明箇所へジャンプします。

### 重要

▶ 各コネクタに周辺機器を接続する場合は、コネクタの向きを確かめて、まっすぐ接続して ください。

#### <span id="page-23-5"></span>1 コンパクトフラッシュカード取り出しボタン

コンパクトフラッシュカードを取り出すときに押します。 「ハードウェア」- 「コンパクトフラッシュカードを取り出す」(→ P.78)

#### <span id="page-23-4"></span>2 コンパクトフラッシュカードスロット

別売のコンパクトフラッシュカードをセットするためのスロットです。 [「ハードウェア」-「コンパクトフラッシュカードをセットする」\(→](#page-75-3) P.76)

#### $P$  POINT

▶ ご購入時には、コンパクトフラッシュカードスロットに、ダミーカードがセットされてい ます。

#### <span id="page-23-3"></span>3 USB コネクタ $( \cdot \leftarrow )$

USB 接続に対応したプリンタなど、USB 規格の周辺機器を接続するためのコネクタです。 2 ポートあります。USB 規格の周辺機器をどちらのポートに接続してもかまいません。ま た、ポートリプリケータ接続時にも、お使いになれます。

USB2.0 に準拠しているため、USB1.1 および USB2.0 に対応した機器が接続できます。

#### $P$  POINT

▶ ハブなどを経由してUSB2.0に対応した機器を接続した場合、ハブの性能によって接続した 機器の性能が低下することがあります。

<span id="page-23-2"></span>4 盗難防止用ロック取り付け穴 市販の盗難防止用ケーブルを接続することができます。

### <span id="page-24-0"></span>パソコン本体左側面

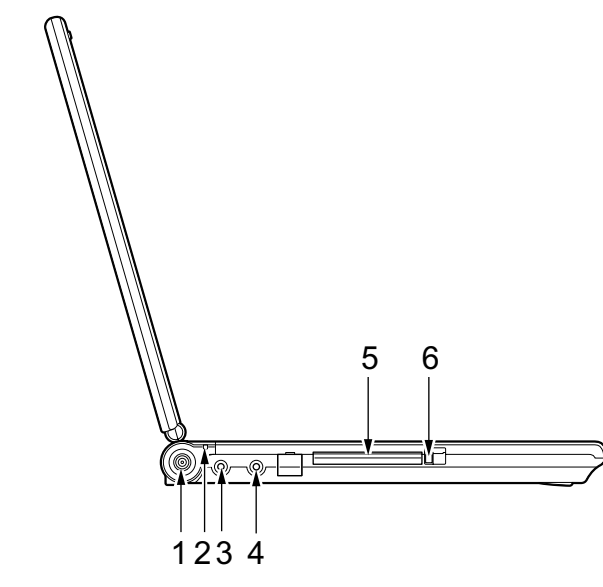

各番号をクリックすると説明箇所へジャンプします。

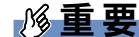

- 各コネクタに周辺機器を接続する場合は、コネクタの向きを確かめて、まっすぐ接続して ください。
- <span id="page-24-2"></span>1 DC-IN コネクタ  $($  —  $)$ 添付の AC アダプタを接続するためのコネクタです。
- <span id="page-24-4"></span>2 バッテリランプ

AC アダプタを接続しているときに点灯します。 バッテリ充電時はオレンジ色に点灯し、満充電時は緑色に点灯します。

<span id="page-24-3"></span>3 マイク・ラインイン兼用端子 $( \widehat{\mathscr{S}} )$ 

Citirix Presentation Server の Advanced Edition、または Enterprise Edition のみで使用できま す。市販のマイクを接続することができます(外径 3.5mm のミニプラグに対応)。 ただし、市販されているマイクの一部の機種(ダイナミックマイクなど)には、使用で

きないものがあります。ご購入前に確認してください。 また、設定を変更することにより、ラインイン端子として使用することもできます。

[「動作環境の設定」-「ヘッドホン・ラインアウト兼用端子/マイク・ラインイン兼用端](#page-106-1) [子の機能を切り替える」\(→](#page-106-1) P.107)

<span id="page-24-1"></span>4 ヘッドホン・ラインアウト兼用端子 $(\bigcap$ 

市販のヘッドホンを接続することができます(外径 3.5mm のミニプラグに対応)。ただ し、形状によっては取り付けられないものがあります。ご購入前に確認してください。 また、設定を変更することにより、ラインアウト端子として使用することもできます。 [「動作環境の設定」-「ヘッドホン・ラインアウト兼用端子/マイク・ラインイン兼用端](#page-106-1) [子の機能を切り替える」\(→](#page-106-1) P.107)

25

<span id="page-25-1"></span><span id="page-25-0"></span>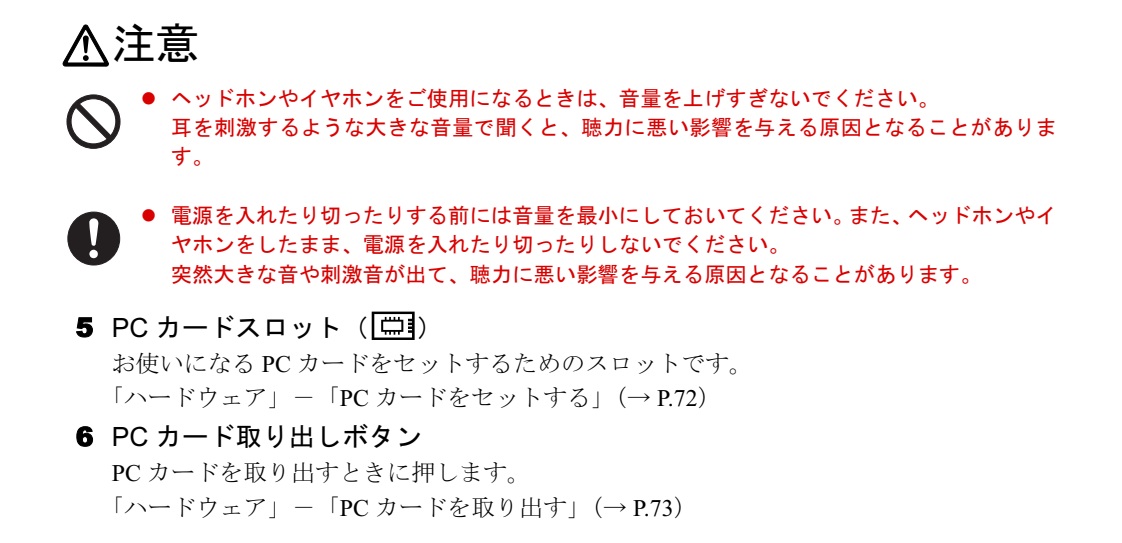

## <span id="page-26-0"></span>パソコン本体背面

[3](#page-26-1) [2](#page-26-2) [1](#page-26-3)

各番号をクリックすると説明箇所へジャンプします。

<span id="page-26-3"></span>1 ワイヤレススイッチ(無線 LAN 搭載モデルのみ)

無線 LAN による通信の ON と OFF を切り替えます。 病院や飛行機内、その他電子機器使用の規制がある場所では、スイッチを OFF にしてく ださい。

[「動作環境の設定」-「無線](#page-108-1) LAN (IEEE 802.11a、IEEE 802.11g 準拠)について」(→ P.109)

#### $P$  POINT

▶ 無線 LAN については[、『](../option/b6fh9891/index.html)IEEE 802.11a/g 準拠 内蔵無線 LAN をお使いになる方へ』をご覧く ださい。

#### <span id="page-26-2"></span>2 外部ディスプレイコネクタ $(\Box)$

別売のアナログディスプレイなど、外部ディスプレイを接続するためのコネクタです。 ポートリプリケータ接続時には、ポートリプリケータの外部ディスプレイコネクタをお 使いください。

[「ハードウェア」-「外部ディスプレイについて」\(→](#page-81-2) P.82)

#### <span id="page-26-1"></span>3 LAN コネクタ $($   $\frac{A}{2}$  $)$

LAN ケーブルを接続するためのコネクタです。 ポートリプリケータ接続時には、ポートリプリケータのLANコネクタをお使いください。

[「動作環境の設定」-「](#page-107-2)LAN について」(→ P.108)

## <span id="page-27-0"></span>パソコン本体下面

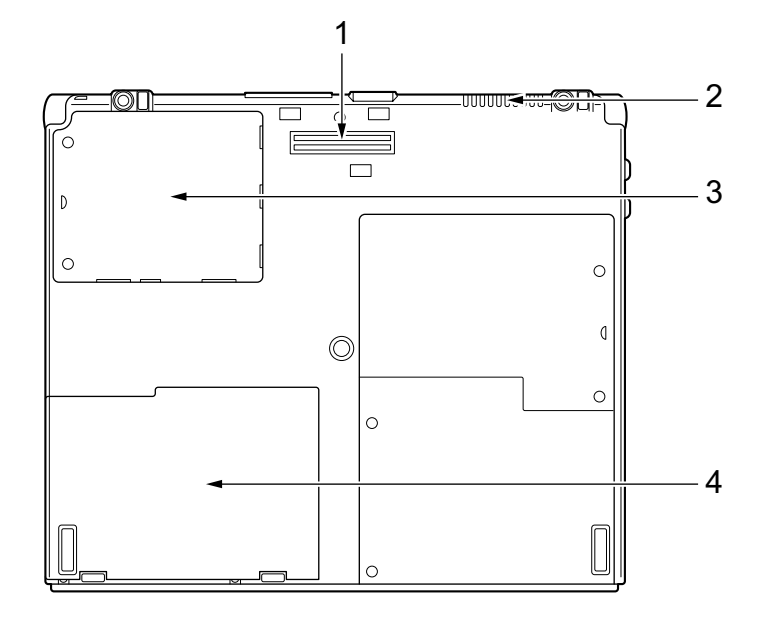

各番号をクリックすると説明箇所へジャンプします。

#### <span id="page-27-1"></span>1 ポートリプリケータ接続コネクタ

ポートリプリケータを接続するためのコネクタです。 [「ハードウェア」-「ポートリプリケータについて」\(→](#page-59-2) P.60)

<span id="page-27-3"></span>2 排気孔

パソコン本体内部の熱を外部に逃がすためのものです。

パソコンの電源を入れると、内部のファンが数秒間回転します。また、パソコン本体内 部の温度が高くなると内部のファンが回転し、熱が放出されます。このため、起動時や 動作中にファンによる回転音が発生しますが、パソコンの冷却のためであり、異常では<br>\* 8 ナ ヰ / ありません。

## 入注意

排気孔をふさがないでください。

内部に熱がこもり、火災の原因となることがあります。

## 重要

- ▶ 排気孔からは熱風が出ます。排気孔付近には手を触れないでください。
- ▶ 排気孔の近くに物を置かないでください。排気孔からの熱で、排気孔の近くに置かれた物 が熱くなることがあります。

#### <span id="page-27-2"></span>3 拡張 RAM モジュールスロット

本パソコンのメモリが取り付けられています。 取り付けられているメモリを交換して、メモリを増やすこともできます。 [「ハードウェア」-「メモリについて」\(→](#page-66-2) P.67)

<span id="page-28-0"></span>4 内蔵バッテリパック 内蔵バッテリパックが装着されています。 [「ハードウェア」-「内蔵バッテリパックを交換する」\(→](#page-57-1) P.58)

## <span id="page-29-0"></span>ポートリプリケータ

## 重要

▶ カスタムメイドの選択によりポートリプリケータを添付しています。

各番号をクリックすると説明箇所へジャンプします。

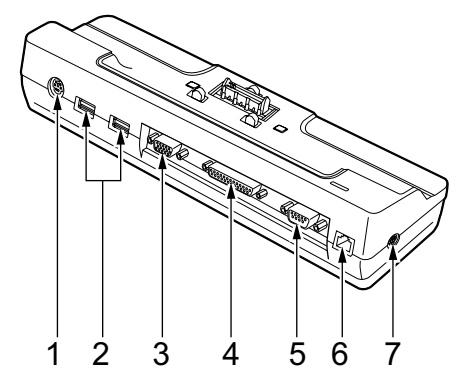

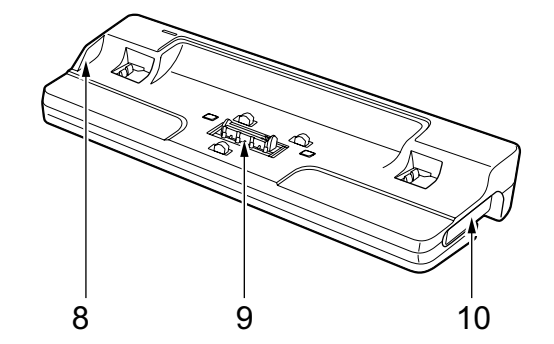

### 重要

- ▶ 各コネクタに周辺機器を接続する場合は、コネクタの向きを確かめて、まっすぐ接続して ください。
- ポートリプリケータ接続時には、パソコン本体の LAN コネクタ、外部ディスプレイコネク タはお使いになれません。

#### <span id="page-29-2"></span>1 拡張キーボード/マウスコネクタ

PS/2 マウスや PS/2 キーボードを接続するためのコネクタです。 [「ハードウェア」-「テンキーボード」\(→](#page-50-1) P.51) [「ハードウェア」-「マウスについて」\(→](#page-42-1) P.43)

#### <span id="page-29-1"></span>2 USB コネクタ $( $\leftarrow$ )$

USB 接続に対応したプリンタなど、USB 規格対応の機器を接続するためのコネクタです。 2 ポートあります。パソコン本体とあわせて 4 ポートお使いになれます。 USB2.0 に準拠しているため、USB1.1 および USB2.0 に対応した機器が接続できます。

#### $\triangleright$  POINT

- ▶ ハブなどを経由してUSB2.0に対応した機器を接続した場合、ハブの性能によって接続した 機器の性能が低下することがあります。
- <span id="page-30-3"></span>3 外部ディスプレイコネクタ (□) アナログディスプレイなど、外部ディスプレイを接続するためのコネクタです。 [「ハードウェア」-「外部ディスプレイについて」\(→](#page-81-2)P.82)
- <span id="page-30-1"></span>4 パラレルコネクタ (風) プリンタなどを接続するためのコネクタです。 [「ハードウェア」-「プリンタについて」\(→](#page-80-2) P.81)
- <span id="page-30-2"></span>5 シリアルコネクタ ( **|** olo ) RS-232C 準拠の機器を接続するためのコネクタです。
- <span id="page-30-4"></span>6 LAN コネクタ  $( $\frac{A}{B}$ )$ LAN ケーブルを接続するためのコネクタです。 [「動作環境の設定」-「](#page-107-2)LAN について」(→ P.108)
- <span id="page-30-0"></span>7 DC-IN コネクタ  $(\equiv)$ 添付の AC アダプタを接続するためのコネクタです。
- <span id="page-30-7"></span>8 DC-IN コネクタ接続防止フラップ ポートリプリケータ接続時にはパソコン本体の DC-IN コネクタはお使いになれません。
- <span id="page-30-6"></span>9 接続コネクタ パソコン本体のポートリプリケータ接続コネクタに接続します。
- <span id="page-30-5"></span>10 ポートリプリケータ取り外しレバー ポートリプリケータをパソコン本体から取り外す場合にレバーを起こします。 [「ハードウェア」-「ポートリプリケータについて」\(→](#page-59-2) P.60)

# <span id="page-31-0"></span>2 状態表示 LCD について

各番号をクリックすると説明箇所へジャンプします。

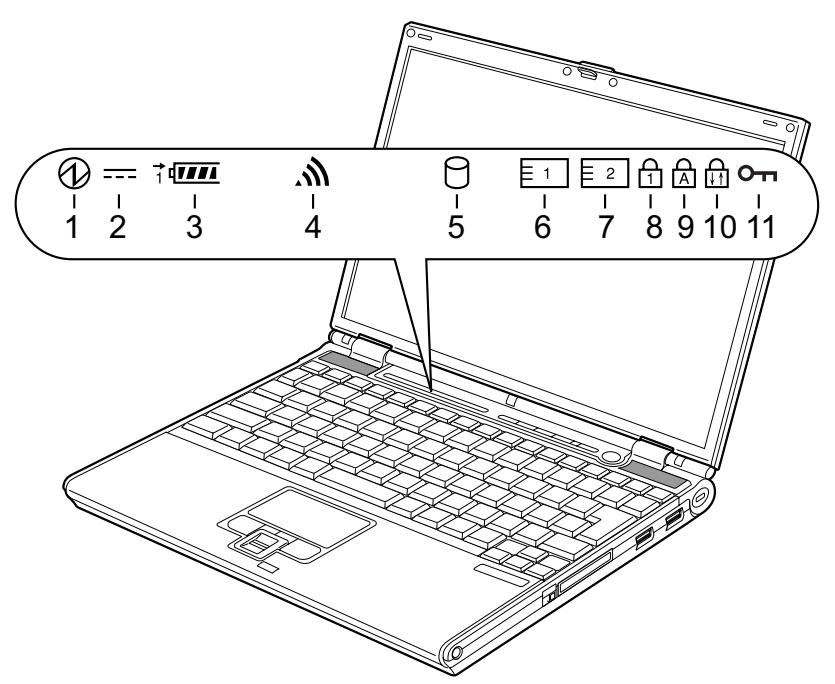

(イラストはモデルや状況により異なります)

#### $\triangleright$  POINT

- ▶ 電源を切っている場合は、充電中を除いて状態表示 LCD の全表示が消灯します。
- <span id="page-31-1"></span>1 雷源表示 $(\langle \})$

本パソコンが動作状態のときに点灯し、スタンバイのときに点滅します。

<span id="page-31-2"></span>**2** AC アダプタ表示 ( <del>\_\_\_</del> )

AC アダプタから電源が供給されているときに点灯します。

<span id="page-31-3"></span> $3 \cdot \tilde{\wedge}$ ッテリ装着表示 $(1 -$ バッテリが取り付けられているときに点灯します。 ・バッテリ充電表示(→) バッテリを充電しているときに点灯します。

- [「ハードウェア」-「バッテリを充電する」\(→](#page-52-2) P.53)
- ・バッテリ残量表示 ( ॥ ॥ ) バッテリの残量を表示します。 [「ハードウェア」-「バッテリ残量を確認する」\(→](#page-54-1) P.55)
- <span id="page-31-4"></span>4 無線 LAN 表示( )(無線 LAN 搭載モデルのみ) ワイヤレススイッチが ON のときに点灯します。
- <span id="page-31-5"></span>5 内蔵フラッシュメモリアクセス表示 ( $\cap$ ) 内蔵フラッシュメモリにアクセスしているときに点灯します。

#### $P$  POINT

- ▶ 内蔵フラッシュメモリアクセス表示が点灯中に、電源ボタンを操作すると、内蔵フラッシュ メモリ内のデータが壊れるおそれがあります。
- <span id="page-32-0"></span>6 PC カードアクセス表示  $(E_1)$ PC カードにアクセスしているときに点灯します。
- <span id="page-32-5"></span>7 コンパクトフラッシュカードアクセス表示 コンパクトフラッシュカードにアクセスしているときに点灯します。

#### <span id="page-32-1"></span>**8** Num Lock 表示  $(\bigcap_{i=1}^{n}$

キーボードがテンキーモードのときに点灯します。【Num Lk】キーを押して、テンキー モードの設定と解除を切り替えます。 [「ハードウェア」-「キーボードについて」\(→](#page-47-2) P.48)

#### <span id="page-32-2"></span>9 Caps Lock 表示  $(\overline{A})$

アルファベットの大文字入力モードのときに点灯します。 【Shift】+【Caps Lock】キーを押して、アルファベットの大文字/小文字の入力モードを 切り替えます。 [「ハードウェア」-「キーボードについて」\(→](#page-47-2) P.48)

#### <span id="page-32-3"></span>**10** Scroll Lock 表示( $\binom{n}{11}$ )

画面をスクロールしないように設定(スクロールロック)したときに点灯します。 【Fn】+【Num Lk】キーを押して、スクロールロックの設定と解除を切り替えます。 点灯中の動作は、ソフトウェアに依存します。

#### <span id="page-32-4"></span>11 セキュリティ表示 $(O<sub>m</sub>)$

添付のソフトウェア「セキュリティボタン」でパスワードを設定している場合、パスワー ド要求時に点灯します。パソコン本体の電源を入れたときやレジューム時にセキュリ ティ表示が点灯したらパスワードを入力してください。

# <span id="page-33-0"></span>3 セキュリティボタンについて

セキュリティボタンには、数字ボタンと Enter ボタンがあります。 各番号をクリックすると説明箇所へジャンプします。

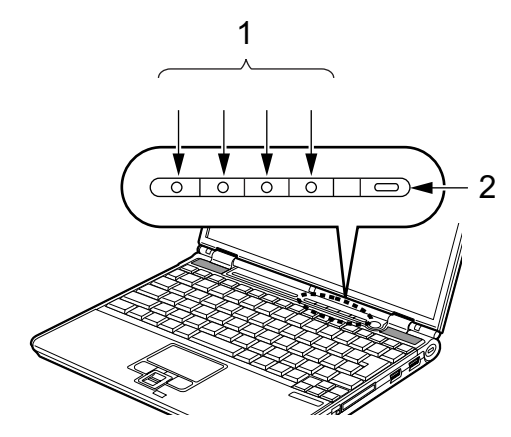

#### <span id="page-33-1"></span>1 数字ボタン

パスワードを入力するときに押します。

<span id="page-33-2"></span>2 Enter ボタン

パスワードを設定するとき、または入力したパスワードを確定してセキュリティを解除 するときに押します。

#### $P$  POINT

▶ セキュリティボタンについて[は「ハードウェア」-「セキュリティボタン」\(→](#page-61-3) P.62) をご 覧ください。

## 第 3 章

3

## <span id="page-34-1"></span><span id="page-34-0"></span>ハードウェア 本パソコンを使用するうえでの基本操作や、本

本パソコンを便用するうえでの基本操作や、本 パソコンに取り付けられている(取り付け可能 な)周辺機器の基本的な取り扱い方についてi 明しています。

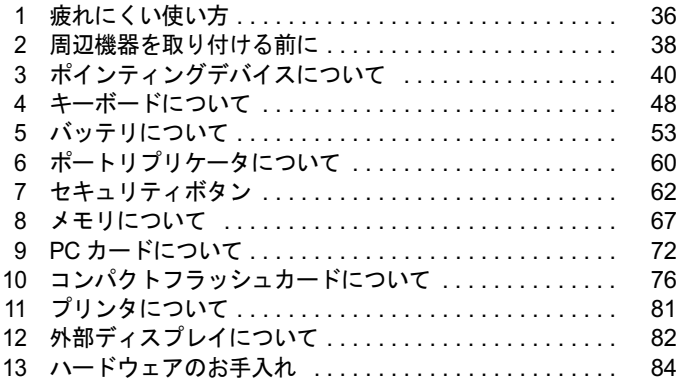

## <span id="page-35-0"></span>1 疲れにくい使い方

パソコンを長時間使い続けていると、目が疲れ、首や肩や腰が痛くなることがあり ます。その主な原因は、長い時間同じ姿勢でいることや、近い距離で画面やキーボー ドを見続けることです。パソコンをお使いの際は姿勢や環境に注意して、疲れにく い状態で操作しましょう。

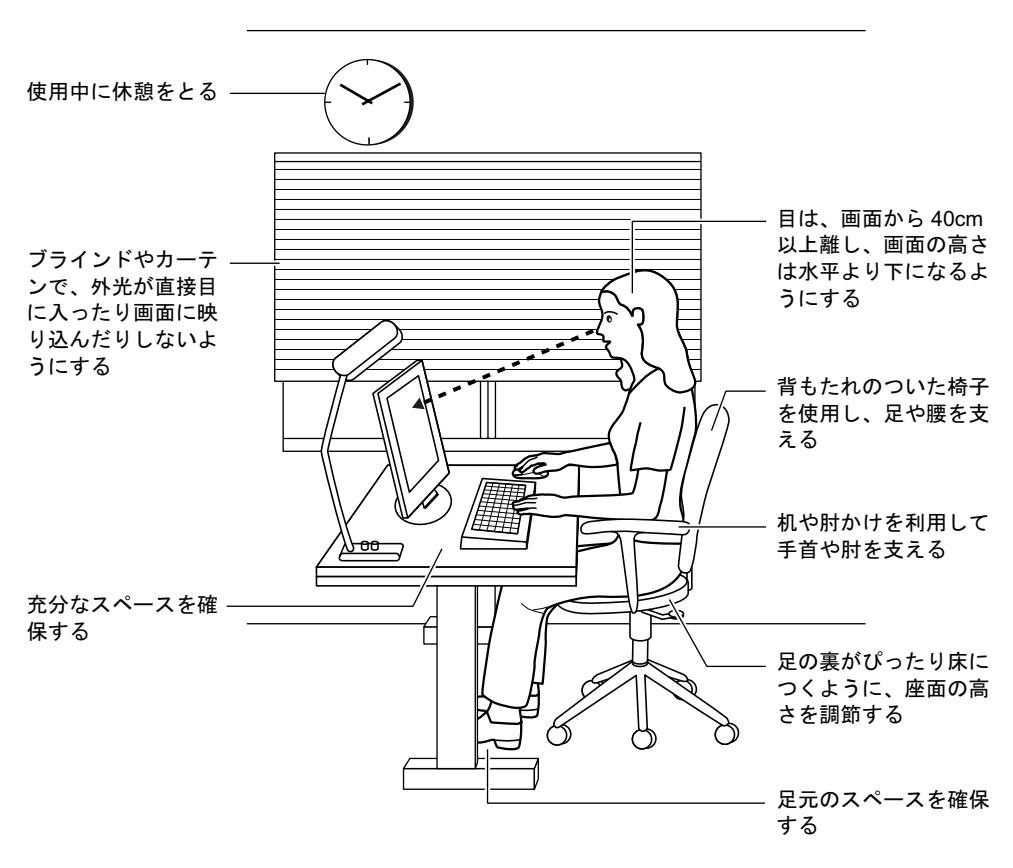
# ディスプレイ

- 外光が直接目に入ったり画面に映り込んだりしないように、窓にブラインドやカーテンを 取り付けたり、画面の向きや角度を調整しましょう。
- 画面の輝度や文字の大きさなども見やすく調整しましょう。
- ディスプレイの上端が目の位置と同じかやや低くなるようにしましょう。
- ディスプレイの画面は、顔の正面にくるように角度を調整しましょう。
- 目と画面の距離は、40cm 以上離すようにしましょう。

## 使用時間

●1時間以上続けて作業しないようにしましょう。続けて作業をする場合には、1時間に10~ 15 分程度の休憩時間をとりましょう。また、休憩時間までの間に 1 ~ 2 分程度の小休止を 1 ~ 2 回取り入れましょう。

## 入力機器

● キーボードやマウスは、肘の角度が 90 度以上になるようにして使い、手首や肘は机、椅子 の肘かけなどで支えるようにしましょう。

## 机と椅子

- 高さが調節できる机や椅子を使いましょう。調節できない場合は、次のように工夫しましょ う。
	- ・机が高すぎる場合は、椅子を高く調節しましょう。
	- ・椅子が高すぎる場合は、足置き台を使用し、低すぎる場合は、座面にクッションを敷き ましょう。
- 椅子は、背もたれ、肘かけ付きを使用しましょう。

## 作業スペース

● 机上のパソコンの配置スペースと作業領域は、充分確保しましょう。 スペースが狭く、腕の置き場がない場合は、椅子の肘かけなどを利用して腕を支えましょ う。

# 2 周辺機器を取り付ける前に

## インターフェースのご使用について

● 本パソコンでは、あらゆる周辺機器の動作を保証するものではありません。ご使用になる 周辺機器については、ご購入元にご確認ください。

## 取り扱い上の注意

ここでは周辺機器を接続する前に、予備知識として知っておいていただきたいことを説明しま す。

● 周辺機器によっては設定作業が必要です

パソコンの周辺機器の中には、接続するだけでは正しく使えないものがあります。このよ うな機器は、接続した後で設定作業を行う必要があります。例えば、プリンタや PC カード を使うには、取り付けた後に「ドライバのインストール」という作業が必要です。また、メ モリなどのように、設定作業がいらない機器もあります。周辺機器は、本書をよくご覧に なり、正しく接続してください。

#### ● マニュアルをご覧ください

ケーブル類の接続は、本書をよく読み、接続時に間違いがないようにしてください。誤っ た接続状態で使用すると、本パソコンおよび周辺機器が故障する原因となることがありま す。

本書で説明している周辺機器の取り付け方法は一例です。本書とあわせて周辺機器のマ ニュアルも必ずご覧ください。

#### ● 純正品をお使いください

弊社純正の周辺機器については、ご購入元にご確認ください。 他社製品につきましては、本パソコンで正しく動作するかどうか、保証いたしかねます。他 社製品をお使いになる場合は、製造元のメーカーにお問い合わせくださいますようお願い いたします。

● ACPI に対応した周辺機器をお使いください

本パソコンは ACPI モードに設定されています。ACPI モードに対応していない周辺機器を お使いの場合、省電力機能などが正しく動作しない場合があります。 また、本パソコンでは、低レベルのスタンバイ (ACPI S1) をサポートしていません。 お使いになる周辺機器が低レベルのスタンバイのみサポートしている場合、本パソコンを スタンバイにしないでください。

#### ● 周辺機器の電源は、本パソコンの電源を入れる前に入れてください

電源を入れて使う周辺機器を取り付けた場合は、周辺機器の電源を入れてから本パソコン の電源を入れてください。また、周辺機器の電源を切るときは、本パソコンの電源を切っ てから周辺機器の電源を切ってください。

重要

- ▶ コネクタに周辺機器を取り付ける場合は、コネクタの向きを確認し、まっすぐ接続してく ださい。
- ▶ 複数の周辺機器を取り付ける場合は、1つずつ取り付けて設定をしてください。

# 3 ポインティングデバイスについて

# フラットポイントについて

フラットポイントは、指先の操作で画面上の矢印(マウスポインタ)を動かすことのできる便 利なポインティングデバイスで、操作面とその手前にある 2 つのボタンで構成されています。 操作面は、マウスでいえばボールやセンサー部分の機能を持ち、操作面を上下左右に指先でな ぞることにより画面上のマウスポインタを移動させます。また、軽くたたくことにより、ク リックやダブルクリック、ドラッグなどの操作を行うこともできます。

左右のボタンは、それぞれマウスの左右のボタンに相当し、その機能はソフトウェアにより異 なります。

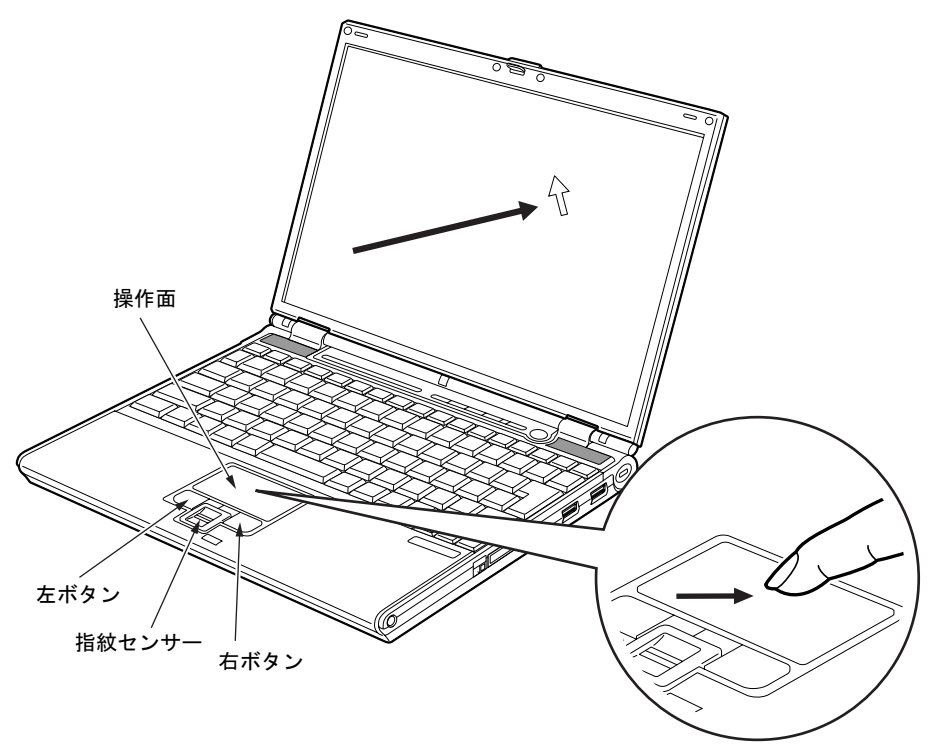

<sup>(</sup>イラストはモデルや状況により異なります)

## $P$  POINT

- ▶ フラットポイントは、その動作原理上、お使いになる方の指先の乾燥度などにより、ポイ ンティング動作に若干の個人差が発生する場合があります。
- ▶ フラットポイントは表面の結露、湿気などにより、誤動作することがあります。また濡れ た手や汗をかいた手でお使いになった場合、あるいはフラットポイントの表面が汚れてい る場合はマウスポインタが正常に動作しないことがあります。電源を切ってから、中性洗 剤を含ませた柔らかい布で汚れを拭き取ってください。
- ▶ お使いになるソフトウェアによっては、指紋センサーのスクロール機能による画面のスク ロールができない場合があります。
- ▶ マウスを使用する場合は、フラットポイントとの同時使用についてなどを、コントロール パネルの「マウス」で設定できます(→ [P.45](#page-44-0))。また、BIOS セットアップの「キーボード /マウス設定」でも設定できます(→ [P.131](#page-130-0))。

## ■ フラットポイントの使い方

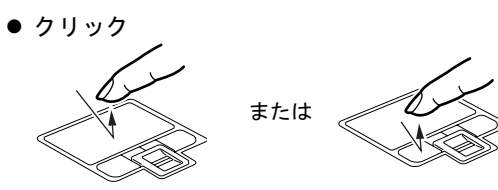

操作面を 1 回軽くたたくか、左ボタンをカ チッと 1 回押して、すぐ離すことです。

● 右クリック

右ボタンをカチッと 1 回押して、すぐ離す ことです。

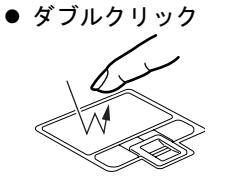

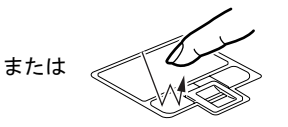

操作面を 2 回連続して軽くたたくか、左ボ タンをカチカチッと 2 回素早く押して、す ぐ離すことです。

 ポイント 設定  $\sqrt{2}$ コントロールパネル プリンタ タスクバー

マウスポインタをメニューなどに合わせる ことです。マウスポインタを合わせたメ ニューの下に階層がある場合(メニューの 右端に▶が表示されています)、そのメ ニューが表示されます。

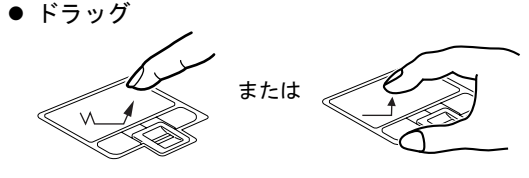

戻る:向こうにスライド 進む:手前にスライド

マウスポインタを任意の位置に移動し、操 作面をすばやく2回軽くたたき、2回目にた たいたときの指を操作面上から離さないで 希望の位置までなぞり、指を離します。ま たは、マウスポインタを任意の位置に移動 し、左ボタンを押しながら希望の位置まで 操作面をなぞり、指を離します。

スクロール

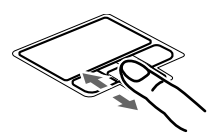

指紋センサーのスクロール機能で、画面の スクロールをすることができます。ウィン ドウ内のスクロールする領域をクリックし てから、指紋センサー上で指先を前後方向 にスライドすると、ウィンドウ内の表示が スクロールします。

## $P$  POINT

- ▶ 上記のボタンの操作は、右利き用に設定した場合の操作です。左右のボタンの役割は、「マ ウスのプロパティ」ウィンドウで変更できます。 また、「マウスのプロパティ」ウィンドウでは、マウスポインタやダブルクリックなども変 更できます。 「マウスのプロパティ」ウィンドウを表示するには、「コントロールパネル」ウィンドウの 「マウス」アイコンをクリックしてください。
- ▶ フラットポイントの操作面でクリックなどの操作を行う場合は、指先で軽く、素早く触れ てください。力を入れて行う必要はありません。
- ▶ マウスポインタは、フラットポイントの操作面を指でなぞった方向に移動します。操作面 の端まで移動した場合は、一度操作面から離し、適当な場所に指を降ろしてからもう一度 なぞってください。
- ▶ 指紋センサーのスクロール機能の速度は、「指紋センサー」ウィンドウで変更できます。「指 紋センサー」ウィンドウを表示するには、「コントロールパネル」ー「指紋センサー」アイ コンをクリックしてください。

## マウスについて

# 重要

▶ カスタムメイドの選択により USB マウス、USB マウス(光学式)を添付しています。 特に断りがない場合は、USB マウスと USB マウス(光学式)をまとめて「USB マウス」 と呼んでいます。

■ USB マウス/ USB マウス (光学式)

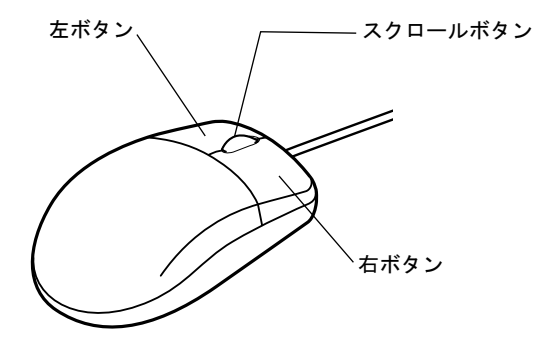

## $P$  POINT

- ▶ マウスは、定期的にクリーニングしてください (→ [P.85](#page-84-0))。
- ▶ お使いになるソフトウェアによっては、スクロールボタンによる画面のスクロールができ ない場合があります。

#### <span id="page-42-0"></span>□USB マウス(光学式)について

USB マウス(光学式)は、底面からの赤い光により照らし出されている陰影をオプティカル (光学)センサーで検知し、マウスの動きを判断しています。このため、机の上だけでなく、 衣類の上や紙の上でも使用することができます。

## 重要

- ▶ オプティカル (光学) センサーについて
	- ・マウス底面から発せられている赤い光を直接見ると、眼に悪い影響を与えることがあり ますので避けてください。
	- ・センサー部分を汚したり、傷を付けたりしないでください。
	- ・発光部分を他の用途に使用しないでください。

## $P$  POINT

- ▶ USB マウス (光学式)は、次のようなものの表面では、正しく動作しない場合があります。
	- ・鏡やガラスなど反射しやすいもの
	- ・光沢のあるもの
	- ・濃淡のはっきりした縞模様や柄のもの(木目調など)
	- ・網点の印刷物など、同じパターンが連続しているもの

3

▶ USB マウス(光学式)は、非接触でマウスの動きを検知しているため、特にマウスパッド を必要としません。ただし、マウス本体は接触しているので、傷がつきやすい机やテーブ ルの上では、傷を防止するためにマウスパッドをお使いになることをお勧めします。

# マウスの接続のしかた

## $P$  POINT

- 本パソコンにマウスを接続すると、自動的にフラットポイントが使えなくなります。 マウスを接続したときにフラットポイントと併用する場合は[、「マウス接続時にフラットポ](#page-44-0) イントを有効[にする」\(→](#page-44-0) P.45)をご覧ください。
- 1 本パソコンの USB コネクタに、USB マウスを接続します。

USB コネクタと USB マウスのコネクタの内側の形状を確認し、形を互いに合わせて、

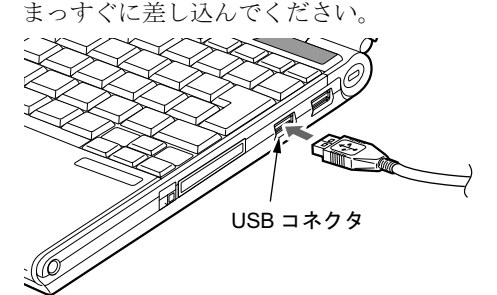

#### $P$  POINT

- ▶ USB マウスは、パソコンの電源が入った状態で取り付けおよび取り外しができます。
- ▶ USB マウスによっては、ドライバのインストールが必要なものがあります。お使いになる USB マウスのマニュアルをご覧になり、必要に応じてドライバをインストールしてくださ い。
- ▶ Windows が起動していないときは、USB マウスはお使いになれません。
- USB マウスはどの USB コネクタにも接続できます。
- ▶ USB マウスは、ポートリプリケータの USB コネクタに接続することもできます。

## <span id="page-43-0"></span>■ PS/2 マウス

1 パソコン本体の電源を切るか(→『取扱説明書』)、スタンバイさせます。

2 ポートリプリケータを取り付けます。 [「ハードウェア」-「ポートリプリケータを取り付ける」\(→](#page-59-0) P.60) 3 ポートリプリケータの拡張キーボード/マウスコネクタに、マウスを接続しま す。

コネクタに刻印されている矢印が上側になるように接続してください。

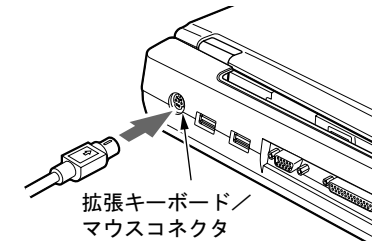

### $P$  POINT

- ▶ スクロール機能付きマウスを接続している場合は、パソコンの動作中にマウスを抜かない でください。
- ▶ スクロール機能付きマウスなどの多機能マウスを使用する場合は、専用ドライバのインス トールが必要なことがあります。その場合には、標準 PS/2 マウスのドライバに変更して から、お使いになるマウスのドライバをインストールしてください。
- マウスは、定期的にクリーニングをしてください(→ [P.85](#page-84-0))。

## <span id="page-44-0"></span>マウス接続時にフラットポイントを有効にする

本パソコンにマウスを接続すると、自動的にフラットポイントが使えなくなります。マウスを 接続したときにフラットポイントと併用する場合は、次のように設定してください。

#### ■ USB マウス

- 1 「スタート」ボタン→「設定」→「コントロールパネル」の順にクリックします。
- 2 「マウス」アイコンをクリックします。 「マウスのプロパティ」ウィンドウが表示されます。
- 3 「デバイス設定」タブで、「USB マウス接続時に内蔵ポインティングデバイスを 無効にする。」のチェックを外し、「OK」をクリックします。

#### $P$  POINT

- 「マウスのプロパティ」ウィンドウで、USB マウスを接続したときのフラットポイントの 動作を設定するには、「Synaptic Pointing Device Driver」が必要です。本パソコンにはプ<sup>レ</sup> インストールされています。
- ▶ フラットポイントとUSBマウスを同時に使用する設定をした場合、BIOSセットアップの設 定を変更すると、【Fn】+【F4】キーでフラットポイントの有効と無効を切り替えること ができます。
	- 1. BIOS セットアップの「内蔵ポインティングデバイス」の項目を「手動」に設定します。 BIOS セットアップについては「BIOS」-「BIOS [セットアップの操作のしかた」\(→](#page-124-0) [P.125](#page-124-0))をご覧ください。
	- 2. Windows <sup>が</sup>起動したら、【Fn】+【F4】キーを押します。
		- Windows か起動したら、[Fn] + [F4] キーを押します。<br>キーを押すたびに、フラットポイントまたはスティックポイントの有効と無効が切り 替わります。
- ・【Fn】+【F4】キーを押してフラットポイントを無効にしても、本パソコンの再起動後<sup>お</sup> <sup>よ</sup>びレジューム後は、フラットポイントが有効になります。フラットポイントを無効<sup>に</sup> する場合は、もう一度【Fn】+【F4】キーを押して切り替えてください。
- ・「マウスのプロパティ」ウィンドウで、USB マウスを接続したときにフラットポイント と同時に使用する設定にしたとき以外は、BIOS セットアップの設定は変更しないでく ださい。
- フラットポイントを常に無効にするには、手<sup>順</sup> <sup>3</sup> で「USB マウス接続時に内蔵ポインティ ングデバイスを無効にする。」をチェックしてください。

### ■ PS/2 マウス

PS/2 マウス接続時にフラットポイントと併用する場合は、BIOS セットアップの[「キーボード](#page-130-0) [/マウス設定」\(→](#page-130-0) P.131)で設定します。

また、ホットプラグ機能についても BIOS セットアップ[の「キーボード/マウス設定」\(→](#page-130-0) [P.131](#page-130-0))で設定します。

#### **POINT**

- —<br>▶ BIOS セットアップの設定を変更すると、【Fn】+【F4】キーでフラットポイントの有効と 無効を切り替えることができます。
	- 1. BIOS セットアップの「内蔵ポインティングデバイス」の項目を「手動」に設定します。 BIOS セットアップについては、「BIOS」-「BIOS [セットアップの操作のしかた」\(→](#page-124-0) [P.125](#page-124-0)) をご覧ください。
	- 2. Windows <sup>が</sup>起動したら、【Fn】+【F4】キーを押します。 キーを押すたびに、フラットポイントの有効と無効が切り替わります。
	- ・【Fn】+【F4】キーを押してフラットポイントを無効にしても、本パソコンの再起動<sup>後</sup> およびレジューム後は、フラットポイントが有効になります。フラットポイントを無効 にする場合は、もう一度【Fn】+【F4】キーを押して切り替えてください。

## マウスの使い方

#### ■ マウスの動かし方

マウスの左右のボタンに指がかかるように手をのせ、机の上などの平らな場所で滑らせるよう に動かします。マウスの動きに合わせて、マウスポインタが同じように動きます。画面を見な がら、マウスを動かしてみてください。

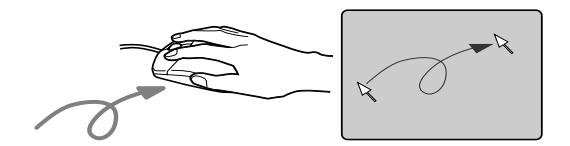

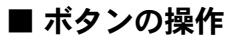

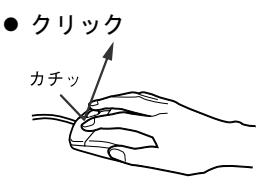

マウスの左ボタンをカチッと 1 回 押して、すぐ離すことです。

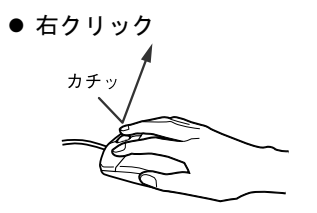

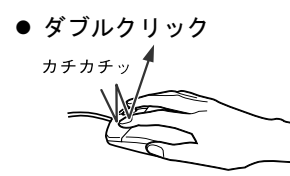

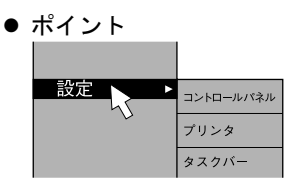

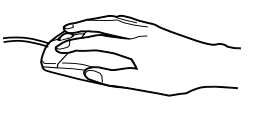

マウスの右ボタンをカチッと 1 回 押して、すぐ離すことです。

マウスの左ボタンをカチカチッ と 2 回素早く押して、すぐ離すこ とです。

マウスポインタをメニューなど に合わせることです。マウスポイ ンタを合わせたメニューの下に 階層がある場合(メニューの右端 に▶が表示されています)、そのメ ニューが表示されます。

マウスの左ボタンを押したまま マウスを移動し、希望の位置でボ タンを離します。

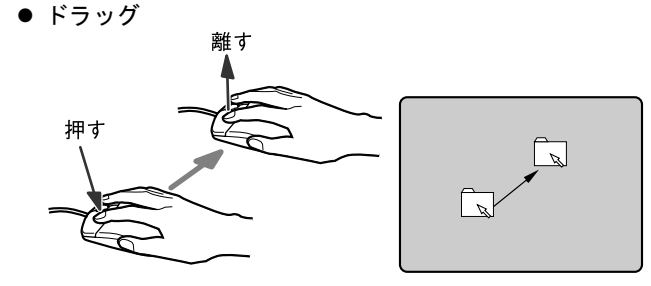

● スクロール

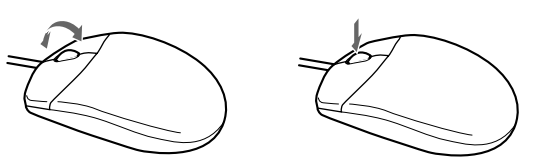

ウィンドウ内のスクロールする 領域をクリックしてからスク ロールボタンを前後方向に回す と、ウィンドウ内の表示がスク ロールします。

また、第3のボタンとして押して 使うこともできます。

## $P$  POINT

▶ 上記のボタンの操作は、右利き用に設定した場合の操作です。左右のボタンの役割は、「マ ウスのプロパティ」ウィンドウで変更できます。 また、「マウスのプロパティ」ウィンドウでは、マウスポインタやダブルクリック、スク

ロールの速度なども変更できます。

「マウスのプロパティ」ウィンドウを表示するには、「コントロールパネル」ウィンドウの 「マウス」アイコンをクリックしてください。

# 4 キーボードについて

## OADG キーボード

キーボードのキーの役割を説明します。

キーは大きく分けると、制御キーと文字キーの 2 種類に分かれます。

## $P$  POINT

- ▶ お使いになるソフトウェアにより、キーの役割が変わることがあります。
- ソフトウェアのマニュアルをご覧ください。
- ▶ キーボードに青字で刻印されているキーは、【Fn】キーと一緒に押すとお使いになれます。

各番号をクリックすると説明箇所へジャンプします。

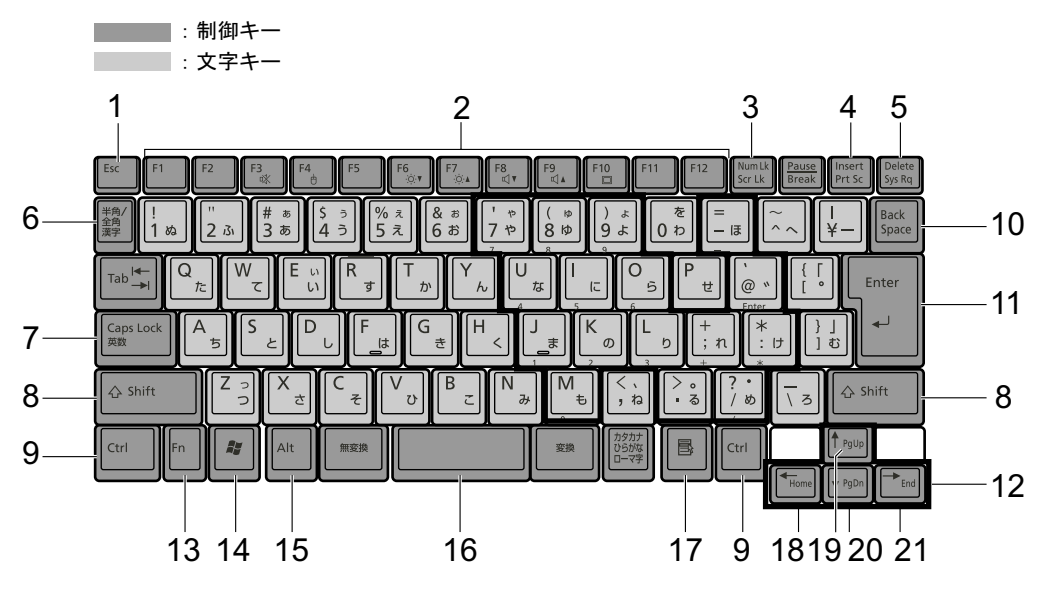

## <span id="page-47-0"></span>■ 主なキーの名称と働き

1 【Esc】キー

ソフトウェアの実行中の操作を取り消します。

- <span id="page-47-1"></span>**2** [F1]  $\sim$  [F12]  $\pm$ -ソフトウェアごとにいろいろな機能が割り当てられています。
- <span id="page-47-2"></span>**3** [Num Lk]  $\pm$  – テンキーモードに切り替えます。再度押すと、解除されます。 [「テンキーモードについて」\(→](#page-49-8) P.50)

## <span id="page-48-0"></span>4 【Insert】キー/【Prt Sc】キー

【Insert】キー 文字の入力時に、「挿入モード」と「上書きモード」を切 り替えます。

【Prt Sc】キー 【Fn】キーと一緒に押すと、画面のコピーをクリップボー ドに取り込みます。 また、【Alt】キーと一緒に押すと、アクティブになってい るウィンドウのコピーをとることができます。

#### <span id="page-48-1"></span>5 【Delete】キー

カーソルの右にある文字や選択した範囲の文字、または選択したアイコンやファイルな どを削除します。

また、【Ctrl】+【Alt】キーと一緒に押すと、「Windows のセキュリティ」ウィンドウが表 示され、システムを強制終了できます。

#### <span id="page-48-2"></span>6 【半角/全角】キー

文字の入力時に、半角と全角を切り替えます。

## <span id="page-48-3"></span>7  $[Case 1 + -]$

【Shift】キーと一緒に押して、アルファベットの大文字/小文字の入力モードを切り替え ます。Caps Lock を ON にすると大文字、OFF にすると小文字を入力できます。

## <span id="page-48-4"></span>8  $[Shift]$   $\div$

他のキーと組み合わせて使います。

<span id="page-48-5"></span> $9$  [Ctrl]  $+-$ 

他のキーと組み合わせて使います。

# <span id="page-48-6"></span>**10**  $[Back Space]$   $\neq -$

カーソルの左にある文字や選択した範囲の文字を削除します。

#### <span id="page-48-7"></span>11  $[Enter]$   $\dot{+}$

入力した文字を確定したり、コマンドを実行したりします。 リターンキー、または改行キーとも呼ばれます。

# <span id="page-48-8"></span>12【↑】【↓】【←】【→】キー

カーソルを移動します。

#### <span id="page-48-9"></span>13  $[Fn]$   $\ddagger$  –

本パソコン独自のキーです。次のような働きがあります。

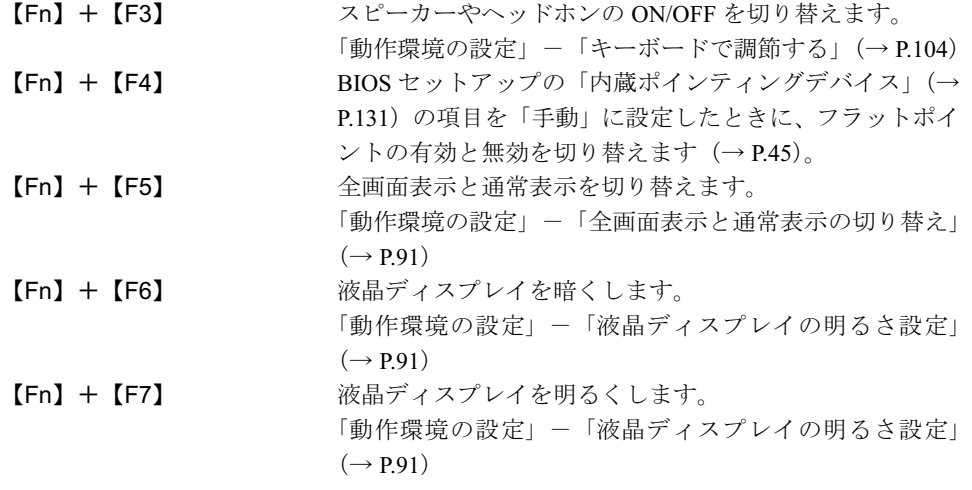

49

【Fn】+【F8】 音量を小さくします。 [「動作環境の設定」-「キーボードで調節する」\(→](#page-103-0) P.104) 【Fn】+【F9】 音量を大きくします。 [「動作環境の設定」-「キーボードで調節する」\(→](#page-103-0) P.104) 【Fn】+【F10】 外部ディスプレイ接続時に、液晶ディスプレイのみの表 示、外部ディスプレイのみの表示、液晶ディスプレイと外 部ディスプレイの同時表示を切り替えます。

[「動作環境の設定」-「表示装置の切り替え」\(→](#page-96-0) P.97)

#### <span id="page-49-0"></span>14  $[$   $\frac{1}{2}$   $]$  (Windows)  $\pm$

「スタート」メニューを表示します。

- <span id="page-49-1"></span>15【Alt】キー 他のキーと組み合わせて使います。
- <span id="page-49-2"></span>**16** [Space]  $\neq -$ 空白を入力します(キーボード手前中央にある、何も書かれていない横長のキーです)。

## <span id="page-49-3"></span>17【 風】(アプリケーション) キー 選択した項目のショートカットメニューを表示します。

マウスの右クリックと同じ役割をします。

## <span id="page-49-4"></span>18  $[Home]$   $\pm$   $-$

【Fn】キーと一緒に押すと、カーソルを行の最初に移動します。 【Ctrl】キーも一緒に押すと、文章の最初に移動します。

<span id="page-49-5"></span>19  $[$  Pg Up]  $\pm$  -【Fn】キーと一緒に押すと、前の画面に切り替えます。

#### <span id="page-49-6"></span>**20**  $[Pa Dn]$   $\neq -$ 【Fn】キーと一緒に押すと、次の画面に切り替えます。

## <span id="page-49-7"></span>**21**  $[End]$   $\dot{+}$ 【Fn】キーと一緒に押すと、カーソルを最後の行に移動します。 また、【Ctrl】キーも一緒に押すと、文章の最後に移動します。

## <span id="page-49-8"></span>■ テンキーモードについて

文字キーの一部を通常の状態と切り替えて、テンキー(数値入力を容易にするキー配列)とし て使えるようにするモードを「テンキーモード」といいます。テンキーモードの切り替えは、 【Num Lk】キーで行い(状態表示 LCD の Num Lock 表示が点灯)、キーボードの図の太線で囲 まれたキーがテンキーとなります。これらのキーで入力できる文字は、各キーの前面に刻印さ れています。

## $P$  POINT

- 別売のテンキーボードを接続している場合に【Num Lk】キーを押してテンキーモードにす ると、テンキーボードのテンキーが有効となり、パソコン本体のキーボードのテンキー部 は無効となります。
- ▶ BIOS セットアップの「キーボード/マウス設定」の「起動時の Numlock 設定」を「オン (Fn キー)」に設定すると、パソコン本体のキーボードのテンキー部が、【Fn】キーと同時 に押した場合のみテンキーモードで使えるようになります。

## テンキーボード

## ■ USB テンキーボードについて

USB テンキーボードは、パソコン本体のテンキーモードとは独立してテンキーモードに切り 替えることができます。

テンキーモードに切り替えるには、USB テンキーボードの【Num Lock】キーを押します。

#### $P$  POINT

- ▶ パソコンの電源を入れた時、またはパソコンに接続した場合、USB テンキーボードはテン キーモードになります。
- ▶ Excel 2003 をお使いのときに、テンキーの【-】キーを押すと拡張(選択)モードになる ことがあります。これは Excel 2003 の仕様によるものです。

#### □接続のしかた

USB テンキーボードは、USB コネクタに接続して使用します。

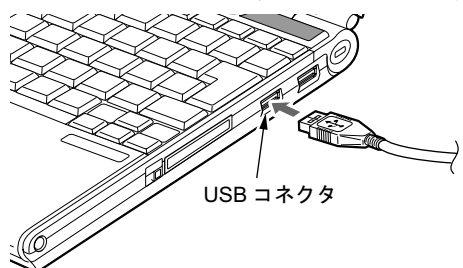

#### $P$  POINT

▶ 接続方法については、「USB [マウス\(光学式\)について」\(→](#page-42-0) P.43)をご覧ください。

## ■ PS/2 テンキーボードについて

PS/2 テンキーボードは、パソコン本体がテンキーモードの場合のみ使用できます。テンキー モードに切り替えるには、パソコン本体の【Num Lk】キー、または PS/2 テンキーボードの 【Num Lock】キーを押します。

## $P$  POINT

▶ Excel 2003 をお使いのときに、テンキーの【-】キーを押すと拡張(選択)モードになる ことがあります。これは Excel 2003 の仕様によるものです。

#### □接続のしかた

PS/2 テンキーボードは、拡張キーボード/マウスコネクタに接続して使用します。

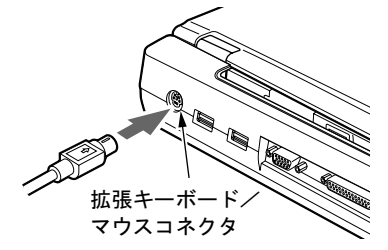

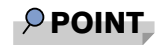

▶ 接続方法については、「PS/2 [マウス」\(→](#page-43-0) P.44) をご覧ください。

# 5 バッテリについて

## バッテリを充電する

1 AC アダプタを接続します。

AC アダプタを接続すると充電が始まり、状態表示 LCD にバッテリ充電表示(→◆) と、そのときのバッテリ残量が表示されます。

2 バッテリ充電表示が消えたことを確認し、AC アダプタを取り外します。

#### $P$  POINT

- ▶ 充電時間については[、「技術情報」-「仕様一覧」\(→](#page-151-0) P.152) をご覧ください。
- ▶ 本パソコンご購入時、または 1ヶ月以上充電していない場合は、バッテリを充電してから お使いください。
- ▶ バッテリの充電は、バッテリ充電表示( → )が消え、左端のバッテリ残量表示が点滅 ( → サー) から点灯( 中 アコ) に変わると完了です。バッテリの充電は充分に時間をか けて行い、満充電状態にしてください。
- ▶ バッテリ残量が 90%以上残っている場合は、AC アダプタを取り付けても充電されません。 89%以下で充電されます。
- 電源が切れている場合、充電が完了してしばらくすると状態表示 LCD の全表示が消灯しま す。
- ▶ 周囲の温度が高すぎたり低すぎたりすると、バッテリの充電能力は低下します。
- ▶ バッテリ運用直後の充電などでは、バッテリの温度が上昇しているため、バッテリの保護 機能が働いて充電が行われない場合があります( → が点滅します)。しばらくして、 バッテリの温度が低下すると充電が開始されます。

# バッテリで運用する

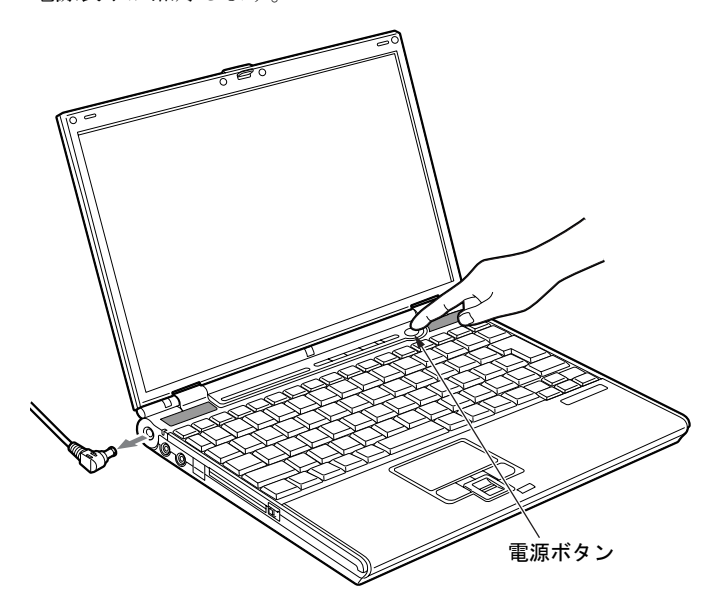

1 AC アダプタを取り外し、電源ボタンを押します。 電源表示が点灯します。

(イラストはモデルや状況により異なります)

 $P$  POINT

- ▶ 周囲の温度が低いと、バッテリ稼働時間は短くなります。
- ▶ バッテリ稼働時間については[、「技術情報」-「仕様一覧」\(→](#page-151-0) P.152) をご覧ください。
- ▶ バッテリを長期間使用すると充電する能力が低下するため、バッテリ稼働時間が短くなり ます。稼働時間が極端に短くなってきたら、新しいバッテリに交換してください(→ [P.58](#page-57-0))。
- ▶ バッテリの温度が上昇すると、パソコンの動作が遅くなる場合があります。その場合には、 AC アダプタを接続してください。

## バッテリ残量を確認する

バッテリの残量は、電源が入っているときや充電中に、状態表示 LCD のバッテリ残量表示で 確認できます。

## ■ バッテリの残量表示

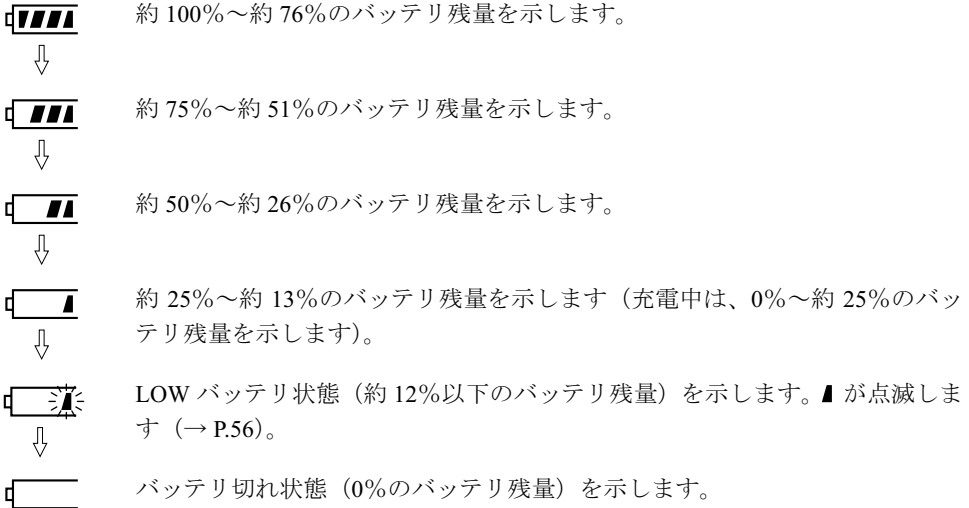

## $P$  POINT

- ▶ バッテリ残量表示は、バッテリ(リチウムイオン電池)の特性上、使用環境(温度条件や バッテリの充放電回数など)により、実際のバッテリ残量とは異なる表示をする場合があ ります。
- ▶ バッテリ残量が 90%以上残っている場合は、AC アダプタを取り付けても充電されません。 89%以下で充電されます。

## ■ バッテリの異常表示

バッテリが正しく充電できないことを示します。航球

## $P$  POINT

▶ 朝くジスポ点滅している場合は、パソコン本体の電源を切ってからバッテリの取り付けを やり直してください。それでも点滅している場合はバッテリが異常です。新しいバッテリ と交換してください。

内蔵バッテリの交換について[は「内蔵バッテリパックを交換する」\(→](#page-57-0) P.58)をご覧くだ さい。

## <span id="page-55-0"></span>■ LOW バッテリ状態

バッテリが LOW バッテリ状態になると、状態表示 LCD のバッテリ残量表示が点滅します (  $\overline{\mathbf{I}}$ , )。すみやかに AC アダプタを接続して、バッテリを充電してください。

## $P$  POINT

- ▶ Windows の省電力機能で警告音が鳴るように設定できます。詳しくは[、「動作環境の設定」](#page-111-0) [-「省電力の設定」\(→](#page-111-0) P.112)をご覧ください。 ただし、スピーカーを OFF にしていると、警告音が聞こえません。【Fn】+【F3】キーを 押して、スピーカーの ON と OFF を切り替えてください。
- ▶ Windows の起動前(BIOS セットアップなど)では、警告音が鳴るように設定できません。
- ▶ LOW バッテリ状態のまま使用し続けると、作成中または保存中のデータが失われることが あります。すみやかに AC アダプタを接続してください。また、AC アダプタがない場合 は、作成中のデータを保存し、動作中のソフトウェアを終了後、本パソコンの電源を切っ てください。
- ▶ LOW バッテリ状態のまま放置すると、自動的にスタンバイします。 ただし、データを読み 書きしている場合は、その処理が終了するまでスタンバイしません。
- ▶ 本パソコンではバッテリ残量が約3%になったら、自動的にスタンバイするように設定され ています。設定を変更する場合は、次の項目のチェックを外してください。

・「電源オプションのプロパティ」ウィンドウの「アラーム」タブの「バッテリ切れアラー ム」の「電源レベルが次に達したらバッテリ切れアラームで知らせる」

ただし、この設定を変更すると、バッテリが切れた時点で電源が切断されます。そのため、 保存中や作成中のデータが失われたり、パソコン本体の動作が不安定になることがありま す。

# <u>取り扱い上の注意</u>

# かいしょう かくしゃ かくしゃ かいじょう ふくしゃ ふくしゃ ふくしゃ ふくしゃ かいじょう

 バッテリの交換などで、バッテリパックの取り付け/取り外しを行うときは、落としたり、強 い衝撃を与えないでください。また、落としたり、強い衝撃を与えたバッテリパックは使用し ないでください。 感電や火災、バッテリパックの破裂の原因となります。

- 分解しないでください
	- バッテリを分解して内部に触れると、感電・火災の原因となります。
- 放電について
	- ・バッテリは、充電後にお使いにならなくても、少しずつ自然放電していくので、使う直 前に充電することをお勧めします。
	- ・長期間(約1ヶ月以上)本パソコンをお使いにならない場合は、バッテリを取り外して涼 しい場所に保管してください。パソコン本体に取り付けたまま長期間放置すると過放電 となり、バッテリの寿命が短くなります。
- 寿命について
	- ・パソコン本体を長期間使用しない場合でも、バッテリは消耗し劣化します。月に一度は パソコン本体をバッテリで運用し、バッテリの状態を確認してください。
	- ・高温環境に放置した場合、バッテリの消耗、劣化が進みます。
	- ・短時間に大量の電力を消費したり、バッテリ切れ状態になるまで使用したりすると、バッ テリの消耗、劣化が進みます。 「電源オプションのプロパティ」または「電源の管理のプロパティ」で次のように設定す ると、バッテリの寿命が長くなります。
		- ・「電源設定」で「バッテリの最大利用」またはそれに準じた設定にする
		- ・「アラーム」タブの「バッテリ切れアラーム」のチェックを外さない
	- ・バッテリは消耗品なので、長期間使用すると充電能力が低下します。その場合は新しい バッテリと交換してください。
	- ・バッテリの稼働時間が極端に短くなってきたらバッテリの寿命です。
	- ・寿命になったバッテリは、パソコン本体から取り外してください。取り付けたまま放置 すると、感電や火災の原因となります。
- 廃棄・リサイクルについて
	- バッテリを廃棄する場合は、ショート(短絡)防止のために、バッテリパックのコネクタ に絶縁テープを貼るなどの処置をしてください。なお、取り外したバッテリパックは乾電 池などの電池と混ぜないようにしてください。
	- また、バッテリパック(リチウムイオン電池)は、貴重な資源です。廃棄する場合は、リ サイクルにご協力をお願いします。

バッテリパックのリサイクルについては、『取扱説明書』をご覧ください。

- バッテリ稼働時間について
	- ・バッテリ稼働時間を長くするには、省電力機能を利用します。詳しくは[、「動作環境の設](#page-110-0) [定」-「省電力」\(→](#page-110-0) P.111)をご覧ください。
	- ・バッテリ稼働時間は環境温度に影響され、低温時はバッテリ稼働時間が短くなる場合が あります。
- 次のような場合は AC アダプタを使用してください
	- ・LAN を頻繁に使用するとき
	- ・本パソコンをご購入時の状態に戻すとき
- ・PC カードや USB 機器を 2 つ以上同時に取り付ける場合
- 次のような場合はバッテリ残量に注意して使用してください
	- ・無線 LAN などのワイヤレス機器を使用するとき
	- ・BIOS セットアップを操作するとき

# <span id="page-57-0"></span>内蔵バッテリパックを交換する

内蔵バッテリパックの交換は、ソフトウェアを正しく終了させてから行います。 警告

# 入警告

Æ

 バッテリパックの交換を行う場合は、必ずパソコン本体の電源を切り、AC アダプタを取り外 してください。また、パソコン本体やバッテリパックのコネクタに触れないでください。 感電や故障の原因となります。

## $P$  POINT

- ▶ 新しい内蔵バッテリパックは、次の製品をお買い求めください。 品名:内蔵バッテリパック(4 セル) 型名:FMVNBP149 品名: 内蔵バッテリパック (L) (6 セル) 型名:FMVNBP150 (ご購入元にお問い合わせください)
- <span id="page-57-1"></span>1 パソコン本体の電源を切り、AC アダプタを取り外します(→『取扱説明書』)。
- 2 液晶ディスプレイを閉じ、パソコン本体を裏返します。
- <span id="page-57-2"></span>3 内蔵バッテリパックのツメを内側に押しながら内蔵バッテリパックを取り外 します。

内蔵バッテリパックがコネクタから外れます。

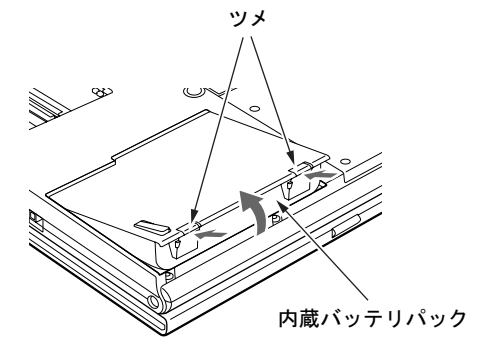

<span id="page-58-0"></span>4 新しい内蔵バッテリパックを取り付けます。

新しい内蔵バッテリパックを斜め上から差し込み、パソコン本体の突起と内蔵バッテリ パックのスリットをあわせ、カチッと音がするまでしっかりとはめこみます。

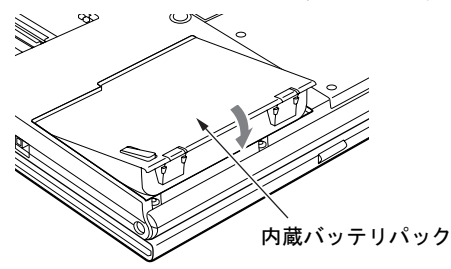

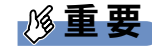

▶ 取り出した内蔵バッテリパックは、ショート(短絡)防止のために、内蔵バッテリパック のコネクタに絶縁テープを貼るなどの処置をしてください。なお、取り外した内蔵バッテ リパックは乾電池などの電池と混ぜないようにしてください。また、内蔵バッテリパック (リチウムイオン電池)は、貴重な資源です。廃棄する場合は、リサイクルにご協力をお願 いします。

リサイクルについては、『取扱説明書』をご覧ください。

# 6 ポートリプリケータについて

## 重要

- ▶ カスタムメイドの選択によりポートリプリケータを添付しています。
- ▶ パソコン本体左側面に盗難防止用ケーブルを接続している場合は、あらかじめ取り外して ください。
- ▶ ポートリプリケータに接続している周辺機器の中には、電源が入っている状態でポートリ プリケータの取り付け/取り外しを行うと、動作が不安定になるものがあります。この場 合はパソコン本体の電源を切ってから、ポートリプリケータの取り付け/取り外しを行っ てください。

# <span id="page-59-0"></span><u>ポートリプリケータを取り付ける</u>

# 入注意

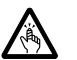

 パソコン本体にポートリプリケータを取り付ける場合は、指をはさまないように注意してくだ さい。

けがの原因となることがあります。

# 重要

- ▶ パソコン本体背面に周辺機器を取り付けている場合は、周辺機器を取り外しておいてくだ さい。
- ポートリプリケータ接続時には、必ずパソコン本体のコネクタから LAN ケーブルを取り外 してください。破損するおそれがあります。
- 1 パソコン本体下面にポートリプリケータを取り付けます。

コネクタの位置を合わせてパソコン本体を水平に下ろし(1)、パソコン本体上面の奥側 を軽く押さえて(2)、ポートリプリケータにしっかりと取り付けます。

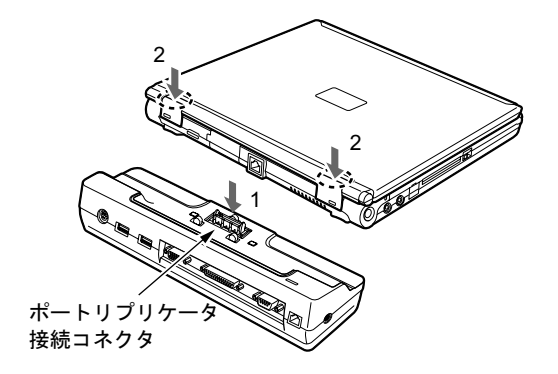

重要

- ▶ ポートリプリケータに周辺機器を取り付け/取り外しを行う場合は、必ずパソコン本体の 電源を切り、AC アダプタを取り外してください。
- ▶ ポートリプリケータを取り付ける場合、パソコン本体上面の奥側を軽く押さえてください。 強く押さえると液晶ディスプレイが割れるおそれがありますので、注意してください。
- ▶ 本パソコンを持ち運ぶ場合は、ポートリプリケータを必ず取り外してください。ポートリ プリケータを接続した状態で本パソコンを持ち運ぶと、パソコン本体およびポートリプリ ケータのコネクタが破損するおそれがあります。

## ポートリプリケータを取り外す

# 重要

- ▶ ポートリプリケータ背面の盗難防止用ロック取り付け穴に盗難防止用ケーブルを接続して いる場合は、ポートリプリケータ取り外しレバーにロックがかかり、パソコン本体をポー トリプリケータから取り外すことができません。盗難防止用ケーブルを取り外してから、 パソコン本体をポートリプリケータから取り外してください。
- 1 ポートリプリケータに周辺機器を接続している場合は、周辺機器の電源を切り ます。
- 2 ポートリプリケータのロックを外します。 ポートリプリケータの取り外しレバーを起こして、ロックを外します。

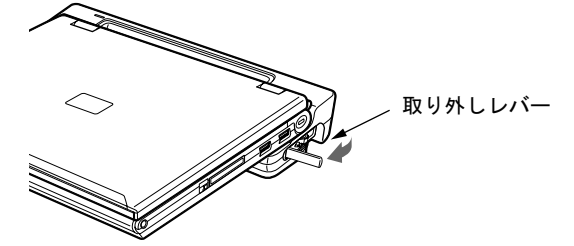

3 ポートリプリケータを取り外します。 パソコン本体を持ち上げて、ポートリプリケータを取り外します。

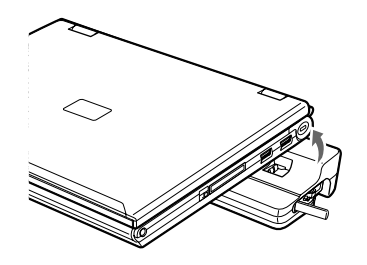

# 7 セキュリティボタン

本パソコンは、他人による不正使用を防止するため、セキュリティボタンによるセキュリティ 機能をサポートしています。

パスワード設定後は、正しいパスワードを知っている人以外は本パソコンを使用できなくな り、他人による不正使用を防ぐことができます。

ここでは、セキュリティボタンを使用して、パソコン本体にパスワードを設定する方法や、セ キュリティを解除する方法を説明します。

# 「セキュリティボタン」をインストールする

添付の「セキュリティボタン」をインストールすることにより、パスワードを設定できます。 「リカバリディスク 」から、管理者用セキュリティボタン(セキュリティボタン for Supervisor Version 1.2A)、およびユーザー用セキュリティボタン(セキュリティボタン Version 1.2A)を インストールします。

「セキュリティボタン」のインストール方法は、添付の「リカバリディスク」にある『ソフト ウェア説明書』をご覧ください。

『ソフトウェア説明書』は、管理者用とユーザー用の 2 種類あります。

- 管理者用: 「\VALUEADD\Security\Supervisor\ReadmeS.txt」
- ユーザー用:「\VALUEADD\Security\User\ReadmeU.txt」

## パスワードを設定する

ここでは、設定できるパスワードの種類やパスワードの設定方法について説明します。

### ■ パスワードの種類

「セキュリティボタン」を使用して設定できるパスワードは、次の 2 種類です。 お使いのパソコン 1 台につき、管理者用パスワードとユーザー用パスワードをそれぞれ 1 つず つ設定できます。

● 管理者用パスワード

本パソコンを管理する方が使用するパスワードです。パスワード機能を使用するときは、必 ず設定してください。

● ユーザー用パスワード

本パソコンをお使いになる方が使用するパスワードです。ユーザー用パスワードが設定さ れていない場合には、パソコン本体にセキュリティがかかりません。必ず設定してくださ い。

#### ■ パスワードを設定する

パスワードは、4 つの数字ボタンを 1 つずつ押したり、同時に押したりする操作を 1 ~ 5 回繰 り返したものを設定することができます。

● 1回に押すボタンの組み合わせは、次のとおりです。

- ・1 つのボタンのみ押す
- ・2 つのボタンを同時に押す
- ・3 つのボタンを同時に押す
- ・4 つのボタンを同時に押す
- 有効なパスワードの組み合わせには、次のようなものがあります。また、複数のボタンを 同時に押す場合は「+」でつないで表しています。
	- ・2+3、1 を押し、Enter ボタンを押す
	- ・4 を押し、Enter ボタンを押す
	- ・1+3、2+3+4、1、4、2 を押し、Enter ボタンを押す

重要

- ▶ 管理者用パスワードを設定する前にユーザー用パスワードを設定しようとすると、メッ セージが表示されます。管理者用パスワードを設定した後にユーザー用パスワードを設定 してください。
- ▶ 設定したパスワードを忘れると、パスワードを変更できなくなったり、パソコン本体を起 動できなくなったりします。
- ▶ 管理者用パスワードを忘れると、パスワード機能を解除できなくなり修理が必要になりま す。設定したパスワードを忘れないように何かに書き留め、安全な場所に保管しておくこ とをお勧めします。なお、管理者用パスワードを忘れてしまった場合は、「富士通ハード ウェア修理相談センター」までご連絡ください。保証期間にかかわらず修理は有償となり ます。
- ▶ ユーザー用パスワードを忘れた場合は、セキュリティ管理者がユーザー用パスワードを変 更することにより、パソコン本体を使用できるようになります。
- ▶ 管理者用「セキュリティボタン」では、パスワードを変更したり削除したりするときに、 誤ったパスワードを何度も入力することができます。不用意に変更されることを防止する ため、管理者用パスワードを設定した後は、管理者用「セキュリティボタン」をアンイン ストールすることをお勧めします(→ [P.65](#page-64-0))。

#### □管理者用パスワードを設定する

管理者用パスワードを設定するときは、管理者権限を持ったユーザーとしてログオンしておい てください。

#### 重要

- ▶ 管理者用パスワードを設定するソフトウェアがインストールされていません。 設定する場合はパソコンの管理者にご相談ください。
- 1 「スタート」ボタン→「ファイル名を指定して実行」の順にクリックします。
- 2 「名前」の欄に次のように入力し、「OK」をクリックします。

fjsecs

このあとは、メッセージに従って管理者用パスワードを設定してください。

#### □ユーザー用パスワードを設定する

ユーザー用パスワードを設定するときは、管理者権限を持ったユーザーとしてログオンしてお いてください。

## 1 「スタート」ボタン→「プログラム」→「セキュリティボタン」→「セキュリ ティボタン」の順にクリックします。

このあとは、メッセージに従ってユーザー用パスワードを設定してください。

## セキュリティを解除する

パスワードを設定した場合、本パソコンの起動時やレジューム時に、パスワードを要求されま す。

パスワードは、パソコン本体のセキュリティボタンを使用して入力します。また、管理者用パ スワード、ユーザー用パスワードのどちらを入力しても、セキュリティを解除できます。

## $P$  POINT

- ▶ BIOS セットアップの「セキュリティ」メニューで、「レジューム時のセキュリティボタン」 を「使用しない」に設定している場合は、本パソコンのレジューム時にパスワードの入力 を要求されません。ご購入時は「使用する」に設定されています。
- ▶ LAN によるレジューム時には、パスワードの入力を要求されません。
- ▶ 本パソコンの再起動時は、パスワードの入力を要求されません。

#### <span id="page-63-0"></span>■ セキュリティの解除方法

- 1 本パソコンの電源を入れるか、レジュームします。 状態表示 LCD のセキュリティ表示(Om)が点灯します。 電源の入れ方は『取扱説明書』を、レジュームについては[「動作環境の設定」-「省電](#page-110-0) [力」\(→](#page-110-0) P.111)をご覧ください。
- 2 管理者用パスワードまたはユーザー用パスワードを入力し、Enter ボタンを押 します。

本パソコンが使用できるようになります。

#### $P$  POINT

- ▶ レジューム時に状態表示 LCD のセキュリティ表示( O┳)が点灯しない場合は、電源ボ タンを押してください。
- ▶ 誤ったパスワードを3回入力すると、約1分間警告音が鳴ります。
	- ・警告音が鳴っている間に正しいパスワードを入力すると、警告音が止まり、本パソコン が使用できるようになります。
	- ・警告音が鳴っている間に正しいパスワードを入力しないと、元の状態に戻ります。もう 一度[手順](#page-63-0) 1 からやり直してください。
- ▶ 起動時の自己診断テストでエラーが発生した場合は、「セキュリティボタン異常」というエ ラーメッセージが表示されます。電源を入れ直しても本メッセージが表示されるときは、 「富士通ハードウェア修理相談センター」、またはご購入元にご連絡ください。

## パスワードを変更する/削除する

管理者用パスワードの変更/削除は、セキュリティ管理者のみ行えます。ユーザー用パスワー ドの変更/削除は、セキュリティ管理者およびセキュリティ管理者以外の方のいずれも行えま す。

1 「管理者用パスワードを設定する」または「ユーザー用パスワードを設定する」 の手順に従って、「セキュリティボタン」を起動します。

この後は、メッセージに従って操作してください。

#### $P$  POINT

- 操作の途中で現在のパスワードを入力する画面が表示されます。「ユーザー用パスワードを 設定する」の手順で「セキュリティボタン」を起動した場合は、3 回間違えると「セキュ リティボタン」が起動しなくなります。この場合は、「管理者用パスワードを設定する」の 手順で「セキュリティボタン」を起動し、ユーザー用パスワードを変更または削除してく ださい。
- 管理者用パスワードを削除すると、ユーザー用パスワードも削除されます。

## <span id="page-64-0"></span>「セキュリティボタン」をアンインストールする

「セキュリティボタン」をアンインストールするには、次の 2 つの方法があります。

- パスワードを設定したままアンインストールする パスワードを変更しない場合に行います。「セキュリティボタン」をアンインストールして も、設定したパスワードは消去されません。
- 完全にアンインストールする

パソコン本体をパスワードで保護する必要がなくなったときに行います。必ず設定されて いるパスワードを削除してから、「セキュリティボタン」をアンインストールしてください。

#### $P$  POINT

▶ 「セキュリティボタン」をアンインストールした後にパスワードの変更や削除などを行いた い場合は、もう一度インストールしてください。

#### ■ 管理者用「セキュリティボタン」をアンインストールする

- 1 「スタート」ボタン→「コントロールパネル」の順にクリックします。 「コントロールパネル」ウィンドウが表示されます。
- 2 「プログラムの追加と削除」をクリックします。
- $\bf 3$  表示される一覧から「セキュリティボタン for Supervisor」を選択します。
- 4 「変更と削除」をクリックします。 アンインストールを確認する画面が表示されます。
- 5 「OK」をクリックします。

## ■ ユーザー用「セキュリティボタン」をアンインストールする

- 1 「スタート」ボタン→「コントロールパネル」の順にクリックします。 「コントロールパネル」ウィンドウが表示されます。
- 2 「プログラムの追加と削除」をクリックします。
- 3 表示される一覧から「セキュリティボタン」を選択します。
- 4 「変更と削除」をクリックします。 アンインストールを確認する画面が表示されます。
- 5 「OK」をクリックします。

# 8 メモリについて

# <u>メモリを取り付ける/取り外す</u>

△警告

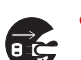

 メモリの取り付け/取り外しを行う場合は、必ずパソコン本体の電源を切り、AC アダプタや 周辺機器を取り外してください。スタンバイ状態では、取り付け/取り外しを行わないでくだ さい。

感電の原因となります。また、データが消失したり、パソコン本体やメモリが故障する原因と なることがあります。

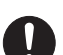

 取り外したカバー、キャップ、ネジ、電池などの部品は、小さなお子様の手の届かないところ に置いてください。 誤って飲み込むと窒息の原因となります。万一、飲み込んだ場合は、すぐに医師に相談してく ださい。

# 重要

- ▶ 本パソコンのネジを取り外すときは、ネジのサイズに合ったプラスのドライバー1番をお 使いください。他のドライバーを使うと、ネジの頭をつぶすおそれがあります。
- ▶ 取り付けるメモリは、本パソコンでサポートしているメモリをご使用ください。 FMVNM2GJ1(2GB)、FMVNM1GJ1(1GB)、FMVNM51J1(512MB)、FMVNM25J1(256MB) がお使いになれます。
- ▶ メモリは次図のように両手でふちを持ってください。金色の線が入っている部分(端子) には、絶対に手を触れないでください。指の油分などが付着すると、接触不良の原因とな ることがあります。

この部分には手を触れないでください

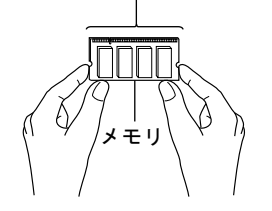

 $P$  POINT

- ▶ 取り外したネジなどをパソコン本体内部に落とさないでください。故障の原因となること があります。
- ▶ 操作に必要な箇所以外には手を触れないでください。故障の原因となることがあります。
- ▶ メモリは何度も抜き差ししないでください。故障の原因となることがあります。
- ▶ メモリの表面の端子や IC 部分に触れて押さないでください。 また、 メモリに強い力をかけ ないようにしてください。
- ▶ メモリがうまく取り付けられないときは、無理にメモリを取り付けず、いったんメモリを 抜いてから再度メモリを取り付け直してください。
- メモリを取り付け、メモリの容量を確認するには、BIOS セットアップの「情報」メニュー の「メモリスロット」の項目を見ます(→ [P.135](#page-134-0))。「256MB DDR2 SDRAM」などと取り 付けたメモリの容量が表示されます。取り付けが正しいにもかかわらず本パソコンが起動 しない場合は、メモリが故障または不良です。「富士通ハードウェア修理相談センター」、 またはご購入元にご連絡ください。
- ▶ 本パソコンは、メインメモリの一部をビデオメモリで使用しています。そのため、起動時 の自己診断(POST)時や Windows の画面に表示されるメモリの容量は、8MB ~ 128MB 少なく表示されます。
- また、お使いのシステム構成によっては、さらに 1MB 少なく表示される場合があります。
- ▶ メモリを増やすときは、あらかじめ取り付けられているメモリを取り外して交換する場合 があります。

## <span id="page-67-1"></span>■ メモリを取り付ける

## 重要

 メモリは、静電気に対して非常に弱い部品で構成されており、人体にたまった静電気によ り破壊される場合があります。メモリを取り扱う前に、一度金属質のものに手を触れて、 静電気を放電してください。

1 内蔵バッテリパックを取り外します。

取り外す手順については[、「内蔵バッテリパックを交換する」\(→](#page-57-0) P.58)[の手順](#page-57-1)1~[3](#page-57-2)を ご覧ください。

<span id="page-67-0"></span>2 ネジ(2ヶ所)を取り外し、拡張RAMモジュールスロットカバーを取り外します。 パソコン本体下面(→ [P.28](#page-27-0))にある拡張 RAM モジュールスロットカバーを、外側にス ライドしてから取り外します。

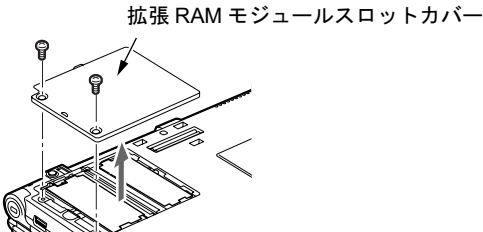

#### <span id="page-68-0"></span>3 メモリを取り付けます。

スロット部のカバーをめくり両手でメモリのふちを持ってメモリの欠けている部分と、 コネクタの突起を合わせ、斜め上からしっかり差し込み、パチンと音がするまで下に倒 します。

メモリを押さえている両側のツメが、きちんとはまったことを確認してください。

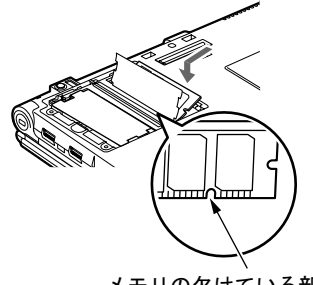

メモリの欠けている部分

## 重要

- ▶ メモリの取り付けを行う場合は、端子や IC などに触れないようメモリのふちを持ってくだ さい。
- ▶ メモリの表面の端子や IC 部分に触れて押さないでください。また、メモリに強い力をかけ ないようにしてください。
- ▶ メモリがうまく取り付けられないときは、無理にメモリを取り付けず、いったんメモリを 抜いてから再度メモリを取り付け直してください。無理にメモリを取り付けようとすると、 メモリやコネクタが破損する原因となります。
- 4 拡張 RAM モジュールスロットカバーを取り付け、ネジで固定します。

[手順](#page-67-0) 2 で外した拡張 RAM モジュールスロットカバーを取り付けます。拡張 RAM モ ジュールスロットカバーのツメをパソコン本体のツメ穴に合わせてください。

拡張 RAM モジュールスロットカバー

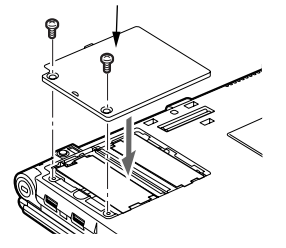

5 内蔵バッテリパックを取り付けます。

取り付ける手順については[、「内蔵バッテリパックを交換する」\(→](#page-57-0) P.58)[の手順](#page-58-0)4をご 覧ください。

# 重要

▶ メモリが正しく取り付けられていないと、電源を入れたときに「拡張メモリエラー」とい うメッセージや英語のメッセージが表示されたり、画面に何も表示されないことがありま す。その場合は電源ボタンを 4 秒以上押して本パソコンの電源を切り、メモリを取り付け 直してください。

## ■ メモリを取り外す

# 重要

▶ メモリは、静電気に対して非常に弱い部品で構成されており、人体にたまった静電気によ り破壊される場合があります。メモリを取り扱う前に、一度金属質のものに手を触れて、 静電気を放電してください。

1 内蔵バッテリパックを取り外します。

取り外す手順については[、「内蔵バッテリパックを交換する」\(→](#page-57-0)P.58)[の手順](#page-57-1)1~[3](#page-57-2)を ご覧ください。

<span id="page-69-0"></span>2 ネジ(2ヶ所)を取り外し、拡張RAMモジュールスロットカバーを取り外します。 パソコン本体下面(→ [P.28](#page-27-0))にある拡張 RAM モジュールスロットカバーを、外側にス ライドしてから取り外します。

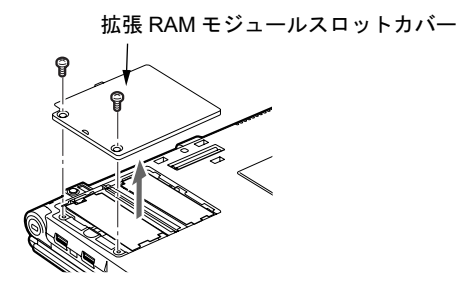

<span id="page-69-1"></span>3 メモリを取り外します。

スロット部のカバーをめくりメモリを押さえている両側のツメを左右に開きスロット から取り外します。

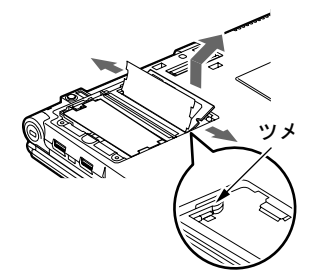

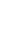

4 拡張 RAM モジュールスロットカバーを取り付け、ネジで固定します。

[手順](#page-69-0) 2 で外した拡張 RAM モジュールスロットカバーを取り付けます。拡張 RAM モ ジュールスロットカバーのツメをパソコン本体のツメ穴に合わせてください。

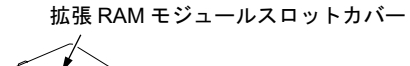

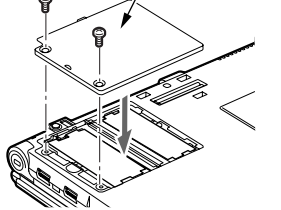

5 内蔵バッテリパックを取り付けます。

取り付ける手順については[、「内蔵バッテリパックを交換する」\(→](#page-57-0)P.58)[の手順](#page-58-0)4をご 覧ください。

#### $P$  POINT

▶ メモリを交換する場合は[、手順](#page-69-1)3の後メモリを取り付けてください。 メモリを取り付ける手順については[、「メモリを取り付ける」\(→](#page-67-1) P.68)の[手順](#page-68-0)3をご覧く ださい。

# 9 PC カードについて

## 取り扱い上の注意

故障を防ぐため、PC カードをお使いになるときは、次の点に注意してください。

- 温度の高い場所や直射日光のあたる場所には置かないでください。
- 強い衝撃を与えないでください。
- 重い物を載せないでください。
- コーヒーなどの液体がかからないように注意してください。
- 保管する場合は、必ずケースに入れてください。

## $P$  POINT

- ▶ PC カードまたはコンパクトフラッシュカードの種類によっては、同時には使用できない ものがあります。お使いになる PC カードまたはコンパクトフラッシュカードのマニュア ルで確認してください。
- ▶ 本パソコンでは LAN カードはサポートしていません。
- 本パソコンでは、3.3Vまたは5Vを使用するPCカードのみサポートしています。12Vを使用 する PC カードはサポートしていません。

# <mark>PC カードをセットする</mark>

# △注意

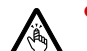

● PC カードをセットするときは、PC カードスロットに指を入れないでください。 けがの原因となることがあります。

## 重要

▶ PC カードは、静電気に対して非常に弱い部品で構成されており、人体にたまった静雷気に より破壊される場合があります。PC カードを取り扱う前に、一度金属質のものに手を触 れて、静電気を放電してください。

#### $P$  POINT

- ▶ PC カードによっては、セットするときに電源を切る必要のあるものがあります。お使いに なる PC カードのマニュアルで確認してください。
- ▶ PC カードによっては、ドライバのインストールが必要なものがあります。お使いになる PC カードのマニュアルをご覧になり、必要に応じてドライバをインストールしてくださ い。
- ▶ PC カードや USB 機器を2 つ以上同時に取り付ける場合には、AC アダプタでお使いくださ い。バッテリでお使いになると、バッテリが劣化します。
1 パソコン本体左側面の PC カードスロットに、PC カードをセットします。 PC カードの製品名を上にして PC カードスロットにしっかり差し込みます。

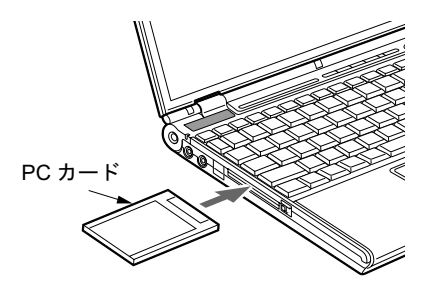

### 重要

- ▶ PC カード取り出しボタンが飛び出している場合は、必ず押し込んでください。 PC カード取り出しボタンが飛び出した状態で PC カードをセットすると、ボタンが中に入 らなくなります。また、ボタンが破損する原因となります。
- ▶ うまくセットできない場合は、一度 PC カードを取り出し、上下が反対になっていないか、 差し込む方向が間違っていないかを再度確認してください。
- また、お使いになる PC カードのマニュアルもご覧ください。
- コードやケーブルを接続して使う PC カードをお使いの場合、PC カードとコードやケー<sup>ブ</sup> ルを接続しているコネクタ部分に物をのせたり、ぶつけたりしないでください。破損の原 因となります。
- 本パソコンには PC カードのロック機構がありません。コード付きの PC カードや、ケー<sup>ブ</sup> ルを接続している PC カードは、コードやケーブルを引っ張らないでください。PC カード が抜けるおそれがあります。
- ▶ PCカードの種類によっては、PCカードスロットからPCカードが飛び出した状態でセット されるものがあります。PC カードの飛び出した部分をぶつけたりしないでください。破 損の原因となります。

#### **POINT**

▶ PC カードによっては、「ハードウェアの安全な取り外し」アイコンが表示されないものも あります。アイコンが表示されない場合には、PC カードのマニュアルをご覧ください。

## <mark>PC カードを取り出す</mark>

## 人注意

 PC カードの使用終了直後は、PC カードが高温になっていることがあります。PC カードを取 <sup>り</sup>出すときは、手順 <sup>3</sup> の後、しばらく待ってから取り出してください。火傷の原因となるこ とがあります。

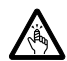

 PC カードを取り出すときは、PC カードスロットに指などを入れないでください。けがの原因 となることがあります。

### 重要

▶ PC カードは、静電気に対して非常に弱い部品で構成されており、人体にたまった静電気に より破壊される場合があります。PC カードを取り扱う前に、一度金属質のものに手を触 れて、静電気を放電してください。

### $P$  POINT

- ▶ コードやケーブルを接続して使う PC カードを取り出す場合、PC カードのコードやケーブ ルを引っ張らないでください。破損の原因となります。
- ▶ PC カードを取り出す場合は、次の手順で取り出してください。手順どおり行わないと、故 障の原因となります。
- ▶ PC カードによっては、取り出すときに電源を切る必要のあるものがあります。PC カード <sup>の</sup>マニュアルで確認してください。
- <span id="page-73-0"></span>1 通知領域の「ハードウェアの安全な取り外し」アイコンをクリックします。

#### $P$  POINT

- ▶ 通知領域の「ハードウェアの安全な取り外し」アイコンをダブルクリックして表示される 「ハードウェアの安全な取り外し」ウィンドウで、「停止」をクリックして PC カードを取 <sup>り</sup>出さないでください。パソコン本体の動作が不安定になる場合があります。
- ▶ PC カードによっては、「ハードウェアの安全な取り外し」アイコンが表示されないものも あります。アイコンが表示されない場合には、PC カードのマニュアルをご覧ください。
- 2 「[PC カード]を安全に取り外します」をクリックします。

### $P$  POINT

- **▶ 「[PC カード]」にはお使いの PC カードの名称が表示されます。**
- ▶「デバイス'汎用ボリューム'を今停止できません。後でデバイスの停止をもう一度実行し てください。」というメッセージが表示された場合は、「OK」をクリックし、PC カードに アクセスしていないことを確認した後、もう一[度手順](#page-73-0) 1 からやり直してください。
- 3 「ハードウェアの取り外し」というメッセージが表示されたことを確認します。

**4** PC カード取り出しボタンを押します。

PC カード取り出しボタンを軽く 1 回押すと、ボタンが少し飛び出します。

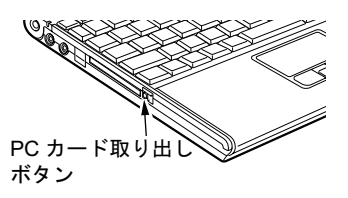

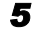

5 飛び出した PC カード取り出しボタンを押し、PC カードを取り出します。

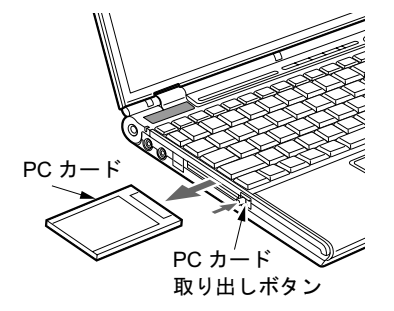

重要

▶ PC カード取り出しボタンが飛び出している場合は、必ず押し込んでください。 PC カード取り出しボタンが飛び出した状態でお使いになると、ボタンが破損する原因と なります。

# 10 コンパクトフラッシュカードについて

## 取り扱い上の注意

故障を防ぐため、コンパクトフラッシュカードをお使いになるときは、次の点に注意してくだ さい。

- 温度の高い場所や直射日光のあたる場所には置かないでください。
- 強い衝撃を与えないでください。
- 重い物をのせないでください。
- コーヒーなどの液体がかからないように注意してください。
- 保管する場合は、必ずケースに入れてください。

#### $P$  POINT

- ▶ PCカードまたはコンパクトフラッシュカードの種類によっては、同時に使用できないもの があります。お使いになる PC カードまたはコンパクトフラッシュカードのマニュアルで 確認してください。
- 本パソコンでは LAN カードはサポートしていません。
- 本パソコンでは、3.3Vまたは5Vを使用するコンパクトフラッシュカードのみサポートして います。

## コンパクトフラッシュカードをセットする

## 入注意

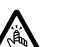

 コンパクトフラッシュカードをセットするときは、コンパクトフラッシュカードスロットに指 を入れないでください。けがの原因となることがあります。

## 重要

▶ コンパクトフラッシュカードは、静電気に対して非常に弱い部品で構成されており、人体 にたまった静電気により破壊される場合があります。コンパクトフラッシュカードを取り 扱う前に、一度金属質のものに手を触れて、静電気を放電してください。

#### $P$  POINT

- ▶ コンパクトフラッシュカードによっては、セットするときに電源を切る必要のあるものが あります。お使いになるコンパクトフラッシュカードのマニュアルで確認してください。
- ▶ コンパクトフラッシュカードによっては、ドライバのインストールが必要なものがありま す。お使いになるコンパクトフラッシュカードのマニュアルをご覧になり、必要に応じて ドライバをインストールしてください。

1 パソコン本体の右側面のコンパクトフラッシュカード取り出しボタンを押し ます。

コンパクトフラッシュカード取り出しボタンが少し飛び出します。

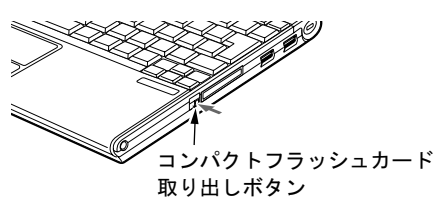

2 コンパクトフラッシュカード取り出しボタンを押し、ダミーカードを取り出し ます。

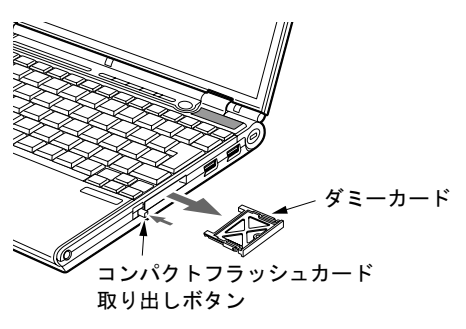

 $P$  POINT

- ▶ 取り出したダミーカードは、なくさないように保管してください。
- 3 コンパクトフラッシュカードスロットに、コンパクトフラッシュカードをセッ トします。

コンパクトフラッシュカードの製品名を上にしてコンパクトフラッシュカードスロッ トにしっかり差し込みます。

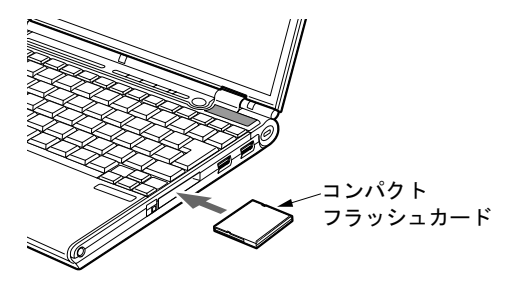

## 重要

- ▶ コンパクトフラッシュカード取り出しボタンが飛び出している場合は、必ず押し込んでく ださい。
	- コンパクトフラッシュカード取り出しボタンが飛び出した状態でコンパクトフラッシュ カードをセットすると、ボタンが中に入らなくなります。また、ボタンが破損する原因と なります。
- ▶ うまくセットできない場合には一度 コンパクトフラッシュカードを取り出し、上下が反対 になっていないか、差し込む方向が間違っていないかを再度確認してください。 また、お使いになるコンパクトフラッシュカードのマニュアルもご覧ください。
- ▶ コードやケーブルを接続して使うコンパクトフラッシュカードをお使いの場合、コンパク トフラッシュカードとコードやケーブルを接続しているコネクタ部分に物を載せたり、ぶ つけたりしないでください。破損の原因となります。
- ▶ 本パソコンにはコンパクトフラッシュカードのロック機構がありません。コード付きのコ ンパクトフラッシュカードや、ケーブルを接続しているコンパクトフラッシュカードは、 コードやケーブルを引っ張らないでください。コンパクトフラッシュカードが抜けるおそ れがあります。

### $P$  POINT

▶ コンパクトフラッシュカードによっては、「ハードウェアの安全な取り外し」 アイコンが表 示されないものもあります。アイコンが表示されない場合には、コンパクトフラッシュカー ドのマニュアルをご覧ください。

## <u>コンパクトフラッシュカードを取り出す</u>

## 入注意

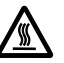

 コンパクトフラッシュカードの使用終了直後は、コンパクトフラッシュカードが高温になって コンパクトフラッシュカードの使用終了直後は、コンパクトフラッシュカードが高温になって<br>いることがあります。コンパクトフラッシュカードを取り出すときは、手順3の後、しばらく ってから取り出してください。火傷の原因となることがあります。

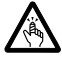

 コンパクトフラッシュカードを取り出すときは、コンパクトフラッシュカードスロットに指な どを入れないでください。けがの原因となることがあります。

## 重要

▶ コンパクトフラッシュカードは、静電気に対して非常に弱い部品で構成されており、人体 にたまった静電気により破壊される場合があります。コンパクトフラッシュカードを取り 扱う前に、一度金属質のものに手を触れて、静電気を放電してください。

#### $P$  POINT

- ▶ コードやケーブルを接続して使うコンパクトフラッシュカードを取り出す場合、コンパク トフラッシュカードのコードやケーブルを引っ張らないでください。破損の原因となりま す。
- ▶ コンパクトフラッシュカードを取り出す場合は、次の手順で取り出してください。手順ど おり行わないと、故障の原因となります。
- ▶ コンパクトフラッシュカードによっては、取り出すときに電源を切る必要のあるものがあ ります。コンパクトフラッシュカードのマニュアルで確認してください。

<span id="page-78-0"></span>1 通知領域の「ハードウェアの安全な取り外し」アイコンをクリックします。

#### $P$  POINT

- ▶ 通知領域の「ハードウェアの安全な取り外し」アイコンをダブルクリックして表示される 「ハードウェアの安全な取り外し」ウィンドウで、「停止」をクリックしてコンパクトフラッ シュカードを取り出さないでください。パソコン本体の動作が不安定になる場合がありま す。
- ▶ コンパクトフラッシュカードによっては、「ハードウェアの安全な取り外し」が表示されな いものもあります。アイコンが表示されない場合には、コンパクトフラッシュカードの<sup>マ</sup> ニュアルをご覧ください。
- 2 「「コンパクトフラッシュカード」を安全に取り外します」をクリックします。

#### **POINT**

- ▶ 「[コンパクトフラッシュカード]」には、お使いのコンパクトフラッシュカードの名称が表 示されます。
- ▶ 「デバイス'汎用ボリューム'を今停止できません。後でデバイスの停止をもう一度実行し てください。」というメッセージが表示された場合は、「OK」をクリックし、コンパクトフ ラッシュカードにアクセスしていないことを確認した後、もう 1 度[手順](#page-78-0) 1 からやり直して ください。
- 3 「ハードウェアの取り外し」というメッセージが表示されたことを確認します。
- 4 コンパクトフラッシュカード取り出しボタンを押します。 コンパクトフラッシュカード取り出しボタンが少し飛び出ます。

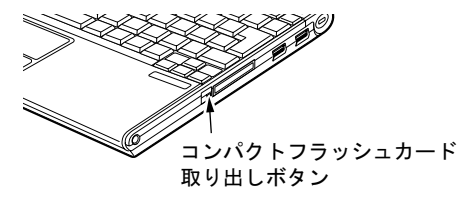

5 コンパクトフラッシュカード取り出しボタンを押し、コンパクトフラッシュ カードを取り出します。

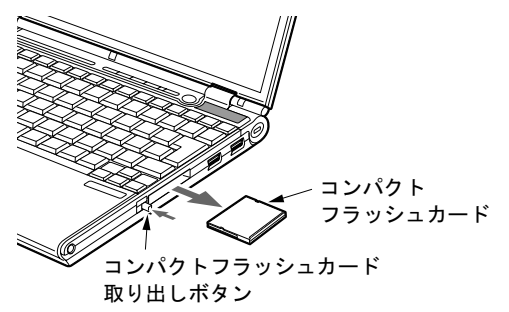

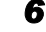

6 ダミーカードをコンパクトフラッシュカードスロットにしっかり差し込みま

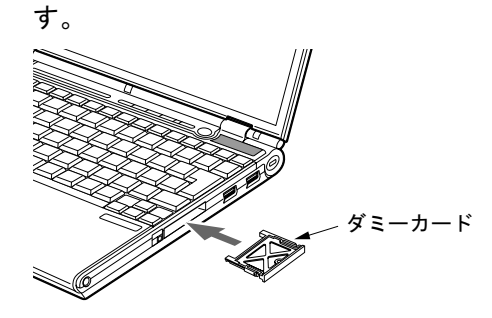

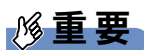

▶ コンパクトフラッシュカード取り出しボタンが飛び出している場合は、必ず押し込んでく ださい。

コンパクトフラッシュカード取り出しボタンが飛び出した状態でお使いになると、ボタン が破損する原因となります。

# 11 プリンタについて

## 重要

- ▶ プリンタの接続にはプリンタケーブルが必要です。プリンタケーブルは、プリンタに添付 されていないことがあります。 また、添付されているものも、コネクタの形状により接続できない場合もあります。その
	- ような場合は、接続できるプリンタケーブルを別にお買い求めください。
- ▶ プリンタの接続方法は、プリンタによって異なります。プリンタのマニュアルをご覧くだ さい。

## 接続について

### ■ パラレルコネクタの場合

ポートリプリケータを取り付けてください。 ポートリプリケータの取り付けについては[、「ポートリプリケータを取り付ける」\(→](#page-59-0)P.60)を

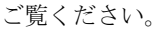

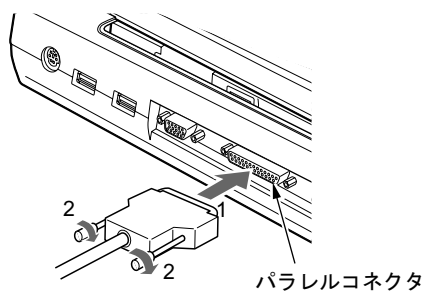

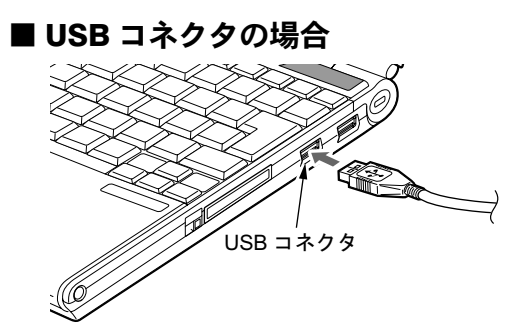

 $\mathcal P$  POINT

▶ USB 接続のプリンタは、ポートリプリケータの USB コネクタに接続することもできます。

 $\overline{3}$ 

# <span id="page-81-0"></span>12 外部ディスプレイについて

## 接続について

本パソコンには、プロジェクタやアナログディスプレイなどの外部ディスプレイを接続するこ とができます。

ここでは、パソコン本体背面の外部ディスプレイコネクタに、アナログディスプレイを接続す<br>ス<sup>想 ヘレ</sup> ミレズ説明 よさ る場合について説明します。

## 入警告

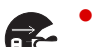

● プタを取り外してください。<br>■ 電電の医因!なります ● 外部ディスプレイの接続/取り外しを行う場合は、必ずパソコン本体の電源を切り、AC アダ 感電の原因となります。

- 
- <sup>ケ</sup>ーブルは、このマニュアルをよく読み、正しく接続してください。 誤った接続状態でお使いになると、感電・火災の原因となります。また、パソコン本体およ<sup>び</sup> 外部ディスプレイが故障する原因となります。
- 1 パソコン本体の電源を切り、AC アダプタを取り外します(→『取扱説明書』)。
- 2 パソコン本体背面の外部ディスプレイコネクタに、ディスプレイケーブルを接 続します。

コネクタは正面から見ると台形になっています。 コネクタの形を互いに合わせてしっかり差し込み(1)、ディスプレイケーブルの左右の ネジで固定します(2)。

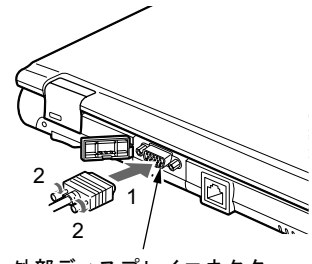

外部ディスプレイコネクタ

 $P$  POINT

- ▶ 外部ディスプレイは、ポートリプリケータの外部ディスプレイコネクタに接続することも できます。
- ▶ ポートリプリケータ接続時には、必ずパソコン本体の外部ディスプレイコネクタからディ スプレイケーブルを取り外してください。破損の原因となります。
- 3 アナログディスプレイにディスプレイケーブルを接続します。 接続方法は、アナログディスプレイのマニュアルをご覧ください。
- 4 アナログディスプレイの電源ケーブルを接続して、ディスプレイの電源を入れ ます。
- 5 パソコン本体に AC アダプタを取り付け、パソコン本体の電源を入れます。

#### $P$  POINT

- ▶ 外部ディスプレイを接続後パソコン本体の電源を入れると、次のようになることがありま す。 ・
	- す。<br>・パソコ<mark>ン本体の</mark>液晶ディスプレイと外部ディスプレイで同時に表示される
	- 「新しいハードウェアの追加ウィザード」ウィンドウが表示される
	- この場合は、画面の指示に従って外部ディスプレイのドライバをインストールしてくだ さい。
- 6 画面の表示を切り替えます。

Windows の「画面のプロパティ」ウィンドウで切り替えることができます。また、【Fn】 +【F10】キーを押すと、液晶ディスプレイ→外部ディスプレイ→同時表示→液晶ディス プレイ…の順で表示を切り替えることもできます。詳しくは[、「動作環境の設定」-「表](#page-96-0) [示装置の切り替え」\(→](#page-96-0) P.97)をご覧ください。

# 13 ハードウェアのお手入れ

## <mark>パソコン本体のお手入れ</mark>

## △警告

 感電やけがの原因となるので、お手入れの前に、次の事項を必ず行うようにしてください。 Œ ・パソコン本体の電源を切り、AC アダプタを取り外してください。 ・プリンタなど、周辺機器の電源を切り、パソコン本体から取り外してください。

パソコン本体の汚れは、乾いた柔らかい布で軽く拭き取ってください。 汚れがひどい場合は、水または水で薄めた中性洗剤を含ませた布を、固く絞って拭き取ってく ださい。中性洗剤を使用して拭いた場合は、水に浸した布を固く絞って中性洗剤を拭き取って ください。また、拭き取りの際は、パソコン本体に水が入らないよう充分に注意してくださ い。なお、シンナーやベンジンなど揮発性の強いものや、化学ぞうきんは絶対に使わないでく ださい。

## 液晶ディスプレイのお手入れ

液晶ディスプレイの汚れは、乾いた柔らかい布かメガネ拭きで軽く拭き取ってください。

## 重要

- 液晶ディスプレイの表面を固いものでこすったり、強く押しつけたりしないでください。 液晶ディスプレイが破損するおそれがあります。
- ▶ 液晶部分を拭くときは、必ずから拭きしてください。水や中性洗剤を使うと、液晶部分を 傷めるおそれがあります。
- 化学ぞうきんや市販のクリーナーを使うと、成分によっては、画面の表面のコーティング を傷めるおそれがあります。次のものは使わないでください。
	- ・アルカリ性成分を含んだもの
	- ・界面活性剤を含んだもの
	- ・アルコール成分を含んだもの
	- ・シンナーやベンジンなどの揮発性の強いもの
	- ・研磨剤を含むもの

## キーボードのお手入れ

キーボードの汚れは、乾いた柔らかい布で軽く拭き取ってください。

汚れがひどい場合は、水または水で薄めた中性洗剤を含ませた布を、固く絞って拭き取ってく ださい。中性洗剤を使用して拭いた場合は、水に浸した布を固く絞って中性洗剤を拭き取って ください。また、拭き取りの際は、キーボード内部に水が入らないよう充分に注意してくださ い。なお、シンナーやベンジンなど揮発性の強いものや、化学ぞうきんは絶対に使わないでく ださい。

キーボードのキーとキーの間のホコリなどを取る場合は、圧縮空気などを使ってゴミを吹き飛 ばしてください。なお、掃除機などを使って、キーを強い力で引っ張らないでください。

## 重要

▶ OA用のエアースプレーを使うときは、お使いになるエアースプレーの注意書きなどをよく お読みください。誤った使い方をすると、パソコン本体に結露や静電気を発生させること があり、故障の原因となる場合があります。

## マウスのお手入れ

#### 重要

▶ カスタムメイドの選択により、USB マウス、USB マウス(光学式)を添付しています。

マウスのお手入れの際は、マウスをパソコン本体から取り外してください。

表面の汚れは、柔らかい布でから拭きします。

汚れがひどい場合は、水または水で薄めた中性洗剤を含ませた布を、固く絞って拭き取ってく ださい。中性洗剤を使用して拭いた場合は、水に浸した布を固く絞って中性洗剤を拭き取って ください。また、拭き取りの際は、マウス本体に水が入らないよう充分に注意してください。 なお、シンナーやベンジンなど揮発性の強いものや、化学ぞうきんは絶対に使わないでくださ い。

また、USB マウスのボールがスムーズに回転しないときは、ボールを取り外してクリーニン グします。ボールのクリーニング方法は、次のとおりです。なお、お使いのマウスにより形状 が異なります。

#### 1 マウスの裏ブタを取り外します。

マウス底面にある裏ブタを、矢印の方向に回して取り外します。

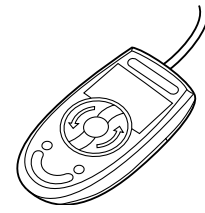

2 ボールを取り出して、水洗いします。

マウスをひっくり返し、ボールを取り出します。その後、水洗いして充分に乾燥させま す。

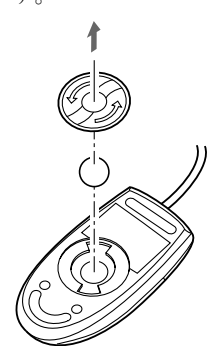

3 マウス内部をクリーニングします。 マウス内部、裏ブタを水に浸して固く絞った布でよく拭きます。 ローラーは綿棒で拭きます。

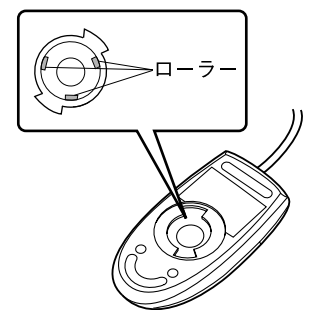

4 ボール、裏ブタを取り付けます。 ボールとマウスの内部を充分に乾燥させたら、ボールと裏ブタを取り付けます。

# 第 4 章

4

## 動作環境の設定 本パソコンでの動作環境の設定について説明し

本パソコンでの動作環境の設定について説明 ています。

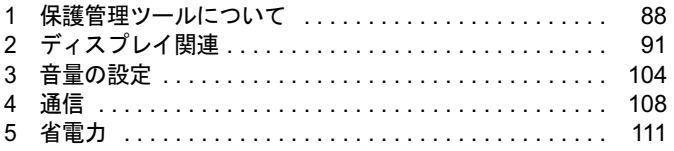

# <span id="page-87-0"></span>保護管理ツールについて

「保護管理ツール」を使用して EWF システムの状態を一時的に無効にし、初期設定 などの変更を内蔵フラッシュメモリに直接書き込む方法について説明しています。

### 重要

▶「保護管理ツール」は、「コンピュータの管理者」のアカウントでログオンしている場合の みお使いいただけます。

#### ■ 保護管理ツールの起動

「保護管理ツール」を起動するには、次のように操作します。

- 1 「コンピュータの管理者」のアカウントでログオンします。
- 2 画面右下の通知領域にある 「保護管理ツール」 アイコン 2 をダブルクリックし ます。

「保護管理ツール」ウィンドウが表示されます。

#### 3 「保護管理ツール」が起動されました。

「保護管理ツール」を終了するには、画面右上の「閉じる」ボタンをクリックします。

#### ■ 現在の状態を確認する

「保護管理ツール」を起動すると表示される「保護管理ツール」ウィンドウの「現在の状態:」 から EWF システムの状態を確認できます。

保護設定

EWFシステムが有効で、内蔵フラッシュメモリへの書き込みが禁止された状態です。ソフ トウェアなどからの書き込みは、メモリ上のEWFボリュームに書き込まれるため、再起動 すると全ての設定が無効となります。

詳しくは、「特長」-「本パソコンの特長」-[「内蔵フラッシュメモリへの書き込み保護に](#page-10-0) [ついて」\(→](#page-10-0)P.11)をご覧ください。

#### $P$  POINT

▶ ご購入時は、「保護設定」状態に設定されています。

保護解除

EWFシステムが無効で、内蔵フラッシュメモリの書き込みが可能な状態です。各種設定を 変更する場合は、この状態に切り替えます。

## 初期設定などを変更する

EWFシステムを一時的に無効にし、初期設定などの変更を内蔵フラッシュメモリ内のシステ ムデータに直接書き込むには、次のように操作します。

#### 重要

 EWF システムを無効にし、初期設定などを変更した後は、必ず「保護設定」状態に戻し、 EWF システムを有効にしてください。

#### ■「保護解除」ボタンを使用する

初期設定などを変更する場合、通常はこのボタンを使用します。

1 画面右下の通知領域にある 2 (保護管理ツール) をダブルクリックして起動し ます。

「現在の状態:」が「保護設定」になっていることを確認します。

- 2 「保護解除」ボタンをクリックします。 画面の指示に従い操作します。
- 3 「保護管理ツール」を終了し、本パソコンを再起動します。 EWF システムが解除されます。
- <span id="page-88-0"></span>4 「コンピュータの管理者」または、「制限付きアカウント」でログオンし、必要 な設定を行います。
- 5 通知領域の ◆ (保護管理ツール) をダブルクリックして起動します。 「現在の状態:」が「保護解除」になっていることを確認します。

**POINT** 

- ▶ 「制限付きアカウント」でログオンしている場合は、「コンピュータの管理者」のアカウン トでログオンし直してください。
- 6 「保護設定」ボタンをクリックします。 画面の指示に従い操作します。
- 7 「保護管理ツール」を終了し、本パソコンを再起動します。 EWF システムが有効になります。
- 8 [手順](#page-88-0) <sup>4</sup> で行った設定が内蔵フラッシュメモリに書き込まれました。 設定が反映されていることを確認してください。 また「保護管理ツール」の「現在の状態:」が「保護設定」になっていることを確認し てください。

#### ■「反映」ボタンを使用する

「保護設定」状態中に、なんらかの設定を、保護解除をしなくても即座に反映させたいときに 使用します。

## 重要

- ▶ 「反映」ボタンを使用すると、ボタンを押す前までの各種設定が全て内蔵フラッシュメモリ に書き込まれます。意図していない設定が書き込まれないためにも、通常の変更には「保 護解除」ボタンの使用による変更手順をお勧めします。
- 1 必要な設定を行います。
- 2 画面右下の通知領域にある 3(保護管理ツール)をダブルクリックして起動し ます。

「現在の状態:」が「保護設定」になっていることを確認します。

- 3 「反映」ボタンをクリックし、「はい」をクリックします。
- <span id="page-89-0"></span>4 「OK」をクリックした後、本パソコンを再起動します。

## 重要

- ▶ 再起動を行わないと内蔵フラッシュメモリへの書き込みは行われません。 「反映」ボタンを押した後、必ず本パソコンを再起動してください。
- 5 [手順](#page-89-0) <sup>4</sup> で行った設定が内蔵フラッシュメモリに書き込まれました。

#### ■ 操作を無効にする

「保護管理ツール」ウィンドウで「保護解除」/「保護設定」/「反映」ボタンを使用した後 に「設定取消」ボタンを使用すると、その操作を無効にすることができます。

## 重要

 「設定取消」ボタンでは、内蔵フラッシュメモリに書き込まれた変更内容を無効にすること はできません。

本機能は、本パソコンの設定をご購入時の状態に戻すものではありません。

# <span id="page-90-0"></span>2 ディスプレイ関連

## 液晶ディスプレイの明るさ設定

液晶ディスプレイの明るさは、8段階に調節できます。暗くすると、消費電力が小さくなります。

## 重要

▶ 外部ディスプレイの明るさについては、外部ディスプレイのマニュアルをご覧ください。

#### ■ 明るさを変更する

キーボードを使用して、液晶ディスプレイの明るさを調節することができます。 【Fn】+【F6】キーを押すと暗く、【Fn】+【F7】キーを押すと明るくなります。

#### $P$  POINT

- ▶ 次のような場合は、キーボードで明るさを変えられないことがあります。しばらくしてか ら変更してください。
	- ・本パソコンを再起動した直後
	- ・スタンバイからレジュームした直後
	- ・AC アダプタを取り付け、取り外した直後

## <span id="page-90-1"></span>全画面表示と通常表示の切り替え

液晶ディスプレイを標準または規定の解像度よりも低い解像度に設定したときに、画面がディ スプレイ中央に小さく表示または全画面表示されるようにするには、次の手順で設定を変更し てください。

#### ■ 注意事項

- 解像度を 1280 × 768 以下に設定すると、Windows の画面を通常表示、または全画面表示に変 更できます。
- コマンドプロンプトの全画面表示は、プライマリのみに表示されます。

#### ■「画面のプロパティ」ウィンドウを使用する場合

- 1 「スタート」ボタン→「設定」→「コントロールパネル」の順にクリックします。
- 2 「Intel(R) GMA Driver for Mobile」をダブルクリックします。 「Intel® Graphics Media Accelerator Driver for mobile」ウィンドウが表示されます。
- 3 左の一覧から「ディスプレイデバイス」をクリックします。

 $\overline{\mathcal{A}}$ 

#### 4 次の操作を行います。

●液晶ディスプレイの場合

「シングルディスプレイ」の「ノートブック」をクリックして、チェックを付けま す。

●外部ディスプレイの場合

「シングルディスプレイ」の「PC モニタ」をクリックして、チェックを付けます。 ●同時表示の場合

「マルチディスプレイ」の「Intel(R) デュアル・ディスプレイ・クローン」をクリッ クして、チェックを付けます。

● マルチモニタの場合 「マルチディスプレイ」の「拡張デスクトップ」をクリックして、チェックを付けま す。

#### $P$  POINT

▶ 同時表示、またはマルチモニタ表示の場合、プライマリとセカンダリの設定は次のように してください。 プライマリ:ノートブック セカンダリ:PC モニタ

- 5 左の一覧から「ディスプレイ設定」をクリックします。 液晶ディスプレイ表示、外部ディスプレイ表示の場合は[、手順](#page-91-0) 7 に進んでください。
- 6 上の一覧から全画面表示と通常表示を切り替えるディスプレイをクリックし ます。

<span id="page-91-0"></span>7 「ディスプレイの拡張」で、お使いになる設定を選択します。

- ●全画面表示(枠なし) デスクトップが画面全体に拡張されます。
- ●デスクトップの中央 デスクトップが通常表示になります。

#### ●アスペクト比を保持 デスクトップがアスペクト比(縦横比)を維持したまま最大拡張されます。

#### $P$  POINT

▶ 「デスクトップの中央」は、液晶ディスプレイの場合のみ選択できます。

8 「適用」をクリックします。

#### $P$  POINT

- 「デスクトップの変更を確認」ウィンドウが表示されたら、「OK」をクリックします。
- 9 「OK」をクリックし、すべてのウィンドウを閉じます。

#### $P$  POINT

- ▶ デスクトップの解像度をご購入時の解像度よりも小さい値に設定した場合、2 種類の画面 拡張設定が選択できます。
	- ・画面全体に拡張

画面全体が縦長に表示されます。

・アスペクト比を維持したまま拡張

縦長にはなりませんが、画面の上下に黒いスペースができます。

#### ■ キーボードを使用する場合

液晶ディスプレイ表示または外部ディスプレイ表示のときは、キーボードの【Fn】キーを押し ながら【F5】キーを押しても、全画面表示と通常表示を切り替えることができます。

同時表示やマルチモニタ表示のときは、キーボードで全画面表示と通常表示を切り替えること はできません。

なお、【Fn】+【F5】キーを使って切り替えたときは、パソコンの電源を切ると画面の設定は 保存されません。設定を保存するときは、「Intel® Graphics Media Accelerator Driver for mobile」 ウィンドウで切り替えてください(→ [P.91](#page-90-1))

## ローテーション機能

「ローテーション機能」を使うとデスクトップの画面の向きを 90 度単位で変更できます。

#### ■ 注意事項

- ローテーション機能をお使いになる前に、使用中のアプリケーション(スクリーンセーバー などを含む)を終了してください。
- ローテーション機能を使用中に、ハードウェア アクセラレータの設定を変更しないでくだ さい。
- ローテーション機能を使用中は、アプリケーション(スクリーンセーバーなどを含む)に よっては正常に動作しなかったり、表示速度が遅くなる場合があります。
- Windows の起動中、終了中はローテーション機能が無効になります。
- 画面のプロパティにおいて、解像度をパソコンのパネル解像度よりも低い解像度に設定し てローテーション機能をお使いになると、解像度と色数の設定は正しく表示されません。
- ローテーション機能をお使いの場合、USB マウスの動作は画面の回転に追従しません。
- ローテーション機能を使用中は、画面の解像度および色数を変更しないでください。解像 度および色数を変更する場合は、画面を元の状態(標準(0度))に戻してから変更してく ださい。
- ローテーション機能を使用中にマウスポインタが消えてしまう場合があります。その場合、 「コントロールパネル」ウィンドウの「マウス」アイコンをダブルクリックして、「ポイン タ」タブで「配色」を「(なし)」に設定してください。また、「動作」タブで「ボタンの軌 跡」の「表示する」のチェックも外してください。
- ローテーション機能を使用中に省電力機能を使用すると、壁紙が正しく表示されない場合 があります。その場合は、「最新の情報に更新」を行いデスクトップ画面を再表示してくだ さい。

#### ■「画面のプロパティ」で画面の向きを変更する

- 1 「スタート」ボタン→「設定」→「コントロールパネル」の順にクリックします。
- 2 「Intel<sup>®</sup> GMA Driver for Mobile」をダブルクリックします。 「Intel<sup>®</sup> Graphics Media Accelerator Driver for mobile」ウィンドウが表示されます。
- 3 左の一覧から「ディスプレイ設定」をクリックします。
- 4 「回転を有効にする」をチェックします。
- 5 表示方法にあわせて、「0」、「90」、「180」、「270」のいずれかにチェックを付 けます。
- 6 「適用」をクリックします。

#### $P$  POINT

- 「デスクトップ変更の確認」ウィンドウが表示された場合は、15 秒以内に、「OK」をクリッ クしてください。
- 7 「OK」をクリックして、すべてのウィンドウを閉じます。

#### ■ ホットキーを使用して画面の向きを変更する

ご購入時の設定は次のとおりです。

- 標準(0 度):【Ctrl】+【Alt】+【↑】キー
- 左 90 度回転:【Ctrl】 + 【Alt】 + 【←】 キー
- 180 度回転:【Ctrl】 + 【Alt】 + 【↓】 キー
- 右 90 度回転:【Ctrl】 + 【Alt】 + 【→】 キー

### $P$  POINT

▶ ホットキーの割り当ては、「Intel® Graphics Media Accelerator Driver for Mobile」で、変更 することができます。

## 解像度と色数について

本パソコンでは、Windows の「画面のプロパティ」ウィンドウの「設定」タブで次の解像度、 色数を選択/変更できます。色数は「中」が 6 万 5 千色、「最高」が 1677 万色です。

#### $P$  POINT

▶ 外部ディスプレイの接続方法については[、「ハードウェア」-「外部ディスプレイについ](#page-81-0) [て」\(→](#page-81-0) P.82)をご覧ください。

#### □画面の向きが横の場合

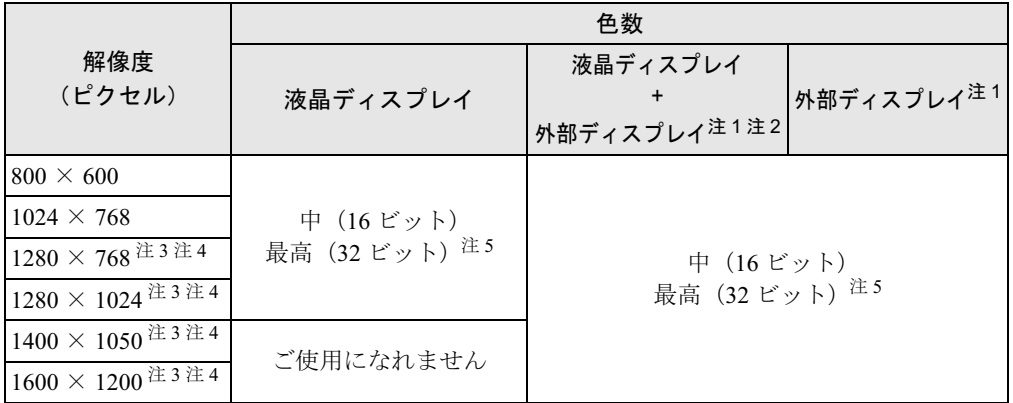

<span id="page-94-0"></span>注1:プラグアンドプレイ対応の外部ディスプレイを使用の場合、最大解像度は外部ディスプレイからの情報により決定 されます。

<span id="page-94-1"></span>注2:各解像度はお使いの外部モニターがサポートしている場合にご使用になれます。モニターがサポートしていない解 像度は使用することができません。

<span id="page-94-3"></span>注 3: この解像度が表示されない場合は、「画面のプロパティ」ウィンドウの「設定」タブで「詳細設定」をクリックし、 表示されたウィンドウの「モニタ」タブで「このモニタでは表示できないモードを隠す」のチェックを外してくだ さい。

<span id="page-94-4"></span>注4: 液晶ディスプレイは仮想デスクトップになります。仮想デスクトップでは、液晶ディスプレイサイズの範囲のみが 表示され、他の領域はマウスポインタを動かすことによって表示できます。

<span id="page-94-2"></span>注5:液晶ディスプレイは擬似的に色を表示するディザリング機能を利用しています。

#### □画面の向きが縦の場合

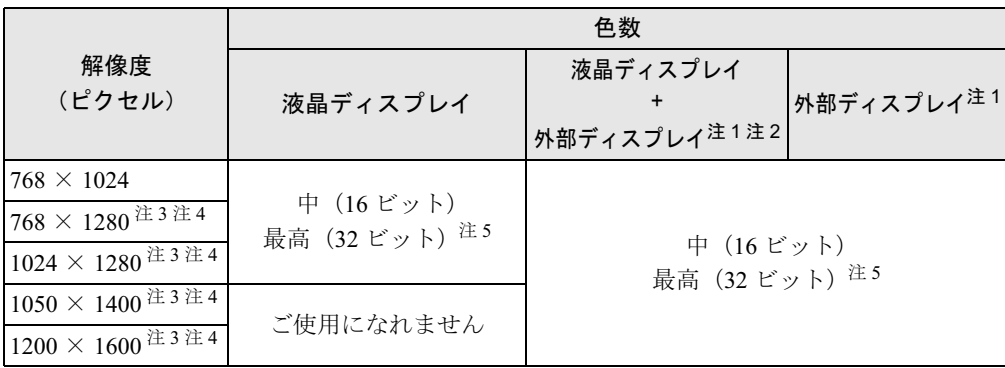

<span id="page-94-5"></span>注 1: プラグアンドプレイ対応の外部ディスプレイを使用の場合、最大解像度は外部ディスプレイからの情報により決定 されます。

- <span id="page-95-0"></span>注 2:各解像度はお使いの外部モニターがサポートしている場合にご使用になれます。モニターがサポートしていない解 像度は使用することができません。
- <span id="page-95-2"></span>注 3:この解像度が表示されない場合は、「画面のプロパティ」ウィンドウの「設定」タブで「詳細設定」をクリックし、 表示されたウィンドウの「モニタ」タブで「このモニタでは表示できないモードを隠す」のチェックを外してくだ さい。
- <span id="page-95-3"></span>注 4:液晶ディスプレイは仮想デスクトップになります。仮想デスクトップでは、液晶ディスプレイサイズの範囲のみが 表示され、他の領域はマウスポインタを動かすことによって表示できます。
- 注 5:液晶ディスプレイは擬似的に色を表示するディザリング機能を利用しています。

#### <span id="page-95-1"></span>■ 注意事項

- 通常は 640 × 480 の解像度は選択できませんが、一部のゲームやソフトウェアでは使用され ることもあります。
- 液晶ディスプレイの解像度以上に解像度を設定する場合、あらかじめ次のように設定して ください。なお、画面は仮想デスクトップに表示されます。
	- 1.「スタート」ボタン→「設定」→「コントロールパネル」の順にクリックします。
	- 2.「画面」をダブルクリックします。 「画面のプロパティ」ウィンドウが表示されます。
	- 3.「設定」タブで「詳細設定」をクリックします。
	- 4.「モニタ」タブで「このモニタでは表示できないモードを隠す」のチェックが外れてい ることを確認します。

#### $P$  POINT

- ▶ 「このモニタでは表示できないモードを隠す」の項目が選択できない場合は、この設定は必 要ありません。
- 解像度を1280×768以下に設定すると、Windowsの画面の通常表示と全画面表示を切り替え ることができます。
- 外部ディスプレイとして CRT ディスプレイを接続した場合は、「画面のプロパティ」ウィン ドウでリフレッシュレートを 85Hz 以上に設定できるように見えますが、実際の CRT ディ スプレイの走杳周波数は「外部ディスプレイの走杳周波数について」(→ P.102)の表以外 の周波数を使用することはできません。
- 解像度を切り替えるときに、一時的に表示画面が乱れることがありますが、故障ではあり ません。
- 画面の解像度や色数、リフレッシュレートを変更する場合は、起動中のソフトウェアや常 駐しているプログラムを終了させてから設定してください。また、変更後は必ず本パソコ ンを再起動してください。

### <span id="page-96-0"></span>表示装置の切り替え

表示装置の切り替え方法は次のとおりです。なお、表示装置をあらかじめ取り付けてから切り 替えてください。表示装置の取り付け方は[、「ハードウェア」-「外部ディスプレイについて」](#page-81-0) [\(→](#page-81-0) P.82)をご覧ください。

#### ■ 注意事項

- 表示装置の切り替えの設定は次のようになります。
	- ・Windows が起動するまでの間は、BIOS セットアップの設定が有効です。
	- ・Windows 起動中は「画面のプロパティ」ウィンドウの設定が有効(Windows を再起動後 も有効)です。
	- ・Windows が起動すると、表示されるディスプレイは、前回 Windows で使用していた状態 に戻ります。ただし、外部ディスプレイが接続されていない場合は、液晶ディスプレイ に表示されます。
	- ・外部ディスプレイを接続して、初めて電源を入れたときは、同時表示の状態に切り替わる 場合があります。
- 解像度の切り替え時などに、一時的に表示画面が乱れることがありますが、故障ではあり ません。
- 外部ディスプレイまたは液晶プロジェクタによっては、液晶ディスプレイ+外部ディスプレ イの同時表示時に、画面が正しく表示されないことがあります。
- 外部ディスプレイで液晶ディスプレイ以上の高解像度を利用するには、それらの解像度を 表示可能な外部ディスプレイが必要です。
- 液晶プロジェクタを本パソコンの液晶ディスプレイと同時表示で使用する場合、VESA で標 準化された DDC の規格を満たしていて、かつ本パソコンの液晶ディスプレイと同じ解像度 を表示可能な液晶プロジェクタが必要です。本規格を正しく満たしているかどうかに関し ては、それぞれの液晶プロジェクタのメーカーにご確認ください。これはプラグアンドプ レイを実現するために外部ディスプレイの情報をパソコン本体に伝送できるようにするた めの規格であり、これを満たしていない液晶プロジェクタには表示することはできません。
- BIOS セットアップの画面は、液晶ディスプレイのみに表示されることがあります。外部ディ スプレイにも BIOS セットアップの画面を表示させる場合には、BIOS セットアップの「詳 細」-「ディスプレイ設定」を「外部ディスプレイ」に設定してください。詳しくは、「[BIOS](#page-129-0)」 [-「メニュー詳細」\(→](#page-129-0) P.130)をご覧ください。
- 外部ディスプレイを接続した状態で、コマンドプロンプトをウィンドウ表示から全画面表 示に切り替えると、表示デバイスが切り替わることがあります。 また、コマンドプロンプトを終了したときやウィンドウ表示に切り替えたときに、表示デ バイスが切り替わることがあります。この現象はドライバおよび Windows での制限(仕様) です。あらかじめご了承ください。
- 液晶ディスプレイトの同時表示を選択した場合、外部ディスプレイ画面は 液晶ディスプレイ画面と同一の解像度になります。
- 画面の解像度や発色数、リフレッシュレートを変更する場合は、起動中のソフトウェアや 常駐しているプログラムを終了させてから設定してください。また、変更後は必ず本パソ コンを再起動してください。
- コマンドプロンプトを全画面表示にしてお使いの場合は、【Fn】+【F10】キーでの表示装 置の切り替えができません。この場合は、一度ウィンドウ表示にしてから表示装置を切り 替えてください。

● 動画の再生中は、表示装置を変更することができません。一度、動画を再生しているソフ トウェアを終了させてから、表示装置を変更してください。

#### ■「画面のプロパティ」ウィンドウを使用する場合

1 「スタート」ボタン→「設定」→「コントロールパネル」の順にクリックします。

2 「Intel(R) GMA Driver for Mobile」をダブルクリックします。 「Intel® Graphics Media Accelerator Driver for mobile」ウィンドウが表示されます。

3 左の一覧から「ディスプレイデバイス」をクリックします。

#### 4 次の操作を行います。

#### ●1台のディスプレイで表示する場合

「シングルディスプレイ」の一覧から、表示するディスプレイをクリックして、 チェックを付けます。

●同時表示の場合 「マルチディスプレイ」の「Intel(R) デュアル・ディスプレイ・クローン」をクリッ

クして、チェックを付けます。

#### $P$  POINT

- ▶ 2 台のディスプレイで同時に表示する場合、プライマリとセカンダリの設定は次のように してください。 プライマリ:ノートブック セカンダリ:PC モニタ
- ▶ 「プライマリデバイス」、「セカンダリデバイス」の解像度やリフレッシュレートなどの詳細 な設定は、左の一覧の「ディスプレイ設定」をクリックして表示される設定項目から変更 することができます。

5 「適用」をクリックします。 ディスプレイが切り替わります。

6 「OK」をクリックし、すべてのウィンドウを閉じます。

#### $P$  POINT

- ▶ 外部ディスプレイによって対応している解像度や走査周波数が異なるため、外部ディスプ レイ表示に切り替えたときに何も表示されない、または正常に表示されないことがありま す。その場合は次の操作を行うようにしてください。
	- ・何も表示されない場合 何も操作しないでお待ちください。15 秒ぐらい待つと、表示先が液晶ディスプレイに戻 ります。表示先が液晶ディスプレイに戻らないときは、【Fn】キーを押しながら【F10】 キーを押して、表示先を切り替えてください。
	- ・正常に表示されない場合 外部ディスプレイのマニュアルで外部ディスプレイが対応しているリフレッシュレー トを確認し、次の方法で設定を変更してください。
		- 1. 「スタート」ボタン→「設定」→「コントロールパネル」の順にクリックし、「画 面」をダブルクリックします。
		- 2. 「設定」タブをクリックし、「詳細設定」をクリックします。
		- 3. 「モニタ」タブをクリックします。
		- 4. 「モニタの設定」のリフレッシュレートを外部ディスプレイでサポートする走査 周波数に設定します。

5. 「OK」をクリックします。

▶ 別の外部ディスプレイに変更する場合は、変更前と変更後の両方の外部ディスプレイがサ ポートする解像度、リフレッシュレートにあらかじめ変更し、パソコンの電源を切った後、 別の外部ディスプレイを接続してください。外部ディスプレイのサポートする解像度、リ フレッシュレートが異なる場合は、外部ディスプレイを変更したときに、画面が表示でき なくなる場合があります。

#### ■ キーボードを使用する場合

表示装置を切り替えるには、【Fn】+【F10】キーを押します。表示装置は次の順に切り替わり ます。このとき【F10】キーを、間隔を空けて押してください。

液晶ディスプレイ → 外部ディスプレイ → 液晶ディスプレイ + 外部ディスプレイ (同時表 示)→ 液晶ディスプレイ…

#### $P$  POINT

- ▶ キーを押しても表示装置が切り替わらない場合は、「画面のプロパティ」 ウィンドウで切り 替えてください。
- コマンドプロンプトを全画面表示にしてお使いの場合は、【Fn】+【F10】キーでの表示装 置の切り替えができません。この場合は、一度ウィンドウ表示にしてから表示装置を切り 替えてください。

### マルチモニタ機能

本パソコンには、2 つのディスプレイで 1 つのデスクトップを表示できる「マルチモニタ機能」 があります。パソコン本体の液晶ディスプレイと外部ディスプレイで、1 つのデスクトップを 表示できます。ここではプライマリアダプタ(メイン画面)として液晶ディスプレイを、セカ ンダリアダプタ(サブ画面)として外部ディスプレイを使用する場合の手順を説明します。

#### 重要

- ▶ マルチモニタ機能をお使いになる前に、必ず外部ディスプレイを接続してください。
- マルチモニタ機能をお使いになる前に、使用中のソフトウェアを終了してください。
- ▶ マルチモニタ機能をお使いになるときは液晶ディスプレイを「プライマリ」、外部ディスプ レイを「セカンダリ」に設定してください。
- ▶ マルチモニタ機能の注意
	- ・2 つのディスプレイにまたがるウィンドウがある場合は、プライマリアダプタとセカン ダリアダプタの設定を変更しないでください。
	- ・セカンダリアダプタのみに表示されているソフトウェアを起動中に、セカンダリアダプ タの使用を終了しないでください。ソフトウェアおよび Windows の動作が不安定にな り、データが保存されないことがあります。
	- ・次の事項はプライマリアダプタのみで表示されます。
		- 液晶ディスプレイの全画面表示
		- 一部のスクリーンセーバー
		- 動画再生画面のフルスクリーン表示
		- アクセラレータ機能を使用しての動画再生画面
- ▶ 色数についての注意
	- ・プライマリアダプタとセカンダリアダプタで、別々の色数を設定しないでください。
	- ・「中」または「最高」に設定してください。

#### $P$  POINT

▶ マルチモニタ使用時は、キーボードによるディスプレイの切り替えは無効となります。

#### ■ マルチモニタの設定

- 1 「スタート」ボタン→「設定」→「コントロールパネル」の順にクリックします。
- 2 「Intel(R) GMA Driver for Mobile」をダブルクリックします。 「Intel® Graphics Media Accelerator Driver for mobile」ウィンドウが表示されます。
- 3 左の一覧から「ディスプレイデバイス」をクリックします。
- 4 「マルチディスプレイ」の「拡張デスクトップ」をクリックして、チェックを 付けます。
- 5 「プライマリデバイス」が「ノートブック」、「セカンダリデバイス」が「PC <sup>モ</sup> ニタ」であることを確認します。

#### $P$  POINT

- ▶ マルチモニタ表示の場合、プライマリとセカンダリの設定は次のようにしてください。 ・プライマリ:ノートブック
	- ・セカンダリ:PC モニタ
- ▶ 「プライマリデバイス」、「セカンダリデバイス」の解像度やリフレッシュレートなどの詳細 な設定は、左の一覧の「ディスプレイ設定」をクリックして表示される設定項目から変更 することができます。
- 6 「適用」をクリックします。

 $P$  POINT

- 「デスクトップの変更を確認」ウィンドウが表示されたら、「OK」をクリックします。
- 7 「OK」をクリックし、すべてのウィンドウを閉じます。

#### ■ アダプタの表示位置を変更する

ここでは使用する 2 つのアダプタの表示位置を変更する場合の手順について説明します。

- 1 「スタート」ボタン→「設定」→「コントロールパネル」の順にクリックします。
- 2 「画面」をダブルクリックします。 「画面のプロパティ」ウィンドウが表示されます。
- 3 「設定」タブをクリックします。
- 4 モニタアイコンを、表示する位置にドラッグします。
- 5 「OK」をクリックします。

### ■ 表示できる色数と解像度

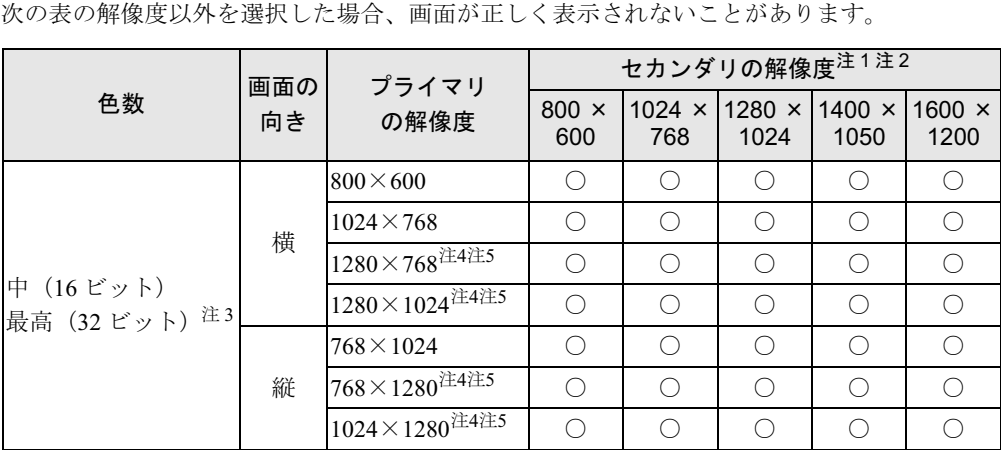

<span id="page-100-0"></span>注 1:プラグアンドプレイ対応の外部ディスプレイを使用の場合、最大解像度は外部ディスプレイからの情報により決定 されます。

<span id="page-100-1"></span>注 2:各解像度はお使いの外部モニターがサポートしている場合にご使用になれます。モニターがサポートしていない解 像度は使用することができません。

<span id="page-100-2"></span>注3:液晶ディスプレイは擬似的に色を表示するディザリング機能を利用しています。

<span id="page-100-3"></span>注4:この解像度が表示されない場合は、「画面のプロパティ」ウィンドウの「設定」タブで「詳細設定」をクリックし 表示されたウィンドウの「モニタ」タブで「このモニタでは表示できないモードを隠す」のチェックを外してくだ さい。

<span id="page-100-4"></span>注 5:液晶ディスプレイは仮想デスクトップになります。液晶ディスプレイにはディスプレイサイズの範囲のみが表示さ れ、他の領域はマウスポインタを動かすことによって表示できます。

#### ■ 注意事項

- プラグアンドプレイ対応の表示装置を使用の場合、最大解像度は液晶ディスプレイまたは 外部ディスプレイのどちらかの最大解像度に設定されます。
- プラグアンドプレイ非対応の表示装置を使用の場合、液晶ディスプレイと外部ディスプレ イの最大解像度は外部ディスプレイの最大解像度になります。
- マルチモニタ機能使用時に本パソコンを再起動した場合、使用している外部ディスプレイ によっては、画面が正常に表示されないことがあります。このような場合には、リフレッ シュレートを 85Hz 以下に設定してください。
- マルチモニタ機能使用時には、【Fn】+【F10】キーを使用して、表示装置を切り替えること はできません。

## <span id="page-101-0"></span>外部ディスプレイの走査周波数について

ディスプレイドライバにより次の走査周波数を選択することができます。 選択できる走査周波数は、外部ディスプレイ表示のみの場合も同時表示の場合も同じです。 ただし、外部ディスプレイによっては、選択しても表示できない走査周波数があります。そのと きは、液晶ディスプレイと外部ディスプレイの同時表示に切り替えて、選択し直してください。

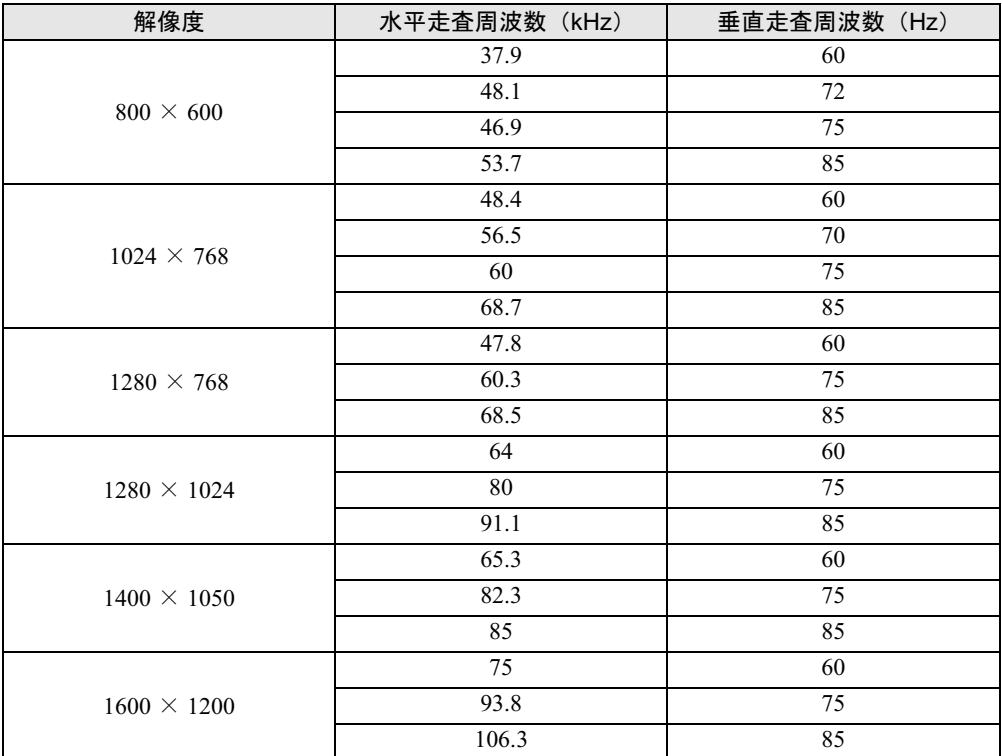

## $P$ POINT

- ▶ お使いになる外部ディスプレイによっては、外部ディスプレイ表示に切り替えた場合、画 面が正常に表示されないことがあります。その場合は、外部ディスプレイのマニュアルで サポートする走査周波数を確認し、「リフレッシュレート」の設定値を変更してから外部 ディスプレイ表示に切り替えてください。 「リフレッシュレート」とは、1 秒間に画面を書き換える回数を周波数(単位は Hz)で表 したものです。垂直同期周波数ともいいます。リフレッシュレートの値が高いほど、画面 のちらつきが感じられなくなります(お使いの外部ディスプレイによって値の上限は決 まっています)。 ▶ リフレッシュレートの変更は、次のように設定してください。
	- 1. 「スタート」ボタン→「設定」→「コントロールパネル」の順にクリックし、「画面」
		- をダブルクリックします。 2. 「設定」タブをクリックし、ディスプレイイラストからリフレッシュレートを変更する モニタアイコンを選択します。 (マルチモニタ機能の使用時は、プライマリに設定したモニタのリフレッシュレートを 変更したい場合は「1」を、セカンダリに設定したモニタのリフレッシュレートを変更 したい場合は「2」を選択します。)
		- 3. 「詳細設定」をクリックします。 お使いのディスプレイドライバのウィンドウが表示されます。
		- 4. 「モニタ」タブをクリックします。
- 5. 「画面のリフレッシュレート」から、設定したいリフレッシュレートを選択します。
- 6. 「適用」をクリックします。
- 7. 「OK」をクリックし、すべてのウインドウを閉じます。

# <span id="page-103-0"></span>3 音量の設定

スピーカーやヘッドホンの音量は、キーボード、または画面の音量つまみで調節し ます。

また、音声入出力時のバランスや音量の設定は、音量を設定するウィンドウで行い ます。

マイクは、Citrix Presentation Server の Advanced Edition、または Enterprise Edition でのみお使いになれます。

## キーボードで調節する

キーボードで音量を調節するには、【Fn】+【F8】キーまたは【F9】キーを押します。 【Fn】+【F8】キーを押すと音量が小さく、【Fn】+【F9】キーを押すと音量が大きくなります。 音量を消したい場合は、【Fn】+【F3】キーを押します。画面右下の通知領域のアイコンが変 わります。

もう一度【Fn】+【F3】キーを押すと、音が出るようになります。

## 画面上の音量つまみで設定する

1 画面右下の通知領域にある「音量」アイコンをクリックします。 音量を調節する画面が表示されます。

#### $P$  POINT

- 通知領域に「音量」アイコンが表示されない場合は、次の手順を実行してください。
	- 1. 「スタート」ボタン→「設定」→「コントロールパネル」の順にクリックします。
	- 2. 「サウンドとオーディオデバイス」をダブルクリックします。
	- 「サウンドとオーディオデバイスのプロパティ」が表示されます。 3. 「音量」タブをクリックします。
	- 4. 「デバイスの音量」の「タスクバーに音量アイコンを配置する」のチェックを付けます。
	- 5. 「OK」をクリックし、すべてのウィンドウを閉じます。

#### 2 音量つまみを上下にドラッグして、適当な音量に調節します。 「ミュート」をチェックすると音が消え、画面右下の通知領域の表示も変わります。

#### $P$  POINT

▶ 音量つまみを表示しているとき、キーボードで音量を調節すると、音量つまみも動きます。

#### 3 デスクトップの何もないところをクリックします。

音量を調節する画面が消えます。 消えなかった場合は、いったん音量つまみをクリックしてから、デスクトップの何もな いところをクリックしてください。

## 再生時/録音時の音量設定について

#### ■ 再生時の音量設定方法

- 1 画面右下の通知領域にある「音量」アイコンをダブルクリックします。 音量を設定するウィンドウが表示されます。
- 2 バランスや音量などを調節します。

#### ■ 録音時の音量設定方法

- 1 画面右下の通知領域にある「音量」アイコンをダブルクリックします。 音量を設定するウィンドウが表示されます。
- 2 「オプション」メニュー→「プロパティ」の順にクリックします。 「プロパティ」ウィンドウが表示されます。
- 3 「ミキサーデバイス」から「Realtek HD Audio input」を選択します。
- 4 「OK」をクリックします。 「録音コントロール」ウィンドウが表示されます。
- 5 バランスや音量などを調節します。
- 6 ウィンドウの右上にある「閉じる」をクリックし、ウィンドウを閉じます。

#### ■ 設定

ご購入時の音量設定は、次のようになっています。

#### $P$  POINT

- ▶ 表示されていない項目を表示させる場合は、次のように設定します。 1. 「オプション」メニュー→「プロパティ」の順にクリックします。
	- 2. 「ミキサーデバイス」から「Realtek HD Audio output」または「Realtek HD Audio input」 を選択します。
	- 3. 「表示するコントロール」で、項目をクリックしてチェックします。 項目が表示されるようになります。

 $\overline{\mathcal{A}}$ 

#### □再生時の音量設定

-:ご購入時の設定はミュートではありません

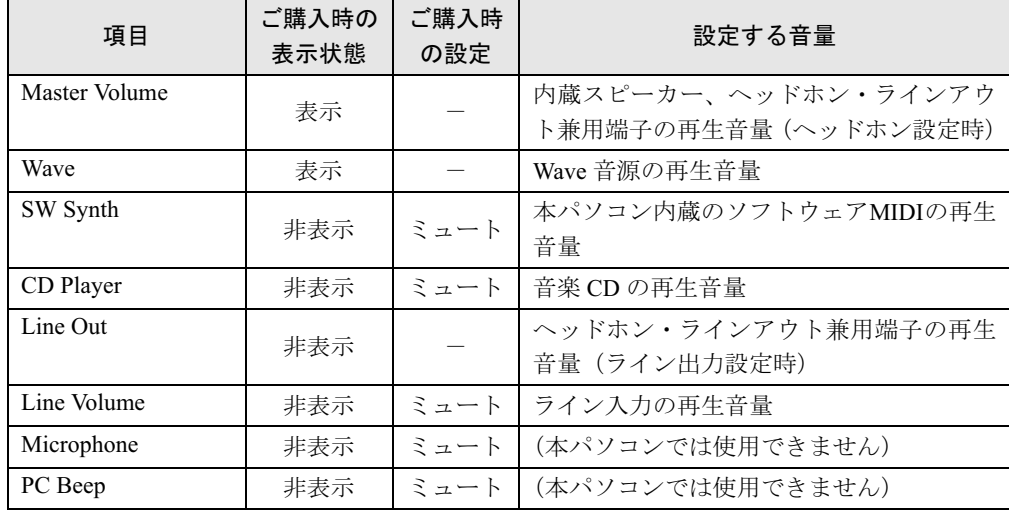

#### □録音時の音量設定

ご購入時、「録音コントロール」ウィンドウの「選択」は「Audio Input」に設定されています。

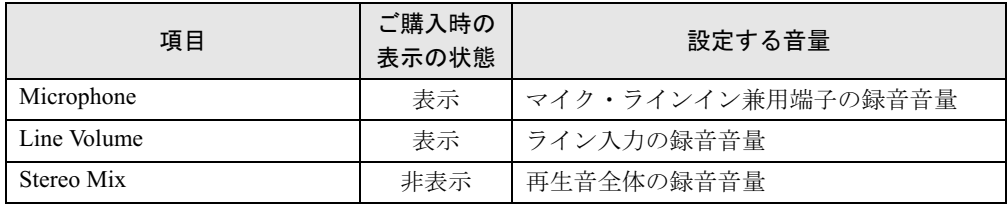

## ヘッドホン・ラインアウト兼用端子/マイク・ラインイン兼用端 子の機能を切り替える

パソコン本体のヘッドホン・ラインアウト兼用端子、マイク・ラインイン兼用端子は、ご購入 時に「ヘッドホン」、「マイク入力」に設定されています。設定を変更することで「ライン出 力」、および「ライン入力」として使用することができます。次の手順に従って、設定を変更 してください。

重要

- ヘッドホン・ラインアウト兼用端子、マイク・ラインイン兼用端子に外部機器を接続して いないときは、切り替えができません。
- ▶ マイク・ラインイン兼用端子に外部機器を接続するときは、外部機器の音量を小さくする か、出力を停止してください。
- 1 機能を切り替えたい端子に機器を接続します。 端子については[、「各部名称」-「各部の名称と働き」\(→](#page-19-0) P.20)をご覧ください。
- 2 「スタート」ボタン→「コントロールパネル」の順にクリックします。 「コントロールパネル」ウィンドウが表示されます。
- 3 「Realtek HD オーディオ構成」をダブルクリックします。
- <span id="page-106-0"></span>4 「オーディオ I/O」タブをクリックします。
- 5 切り替えたい端子の左側にあるアイコンをクリックします。 「デバイスタイプ」ウィンドウが開きます。
- 6 使用するデバイスにチェックを付けます。
	- ●ヘッドホン・ラインアウト兼用端子の場合 ヘッドホン:ヘッドホン出力として動作します。内蔵スピーカーがミュートされま す。

ライン出力:ライン出力として動作します。内蔵スピーカーはミュートされません。

- ●マイク・ラインイン兼用端子の場合 マイク入力:マイク入力として動作します。 ライン入力:ライン入力として動作します。
- 7 「OK」をクリックし、すべてのウィンドウを閉じます。

#### $P$  POINT

- ▶ 次の手順でジャック検出を有効にすると、ヘッドホン・ラインアウト兼用端子、マイク・ ラインイン兼用端子に機器を接続するだけで、「デバイスタイプ」ウィンドウが自動で開き ます。
	- 1. [手順](#page-106-0) 4 の「オーディオ I/O」ウィンドウから、「アナログ」の右側にある「コネクタ設 定」ボタンをクリックします。
		- 「コネクタ設定」ウィンドウが開きます。
	- 2. 「デバイスを挿したときのポップアップダイアログを有効にします。」にチェックを付 け、「OK」をクリックします。

 $\overline{\mathcal{A}}$ 

# <span id="page-107-0"></span>4 通信

## 重要

▶ 通信機能をお使いになる場合は、ウイルスや不正アクセスからパソコンを守るため、セキュ リティ対策を実行してください(→ [P.15](#page-14-0))。

## LAN について

LAN の設定については、ネットワーク管理者に確認してください。

#### ■ LAN を接続する

本パソコンには、下記に対応した LAN が内蔵されています。

- 10BASE-T (IEEE 802.3 準拠)
- 100BASE-TX(IEEE 802.3u 準拠 )
- 1000BASE-T (IEEE 802.3ab 準拠)

$$
\Delta^{\scriptscriptstyle\rm I\hspace{-0.2em}I\hspace{-0.2em}I\hspace{-0.2em}I\hspace{-0.2em}I}
$$

。<br>まで取り付けないでください。<br>ま声、少然の原因! たりささ 雷が鳴り出したら、パソコン本体やケーブル類、およびそれらにつながる機器に触れないでく ださい。また、雷が鳴り出しそうなときは、AC アダプタやケーブル類を取り外し、雷が止む 感電・火災の原因となります。またパソコンが故障するおそれがあります。

## 入注意

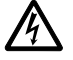

ᄾ

- LAN コネクタに指などを入れないでください。 感電の原因となることがあります。
- 
- LAN ケーブルを接続する場合は、必ず LAN コネクタに接続してください。 接続するコネクタを間違うと故障の原因となることがあります。

#### $P$  POINT

- ▶ 1000BASE-T の通信を行うためには、1000BASE-T に対応したネットワーク機器とエンハ ンストカテゴリ 5 (カテゴリ 5E) 以上の LAN ケーブルを使用してください。
- 1 パソコン本体の電源を切り、AC アダプタを取り外します(→『取扱説明書』)。
- 2 パソコン本体の LAN コネクタとネットワークを、LAN ケーブルで接続します。 コネクタの形を互いに合わせ、まっすぐに差し込んでください。LAN コネクタについ ては[、「各部名称」-「各部の名称と働き」\(→](#page-19-0) P.20)をご覧ください。
### 重要

▶ ネットワークをお使いになるときは、省電力機能が働かないように設定を変更することを お勧めします(→ [P.111](#page-110-0))。 省電力機能が働いてしまうと、他の装置からアクセスできなくなることがあります。また、

お使いになるソフトウェアによっては、不具合が発生する場合があります。 ▶ ネットワークに接続する場合は、AC アダプタを接続した上でのご使用をお勧めします。

#### $P$  POINT

▶ LAN コネクタからプラグを取り外すときは、ツメを押さえながら引き抜いてください。ツ メを押さえずに無理に引き抜くと破損の原因となります。

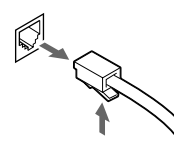

ポートリプリケータ接続時には、必ずパソコン本体の LAN コネクタから LAN ケーブルを 取り外してください(ポートリプリケータ接続時は、パソコン本体の LAN コネクタは使用 できません)。LAN ケーブルを取り外さないと、破損の原因となります。

## 無線 LAN(IEEE 802.11a、IEEE 802.11g 準拠)について

無線 LAN を使うと、LAN ケーブルを使わずにネットワークに接続することができます。本パ ソコンに内蔵されている無線 LAN は、IEEE 802.11a(J52/W52/W53)、IEEE 802.11b および IEEE 802.11g に準拠しており、IEEE 802.11a(J52/W52/W53)、IEEE 802.11b および IEEE 802.11g に 準拠した無線 LAN 機器と接続することができます。

無線 LAN については、『IEEE 802.11a/g 準拠 内蔵無線 LAN をお使いになる方へ』をご覧くだ さい。設定する場合は、ネットワーク管理者に確認のうえ、実行してください。

## 重要

- ▶ 『IEEE 802.11a/g 準拠 内蔵無線 LAN をお使いになる方へ』は、Windows XP を基準に記載さ れているため、メニューの手順などが異なることがありますが、基本的なご使用方法は同 じです。
- ▶ 本パソコンでは、次の制限がありますのでご注意ください。
	- ・Windows XP Embedded のワイヤレスネットワーク機能(Wireless Zero Configuration) を使用した場合、WPA2/WPA2-PSK は、ご使用になれません。
	- ・ブリッジ接続は、ご使用になれません。
	- ・休止状態は、ご使用になれません。
	- ・「ドライバースディスク」は、添付されておりません。 再インストールを行う場合は、パソコン管理者にご相談ください。

#### ■ 対象モデル

無線 LAN 搭載モデル

#### ■ 通信を行うための注意

本パソコンの無線 LAN を使って通信するときの注意事項について説明します。

- 本パソコンに内蔵されている IEEE 802.11a 準拠 (J52/W52/W53) の無線 LAN は、電波法の定 めにより屋外では使用できません。本パソコンを屋外でご使用になる場合は、5GHz 帯の電 波を停止してください。
- 最大で 54Mbps 無線 LAN に対応しています。 表示の数値は、無線 LAN 規格の理論上の最大値であり、実際のデータ転送速度を示すもの ではありません。
- パソコン本体と通信相手の機器との推奨する最大通信距離は、IEEE 802.11a 準拠 (J52/W52/ W53)(5GHz 帯)では見通し半径 15m 以内、IEEE 802.11b 準拠、IEEE 802.11g 準拠(2.4GHz 帯)では見通し半径 25m 以内となります。ただし、無線 LAN の特性上、ご利用になる建 物の構造や材質、障害物、ソフトウェア、設置状況、または電波状況等の使用環境により 通信距離は異なります。また、通信速度の低下や通信不能となる場合もあります。
- 本パソコンの使用中、特に無線LANで通信中はアンテナ部分に極力触れないでください。内 蔵無線 LAN アンテナについては[、「各部名称」-「各部の名称と働き」\(→](#page-19-0) P.20) をご覧く ださい。

また、本パソコンを設置する場合には、周囲が金属などの導体 (電気を通しやすいもの) で できている場所を避けてください。通信性能が低下することがあります。

- 本パソコンに内蔵されている無線 LAN は、無線 LAN 製品の相互接続性を検証する「Wi-Fi Alliance」が定義する、無線 LAN 標準の「Wi-Fi®」に準拠しています。
- 本パソコンに内蔵されている IEEE 802.11b、IEEE 802.11g 準拠の無線 LAN は、Bluetooth<sup>®</sup> ワイ ヤレステクノロジー機器と同じ周波数帯(2.4GHz)を使用するため、パソコン本体の近辺で Bluetooth® ワイヤレステクノロジー機器を使用すると電波干渉が発生し、通信速度の低下や 接続不能になる場合があります。この場合、次のように対策してください。
	- ・Bluetooth® ワイヤレステクノロジー機器とパソコン本体との間は 10m 以上離して使用す る
	- ・10m 以内で使用する場合は、パソコン本体または Bluetooth® ワイヤレステクノロジー機 器の一方の電源を切る
- LAN 機能を使ってネットワークに接続中は、スタンバイ状態にしないことをお勧めします。 お使いの環境によっては、ネットワークへの接続が正常に行われない場合があります。 なお、本パソコンを使用していない場合は、電源を切ってください。
- 有線 LAN と無線 LAN で、TCP/IP の設定などが競合しないように注意してください。
- 本パソコンをバッテリで運用中に無線 LAN を使用する場合は、バッテリ残量に注意してく ださい。

## <span id="page-110-0"></span>5 省電力

ご購入時には、一定時間パソコン本体を操作しないと自動的にディスプレイの表示 を消したり、スタンバイするよう設定されています。

## スタンバイ

スタンバイを使用すると、Windows を終了しないで節電できます。

メモリ内のプログラムやデータを、システム RAM(メモリ)に保持してパソコンの動作を中 断させます。スタンバイ中は、状態表示 LCD の電源表示が点滅します。状態表示 LCD につい ては[、「各部名称」-「状態表示](#page-31-0) LCD について」(→ P.32)をご覧ください。スタンバイ中は、 わずかに電力を消費していて、電源は、AC アダプタを接続している場合は AC 電源から、接 続していない場合はバッテリから供給されます。

## 注意事項

- ネットワークをお使いになるときは、省電力機能が働かないように設定を変更することを お勧めします(→ [P.112](#page-111-0))。省電力機能が働いてしまうと、他の装置からアクセスできなく なることがあります。
- パソコンをお使いの状況によっては、スタンバイやレジュームに時間がかかる場合があり ます。
- スタンバイ状態にした後、すぐにレジュームしないでください。必ず、10 秒以上たってか らレジュームするようにしてください。
- 接続している周辺機器のドライバが正しくインストールされていない場合、スタンバイ状 態にならないことがあります。
- レジューム時に、画面に一瞬ノイズが発生する場合があります。
- 次の場合は、スタンバイにしないでください。
	- ・Windows の起動処理中または終了処理中
	- ・パソコンが何か処理をしている最中(プリンタ出力中など)、および処理完了直後
	- ・内蔵フラッシュメモリにアクセス中
	- ・ネットワークで通信中
- 周辺機器の取り付け/取り外しをする前に、パソコン本体の電源を切ってください。省電 力に移行した状態では行わないでください。また、周辺機器によっては、パソコン本体の 電源を切らなくても接続できるものもあります。

「ハード[ウェア」\(→](#page-34-0) P.35)、または周辺機器に添付のマニュアルをご覧ください。

● 本パソコンは、低レベルのスタンバイ (ACPI S1) をサポートしていません。お使いになる 周辺機器が低レベルのスタンバイのみサポートしている場合は、本パソコンをスタンバイ 状態にしないでください。

- ネットワーク環境で LAN 着信によるレジューム(Wakeup on LAN)を設定すると、ホスト コンピュータまたは他のコンピュータからのアクセスにより、スタンバイ状態のコン ピュータがレジュームする可能性があります。次の手順でタイマ値を設定することをお勧 めします。
	- 1. 管理者権限を持ったユーザーとしてログオンします。
	- 2. 「電源オプションのプロパティ」ウィンドウを表示します(→ [P.112](#page-111-1))。
	- 3.「電源設定」タブの「システムスタンバイ」を「20 分後」以上に設定します。
	- 4.「OK」をクリックして、すべてのウィンドウを閉じます。

#### $P$  POINT

- ▶ 設定値が 20 分より短いと、本パソコンがレジュームしてしまうことがあります。20 分以上 の値に設定してください。
- スタンバイ時にはシステム RAM (メモリ) でのデータ保持のために電力を消費します。バッ テリ運用の場合は、バッテリ残量に留意してください。スタンバイ中にバッテリが切れる と、作業中のデータがすべて失われてしまいます。長時間お使いにならない場合は、デー タを保存してから Windows を終了させ、パソコン本体の電源を切ってください。
- バッテリを使っているときのスタンバイ可能な時間は、新品のバッテリを満充電した状態 では、約 3 日です。
- お使いになる周辺機器によっては、バッテリ運用時のスタンバイ可能な時間が短くなる場 合があります。

#### <span id="page-111-0"></span>省電力の設定

#### <span id="page-111-1"></span>■「電源オプションのプロパティ」ウィンドウの表示

本パソコンの電源を管理することができます。

- 1 「スタート」ボタン→「設定」→「コントロールパネル」の順にクリックします。
- 2 「電源オプション」をダブルクリックします。 「電源オプションのプロパティ」ウィンドウが表示されます。 設定を変更した後は、「OK」をクリックして、すべてのウィンドウを閉じます。

#### ■ 設定を変更する

お使いの状況に合わせて、各タブで設定を変更し、「適用」をクリックしてください。

#### 重要

▶ ネットワークをお使いになるときは、次の設定を行い、省電力機能が働かないようにして ください。 省電力機能が働いてしまうと、ネットワークからアクセスできなくなることがあります。

「電源設定」タブの「システムスタンバイ」を「なし」にします。また、「詳細設定」タブ の「ポータブルコンピュータを閉じたとき」を「何もしない」にします。

#### □「電源設定」タブ

本パソコンの電源を入れた状態で一定時間使用しなかった場合に、節電機能が働くまでの時間 を設定できます。「電源設定」から「バッテリの最大利用」または「ポータブル/ラップトッ プ」を選択し、各項目を次のように変更してください。

「モニタの電源を切る」:モニタの電源が切れるまでの時間を設定できます。

「ハードディスクの電源を切る」:ハードディスクの電源が切れるまでの時間を設定できます。 「システムスタンバイ」:スタンバイするまでの時間を設定できます。

ご購入時の設定は「バッテリの最大利用」です。ご購入時設定のままでのご使用をお勧めしま す。

#### □「アラーム」タブ

バッテリの残量が少なくなったときに Windows が出す警告に関する設定をします。 音で知らせる場合は、「アラームの動作」をクリックし、「通知方法」の「音で知らせる」に チェックを付けます。

#### $P$  POINT

▶ 「雷源レベルが次に達したらバッテリ切れアラームで知らせる」のチェックを外すと、バッ テリが切れた時点で予告なく電源が切断されます。作業中に電源が切断された場合、作成 中のデータが失われたり、パソコン本体の動作が不安定になることがあります。

#### □「詳細設定」タブ

電源ボタンを押したときや液晶ディスプレイを閉じたときの、パソコン本体の動作状態を設定 します(ご購入時は、スタンバイになるように設定されています)。 「電源ボタン」の各項目を次のように変更してください。

- ●「ポータブルコンピュータを閉じたとき」 :液晶ディスプレイを閉じたときの動作を設定できます。
- ●「コンピュータの電源ボタンを押したとき」 :電源ボタンを押したときの動作を設定できます。

## 重要

 「ポータブルコンピュータを閉じたとき」の設定で移行したい状態に「何もしない」を選択 した場合、本パソコンの動作中に液晶ディスプレイを閉じないでください。放熱が妨げら れ、本パソコンが故障する原因となります。

#### □「休止状態」タブ

本パソコンは休止状態に対応していないため、設定することはできません。

## スタンバイ状態にする

各項目での動作は「電源オプションのプロパティ」ウィンドウでの設定によります。スタンバ イ状態にするには、次の方法があります。

#### ■ シャットダウンメニューを使う

- 1 「スタート」ボタン→「シャットダウン」の順にクリックします。 「Windows のシャットダウン」ウィンドウが表示されます。
- 2 スタンバイを選択します。 しばらくするとスタンバイ状態になります。

#### ■ 雷源ボタンを使う

「電源オプションのプロパティ」ウィンドウの「詳細設定」タブでの設定により、電源ボタン を押したときにスタンバイ状態になります。詳しくは[、「省電力の設定」\(→](#page-111-0) P.112)をご覧く ださい。

- 1 状態表示 LCD の内蔵フラッシュメモリアクセス表示が点灯していないことを 確認します。
- 2 電源ボタンを押します。 しばらくするとスタンバイ状態になります。

#### $\triangleright$  POINT

▶ 電源ボタンは4秒以上押さないでください。電源ボタンを4秒以上押すと、スタンバイ状態 にならずに本パソコンの電源が切断されます。作業中に電源が切断された場合、作成中の データが失われることがあります。

### ■ 液晶ディスプレイを閉じる

「電源オプションのプロパティ」ウィンドウでの設定により、スタンバイに移行します。

### 重要

- ▶ 液晶ディスプレイは静かに閉じてください。 閉じるときに液晶ディスプレイに強い力が加わると、液晶ディスプレイが故障する原因と なることがあります。
- 1 状態表示 LCD の内蔵フラッシュメモリアクセス表示が点灯していないことを 確認し、液晶ディスプレイを閉じます。

しばらくするとスタンバイ状態になります。

#### $P$  POINT

 「電源オプションのプロパティ」ウィンドウの「詳細設定」タブで「ポータブルコンピュー タを閉じたとき」の項目を「何もしない」に設定すると、液晶ディスプレイを閉じたとき にスタンバイにしないように設定できます。ただし、「何もしない」に設定した場合は、液 晶ディスプレイを閉じないでください。放熱が妨げられ、故障の原因となります。

- ▶ 省電力状態になったことを示すピピッという音を確認してください (ボリュームを小さく していると聞こえません)。スタンバイ状態にならないまま液晶ディスプレイを閉じている と、放熱が妨げられ、故障の原因になります。
- ▶ 液晶ディスプレイを閉じてもスタンバイ状態にならない場合、液晶ディスプレイを開いて 電源ボタンを押し、スタンバイ状態になったことを確認してから液晶ディスプレイを閉じ てください。
- ▶ ソフトウェアの動作中には、液晶ディスプレイを閉じてもスタンバイ状態にならない場合 があります。ソフトウェアの動作が止まった後で、液晶ディスプレイを閉じてください。

## スタンバイ状態からのレジューム

レジューム後、しばらくすると、中断する前の画面が表示されます。レジュームには、次の方 法があります。

#### $\mathcal P$  POINT

▶ 電源ボタンを押す方法以外でスタンバイ状態からレジュームさせると、OSの仕様により画 面が表示されない場合があります。 その場合は、キーボードかマウスから入力を行うと画面が表示されます。画面が表示され

ないままの状態で一定時間経過すると、本パソコンは再度スタンバイ状態に移行します。

#### ■ 電源ボタンを押す

液晶ディスプレイが開いているときに使用します。 状態表示 LCD の電源表示が点滅していることを確認してください。

#### $P$  POINT

 「電源オプションのプロパティ」ウィンドウ→「詳細設定」タブの「電源ボタン」の「コン ピュータの電源ボタンを押したとき」を「シャットダウン」に設定した場合でも、スタン バイ状態で電源ボタンを押すとレジュームします。

#### ■ 液晶ディスプレイを開く

液晶ディスプレイが閉じているときに液晶ディスプレイを開くとレジュームします。

#### ■ LAN 着信によるレジューム(Wakeup on LAN)

他のコンピュータから本パソコンにコンピュータ検索が行われた場合などに、自動的にレ ジュームさせることができます。無線 LAN をお使いの場合、Wakeup on LAN 機能はお使いに なれません。

なお、「LAN 着信によるレジューム」の設定をしているときは、スタンバイ中に液晶ディスプ レイを閉じないでください。レジューム後に放熱が妨げられ、故障の原因となります。 ネットワーク環境下で Wakeup on LAN 機能を使用する場合は、次のように設定してください。

- 1 管理者権限を持ったユーザーとしてログオンします。
- 2 「スタート」ボタン→「設定」→「ネットワーク接続」の順にクリックします。 「ネットワーク接続」が表示されます。
- 3 「ローカルエリア接続」をダブルクリックします。 「ローカルエリア接続のプロパティ」が表示されます。

4 「構成」ボタンをクリックします。 「Marvell Yukon 88E8055 PCI-E Gigabit Ethernet Controller のプロパティ」ウィンドウが表 示されます。

- 5 「電源の管理」タブをクリックします。
- **6** 次の2つの項目をチェックし、「OK」をクリックします。
	- ・電力の節約のために、コンピュータでこのデバイスの電源をオフにできるようにする
	- ・このデバイスで、コンピュータのスタンバイ状態を解除できるようにする
- 7 「OK」をクリックして、すべてのウィンドウを閉じます。

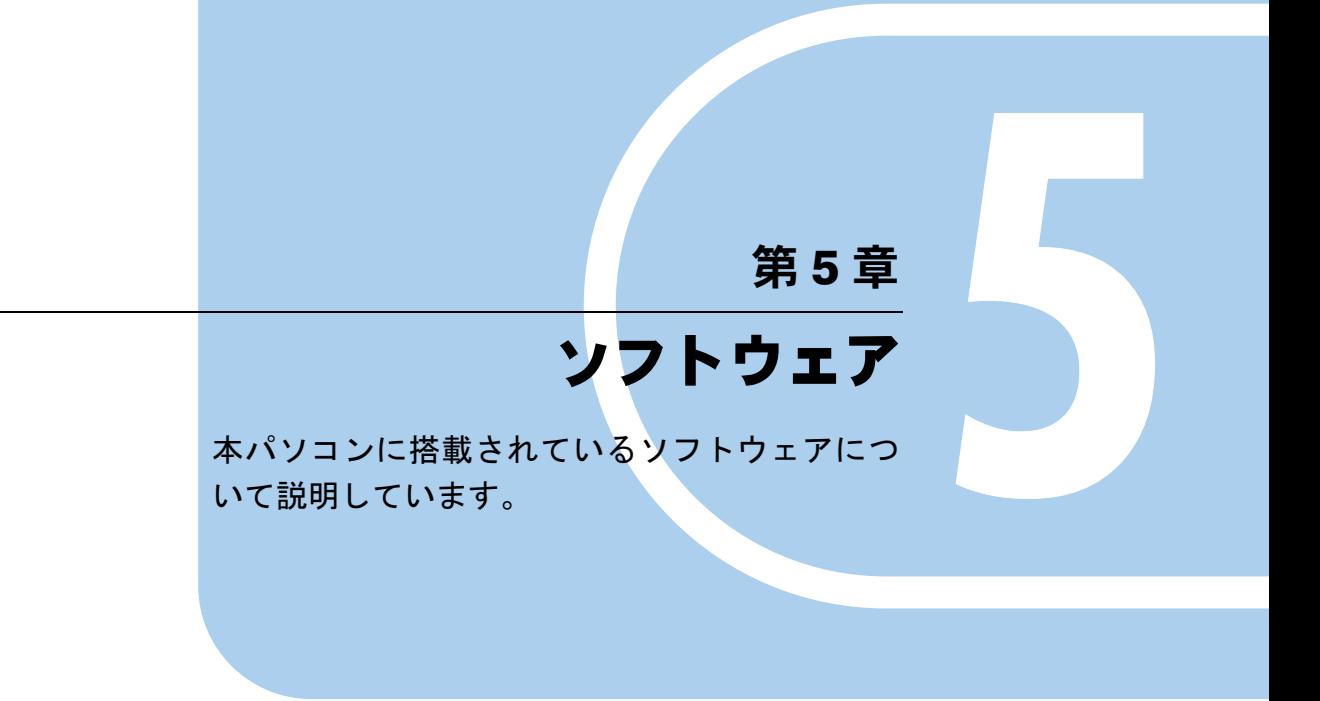

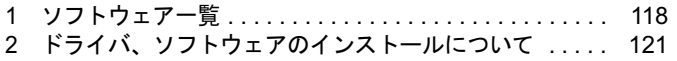

## <span id="page-117-0"></span>1 ソフトウェア一覧

本パソコンには、次のソフトウェアが搭載されています。

## 搭載ソフト一覧

- $\bullet$  [[Microsoft Windows XP Embedded with Service Pack 2](#page-117-1)  $\rightarrow$  P.118)
- $\bullet$  [[Internet Explorer 6.0 SP2](#page-117-2)]  $(\rightarrow P.118)$
- 「Microsoft IME [スタンダード](#page-118-0) 2002」(→ P.119)
- $\bullet$  「[Windows Media Player](#page-118-1)」 ( $\rightarrow$  P.119)
- $\bullet$  「FMV 診断」 (→ P.119)
- 「[MetaFrame Presentation Server Win32](#page-118-3) クライアント(MetaFrame クライアント)」(→ P.119)
- [「リモートデスクトップ接続」\(→](#page-118-4) P.119)
- $\bullet$  「[SMARTACCESS/Premium](#page-118-5)」 ( $\rightarrow$  P.119)
- ●[「保護管理ツール」\(→](#page-118-6) P.119)
- [「セキュリティボタン」\(→](#page-118-7) P.119)
- $[Portshutter]$  $[Portshutter]$  $[Portshutter]$   $(\rightarrow P.120)$
- $\bullet$  [[Atheros Client Utility](#page-119-1)]  $(\rightarrow P.120)$

## 各ソフトウェアの紹介

#### <span id="page-117-1"></span>■ Microsoft Windows XP Embedded with Service Pack 2

Windows OS のコンポーネント化されたバージョンです。 本パソコンは、Microsoft Windows XP Embedded with ServicePack 2 (SP2) をベースに開発して おり、シンクライアント用に最適化しております。 詳しくは、「[Windows XP Embedded with Service Pack 2](#page-11-0) について」(→ P.12) をご覧ください。

#### <span id="page-117-2"></span>■ Internet Explorer 6.0 SP2

WWW(World Wide Web)ブラウザです。

- ▶ 本パソコンでは、Citrix Presentation ServerのWebインターフェースでの使用を主な用途と 想定しております。セキュリティの一元管理の観点からもインターネットの閲覧の場合に は、「リモートデスクトップ接続」または、「MetaFrame Presentation Server Win32クライ アント」を使用してのサーバー側Internet Explorerの使用をお勧めします。
- ▶ EWFシステムが無効で内蔵フラッシュメモリへの書き込みが解除された状態では、Internet Explorer よりファイルをデスクトップ上に保存できます。 通常は、「保護管理ツール」においてEWFシステムを有効にし、内蔵フラッシュメモリへ の書き込みができないよう「保護設定」状態にしてご使用ください。

#### <span id="page-118-0"></span>■ Microsoft IME スタンダード 2002

日本語入力変換ユーティリティです。

#### $P$  POINT

▶ 次の機能はご使用になれません。 IME パッドの「手書き」、「音声入力」機能、システム辞書の「郵便番号辞書」、「単漢字辞 書」、「話し言葉・顔文字辞書」、「カタカナ語英語辞書」、「記号辞書」、「文字コード辞書」。

#### <span id="page-118-1"></span>■ Windows Media Player

マルチメディアコンテンツ再生ソフトウェアです。 動画や音声の再生に使用できます。

#### <span id="page-118-2"></span>■ FMV 診断

ハードウェアの故障箇所を診断します。

#### <span id="page-118-3"></span>■ MetaFrame Presentation Server Win32 クライアント (MetaFrame クラ イアント)

Citrix Presentation Server に接続するソフトウェアです。 サーバー上でクライアント・ソフトウェアを動作させ、本パソコン上には画面情報のみを転送 し表示させます。そのため、本パソコンでは実データを持ちません。 「プログラム」メニューでは「Citrix」→「MetaFrame クライアント」と登録されています。

#### <span id="page-118-4"></span>■ リモートデスクトップ接続

ターミナルサーバー、または Windows XP Professional を実行しているほかのコンピュータに接 続するソフトウェアです。

#### <span id="page-118-5"></span>■ SMARTACCESS/Premium

指紋、スマートカード、または FeliCa 対応 IC カードを使用した、Windows ログオン認証など のセキュリティ機能があります。

#### 重要

▶ 本パソコンの本ソフトウェアには使用権はありません。 ご使用いただく場合は、別途ライセンスをご購入ください。

#### <span id="page-118-6"></span>■ 保護管理ツール

各種設定を内蔵フラッシュメモリに書き込むためのソフトウェアです。管理者権限でのみご使 用になれます。

詳しくは[、「保護管理ツールについて」\(→](#page-87-0) P.88)をご覧ください。

#### <span id="page-118-7"></span>■ セキュリティボタン

セキュリティボタンは、パソコンに付属するセキュリティボタンのパスワード設定を簡単に行 えるよう支援するユーティリティです。

セキュリティ管理者向け「セキュリティボタン for Supervisor」と一般ユーザ向け「セキュリ ティボタン」の 2 つのユーティリティがあります。

#### <span id="page-119-0"></span>■ Portshutter

USBポートやPCカードなどの接続ポートを無効にするソフトウェアです。不要な機器を接続 させないことにより、情報漏洩を防止できます。

詳しくは、添付の「リカバリディスク」にある「\VALUEADD\Portshut\Portshut\Manual\操作 マニュアル.pdf」をご覧ください。

## 重要

- ▶ 無効に設定したポートは、機器を接続してもお使いになれません。
- ▶ パラレル/シリアルポートを無効化した場合、それらに接続されるオプション製品はお使 いになれません。
- ▶ USB は、接続許可する機器を登録し、それ以外の機器はすべて無効となる設定です。
	- · すべての USB を無効にした場合、指紋センサ、FeliCa 対応リーダ/ライタ (FeliCa 対 応リーダ/ライタ搭載モデルの場合)はお使いになれません。
- スマートカードホルダー添付モデルで、PC カードを無効にした場合、スマートカードホル ダーはお使いになれません。

#### <span id="page-119-1"></span>■ Atheros Client Utility

内蔵無線 LAN のユーティリティです。詳しくは、『IEEE 802.11a/g 準拠 内蔵無線 LAN をお使 いになる方へ』をご覧ください。

## <span id="page-120-0"></span>2 ドライバ、ソフトウェアのインストール について

本パソコンに搭載されている OS では、フロッピードライブや CD/DVD ドライブは ご使用になれません。

ドライバやソフトウェアを本パソコンにインストールするときは、PC メモリカード や CF メモリカード、USB メモリに必要となるファイルをコピーしてから本パソコ ンにセットし、インストールをしてください。

インストールする際のセットアッププログラムは、次の手順で起動してください。

- 1 「スタート」ボタン→「ファイル名を指定して実行」の順にクリックします。
- 2 「名前」に次のように入力し、「OK」をクリックします。 cmd.exe 「コマンドプロンプト」が起動します。
- 3 インストールするドライバやソフトウェアのセットアップを起動します。

また、ファイルのコピー元を指定するウィンドウが表示された場合、「参照」ボタンを使用し てドライブやパスを指定することはできません。ドライブ名とパスを直接入力してください。

## リカバリディスクについて(格納ドライバとソフトウェア)

リカバリディスクには次のドライバとソフトウェアが格納されています。

- 無線 LAN ドライバ
- Portshutter
- セキュリティボタン

Windows パソコンを使用してリカバリディスクを CD/DVD ドライブにセットすると、格納さ れているリストが表示されます。

本パソコンでは CD/DVD ドライブは使用できませんが、Windows パソコンより USB メモリな どのストレージ媒体を経由することで本パソコンへのインストールが可能になります。

- 1 本パソコンでインストーラを起動するためのストレージ媒体を用意します。 ・PC メモリカード、CF メモリカード、または USB メモリ
- 2 次のものが使用できる Windows パソコンを用意します。
	- ・CD/DVD ドライブ
	- ・お使いになるストレージ媒体に合ったスロット
- 3 Windows パソコンに、リカバリディスクとストレージ媒体をセットします。
- 4 インストールに使用するドライバやソフトウェアのフォルダを、リカバリディ スクからストレージ媒体にコピーします。
- 5 コピーが完了したら、ストレージ媒体を本パソコンにセットします。
- 6 「スタート」ボタン→「ファイル名を指定して実行」の順にクリックします。
- 7 「名前」に次のように入力し、「OK」をクリックします。 cmd.exe 「コマンドプロンプト」が起動します。
- 8 インストールするドライバやソフトウェアのセットアップを起動します。

#### ■ リカバリディスク内のフォルダ構成

#### □無線 LAN ドライバ

- コピーフォルダ ¥VALUEADD¥Atheros
- セットアッププログラム setup.exe

#### □Portshutter

- コピーフォルダ \VALUEADD\Portshut\Portshut\Portshutter
- セットアッププログラム setup.exe

#### □Portshutter(更新プログラム)

- コピーフォルダ \VALUEADD\Portshut\update
- セットアッププログラム update2.exe

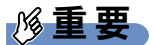

▶ 「Portshutter」をインストールした後に、この更新プログラムをインストールしてください。

#### □セキュリティボタン for Supervisor

- コピーフォルダ \VALUEADD\Security\Supervisor
- セットアッププログラム SetupS.exe

#### □セキュリティボタン

- コピーフォルダ \VALUEADD\Security\User
- セットアッププログラム Setup.exe

# 第 6 章

BIOS

6

BIOSセットアップというプログラムについて説 明しています。また、本パソコンのデータを守明しています。また、本パソコンのデータを守 るためにパスワードを設定する方法<mark>について</mark> 説明しています。

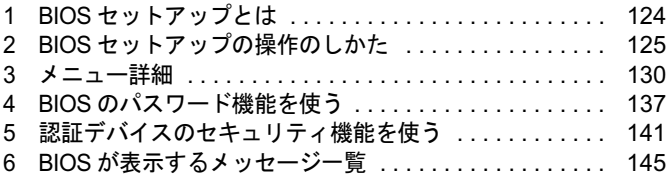

## <span id="page-123-0"></span>1 BIOS セットアップとは

BIOS セットアップとは、本パソコンの環境を設定するためのプログラムです。本パ ソコンご購入時は、すでに最適なハードウェア環境に設定されています。通常の使 用状態では、BIOS セットアップで環境を設定(変更)する必要はありません。

BIOS セットアップの設定は、次の場合などに行います。

- 特定の人だけが本パソコンを使用できるように、パスワード(暗証番号)を設定するとき
- 起動時の自己診断(POST)で BIOS セットアップに関するエラーメッセージが表示されたと き

以降この章では、ハードディスクを内蔵フラッシュメモリと読み替えてください。

## 重要

▶ BIOS セットアップの設定項目の詳細については、BIOS セットアップ画面(→ [P.126](#page-125-0))の 「項目ヘルプ」をご覧ください。

- ▶ BIOS セットアップで設定した内容は、パソコン本体内部の CMOS RAM と呼ばれるメモリ に記憶されます。この CMOS RAM は、バックアップ用バッテリによって記憶した内容を 保存しています。BIOS セットアップを正しく設定しても、パソコン本体の起動時に「シ ステム CMOS のチェックサムが正しくありません。標準設定値が設定されました。」とい うメッセージが表示される場合は、バックアップ用バッテリが消耗して、CMOS RAM に 設定内容が保存されていないことが考えられますので、「富士通ハードウェア修理相談セン ター」にご連絡ください。
- ▶ 起動時の自己診断中は不用意に電源を切らないでください。 本パソコンは、自己診断中の異常終了の回数を数えており、3 回続いた場合は 4 回目の起 動時に「前回の起動が正常に完了しませんでした。」というメッセージを表示します。
- ▶ 起動時の自己診断 (POST) 本パソコンの電源を入れたときや再起動したときに、ハードウェアの動作に異常がないか どうか、どのような周辺機器が接続されているかなどを自動的に調べます。これを「起動 時の自己診断」(POST: Power On Self Test) といいます。

## <span id="page-124-0"></span>2 BIOS セットアップの操作のしかた

## <span id="page-124-2"></span>BIOS セットアップを起動する

- 1 作業を終了してデータを保存します。
- <span id="page-124-1"></span>2 状態表示 LCD に内蔵フラッシュメモリアクセス表示が点灯していないことを 確認し、本パソコンを再起動します。
- 3 「FUJITSU」ロゴが表示され、画面の下に「マウスをクリックするか、< Enter >を押してください。」と表示されている間に、【Enter】キーを押します。 ポップアップメニューが表示されます。

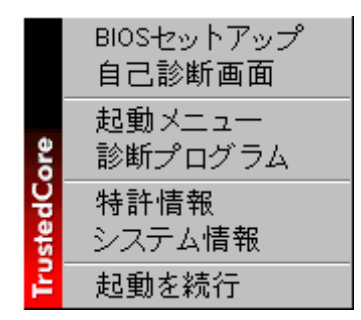

- ▶ BIOSセットアップの画面ではなくWindowsが起動してしまった場合は、起動が完了するの を待って、もう一度[手順](#page-124-1) 2 からやり直してください。
- 「セキュリティ」メニューの「起動時のパスワード」(→ [P.133](#page-132-0))を使用する設定にした場 合、パスワードを入力後 (指紋を登録した場合は指紋認証後)、認証画面が消えた後、す ぐに【Enter】キーを押してください。

#### <span id="page-125-1"></span><span id="page-125-0"></span>**4 【↓】キーまたは【↑】キーを押して「BIOS セットアップ」を選択し、もうー** 度【Enter】キーを押します。

BIOS セットアップの操作のしかたが表示されます。

BIOS セットアップ画面の各部の名称と役割は、次のとおりです。

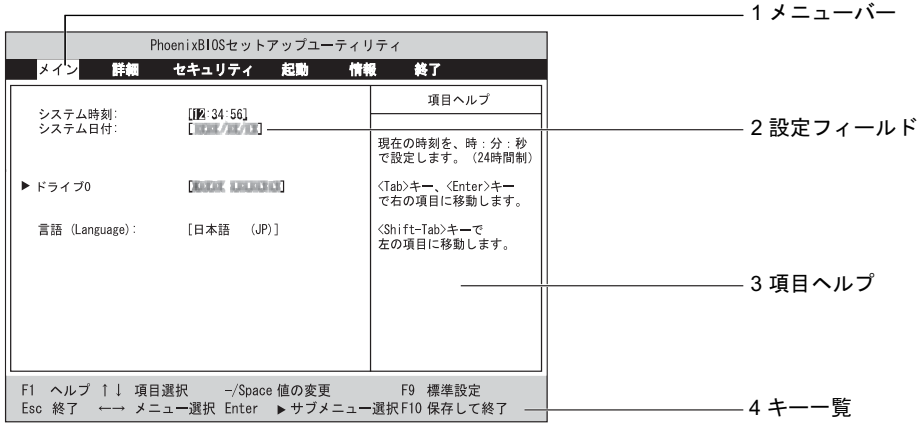

(画面は、モデルにより異なります。)

1. メニューバー

メニューの名称が表示されます。

- 2. 設定フィールド 各メニューで設定する、項目と設定値が表示されます。
- 3. 項目ヘルプ カーソルを合わせた項目の説明が表示されます。
- 4. キー一覧 設定時に使うキーの一覧です。

## $P$  POINT

▶ [手順](#page-125-1)4で「起動メニュー」を選択すると、「起動メニュー」が表示され、起動するドライブ を選択することができます。

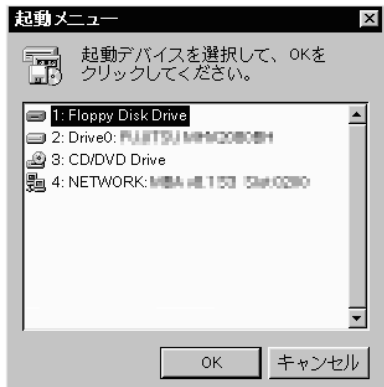

▶ [手順](#page-125-1)4で「診断プログラム」を選択すると、「診断プログラム」が起動します。お問い合わ せのときに、担当者の指示に従ってご使用ください。

## 設定を変更する

ここでは一般的な操作方法を説明します。

1 【←】キーまたは【→】キーでカーソルを移動し、設定したいメニューを選び ます。

選択したメニュー画面が表示されます。

- 2 【↓】キーまたは【↑】キーでカーソルを移動し、設定したい項目を選びます。
- 3 【Space】キーまたは【-】キーを押して、選択している項目の設定値を変更し ます。

続けて他の設定項目を変更する場合は、手順 1 ~ 3 を繰り返してください。

#### 4 設定を保存して終了します。

終了の手順については「BIOS セットアップを終了する」(→ P.128)をご覧ください。

### 重要

▶ BIOS セットアップは正確に設定してください。 設定を間違えると、本パソコンが起動できなくなったり、正常に動作しなくなることがあ ります。 このような場合には、変更した設定値を元に戻すか、ご購入時の設定に戻して本パソコン を起動し直してください。

- 設定内容を変更前の値に戻す方法は、「BIOS[」-「終了メニュー」\(→](#page-135-0)P.136)をご覧ください。
- ▶ 設定内容をご購入時の設定値に戻す方法は、「ご購入時の設定に戻す」(→『取扱説明書』) をご覧ください。
- ▶ 項目名に「」が付いている項目にはサブメニューがあります。 項目名にカーソルを移動して【Enter】キーを押すと、サブメニューが表示されます。元の メニュー画面に戻るときは【Esc】キーを押します。

## 各キーの役割

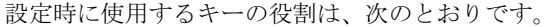

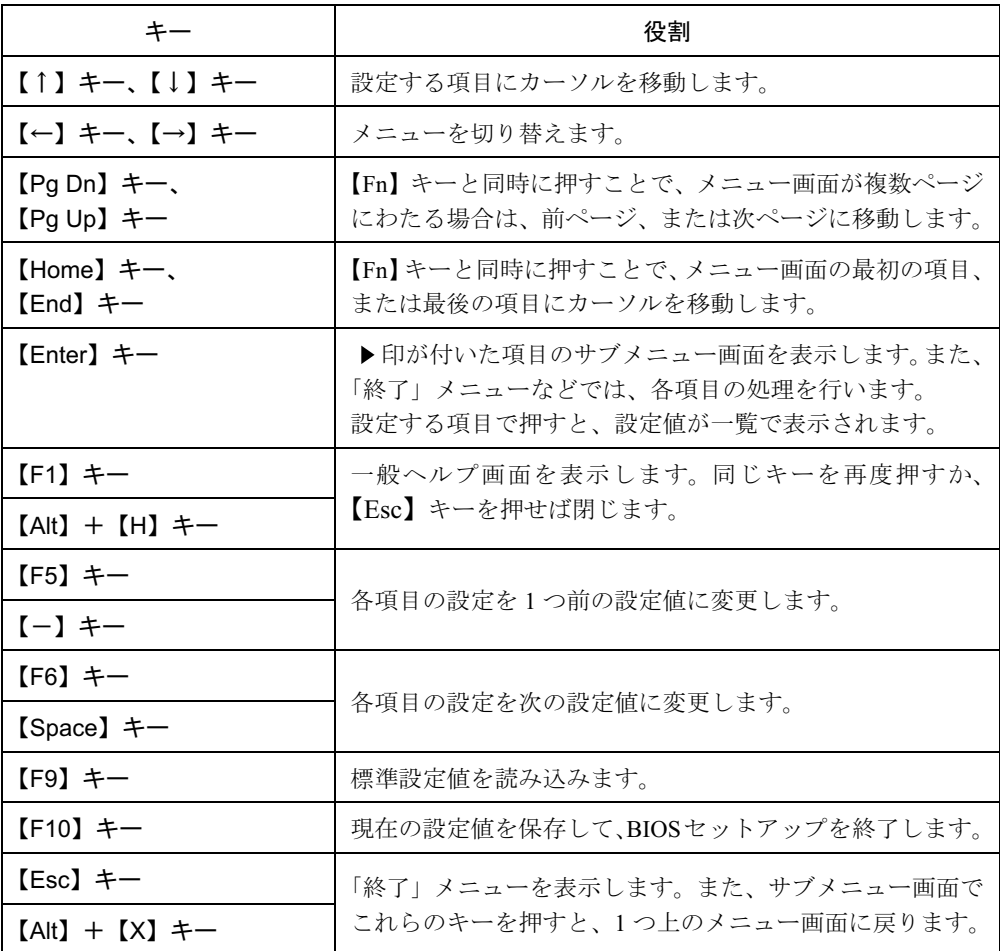

#### POINT

▶ ここでいう【一】キーは こぼのことです。

## <span id="page-128-0"></span>BIOS セットアップを終了する

変更した設定を有効にするためには、設定内容を CMOS RAM に保存しておく必要がありま す。以下の操作を行い、設定内容を保存してから BIOS セットアップを終了してください。

- 1 【Esc】キーを押します。 「終了」メニューが表示されます。
- 2 【↑】キーまたは【↓】キーを押して「変更を保存して終了する」を選択し、 【Enter】キーを押します。

次のメッセージが表示されます。

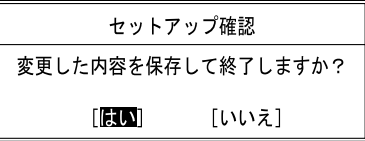

3 【←】キーまたは【→】キーで「はい」を選択し、【Enter】キーを押します。 すべての設定値が保存された後、BIOS セットアップが終了し、本パソコンが再起動し ます。

- サブメニューを表示している場合は、「終了」メニューが表示されるまで、【Esc】キーを 2 ~ 3 回押してください。
- ▶ 設定を変更しないで終了する場合は、「終了」メニューで「変更を保存せずに終了する」を 選択して終了してください(→ [P.136](#page-135-2))。
- いったん設定内容を保存した後、続けて他の項目を設定する場合は、「終了」メニューで 「変更を保存する」を選択してください(→ [P.136](#page-135-1))。
	- 1. 「終了」メニューの「変更を保存する」を選択し、【Enter】キーを押します。 「変更した内容を保存しますか ?」というメッセージが表示されます。
	- 2. 【←】キーまたは【→】キーで「はい」を選択し、【Enter】キーを押します。

## <span id="page-129-0"></span>3 メニュー詳細

## 重要

▶ BIOS セットアップの仕様は、改善のために予告なく変更することがあります。あらかじめ ご了承ください。

## メインメニュー

「メイン」メニューでは、日時の設定と、ドライブやメモリの機能などの設定を行います。

#### □システム時刻

□システム日付

□ドライブ 0

設定を変更せずにお使いください。

□言語 (Language)

#### $P$ POINT

▶ 設定と同時に画面表示が切り替わり、次に設定を変更するまで同じ言語で表示されます。

## 詳細メニュー

「詳細」メニューでは、周辺機器の設定などを行います。

#### □シリアル/パラレルポート設定

- 「I/O ベースアドレス /IRQ」、「I/O ベースアドレス」、「割り込み番号」、「DMA チャネル」は、 複数のデバイスに同じ設定値を割り当てないように注意してください。同じ設定値を割り 当てると、項目名の左に\*が表示されます。
- シリアルポート
	- ・I/O ベースアドレス /IRQ
- パラレルポート
	- ・モード
	- ・I/O ベースアドレス
	- ・割り込み番号
	- ・DMA チャネル

#### $P$  POINT

 「DMA チャネル」は、「モード」の項目を「ECP」に設定しているときに表示されます。 通常「DMA チャネル」は「DMA 1」に設定してください。

#### □キーボード/マウス設定

- 起動時の Numlock 設定
- ホットプラグ

#### $P$  POINT

- ▶ PS/2 規格のマウスやキーボードのみ有効です。
- ▶ マウスやキーボードによっては、ホットプラグに対応していない場合があります。動作中 のパソコン本体にマウスやキーボードを接続しても認識されない場合は、一度取り外し、 しばらくしてからもう一度接続してください。それでも認識されない場合は、パソコン本 体の電源を切るか、パソコン本体をスタンバイにして接続してください。
- ホットプラグ機能を有効にした状態で、お使いのキーボードやマウスの動作に異常が見ら れる場合は、ホットプラグ機能を無効にしてください。
- ▶ 「内蔵ポインティングデバイス」の項目を「手動」または「常に使用しない」に設定した場 合は、ホットプラグ機能は使用できません。
- 内蔵ポインティングデバイス

#### $P$  POINT

- ▶ Microsoft 社製の IntelliMouse® などのホイール機能付き PS/2 マウスは、設定が「自動」また は「常に使用しない」の場合のみ使用できます。
- レジューム時の初期化

#### □ディスプレイ設定

#### $P$  POINT

- 本パソコンの起動後は、キーボード操作や「画面のプロパティ」ウィンドウで画面表示を 切り替えることができます。 詳しくは、「動作環境の設定」- 「ディスプレイ関連」(→ P.91) をご覧ください。
- ディスプレイ
- 全体表示

#### □その他の内蔵デバイス設定

- IDE コントローラ
- 内蔵 LAN デバイス
- 無線 LAN デバイス

#### **POINT**

▶ お使いのモデルにより、「無線 LAN デバイス」は表示されません。

□CPU 設定

● XD ビット機能

#### □ USB 設定

● レガシー USB サポート ・SCSI サブクラスサポート

#### $P$  POINT

▶ 「SCSI サブクラスサポート」を使用して、パソコンが起動しなくなった場合は、USB デバ イスを取り外して再起動してください。

#### □各種設定

- 雷源ボタン
- LAN によるウェイクアップ ・強制 LAN ブート
- 音量設定
- UMA ビデオメモリサイズ
- ハードウェア省雷力機能

#### □イベントログ設定

- イベントログ領域の状態
- イベントログ内容の状態
- イベントログの表示

#### $P$ POINT

- ▶ イベントログメッセージで、「POST エラー : nnnnnnnnn nnnnnnnn」というメッセージが表 示された場合は、「富士通ハードウェア修理相談センター」にご連絡ください。それ以外の メッセージは、本パソコンの使用には特に問題のないメッセージです。
- イベントログ
	- ・システム起動
- イベントログの消去
- イベントログのマーク

## <span id="page-131-1"></span>セキュリティメニュー

「セキュリティ」メニューでは、本パソコンを特定の人だけが使用できるよう設定を行います。

- □管理者用パスワード
- □ユーザー用パスワード
- <span id="page-131-0"></span>□管理者用パスワード設定

- ▶ 次の項目は、管理者用パスワードが設定されている場合に設定できます。
	- ・ユーザー用パスワード設定
	- ・ユーザー用パスワード文字数
	- ・起動時のパスワード
- 自動ウェイクアップ時
- ・レジューム時のキーボードロック
- ・取外し可能なディスクからの起動
- ・BIOS フラッシュメモリへの書き込み
- ・スマートカードによるロック
- ・所有者情報

#### <span id="page-132-1"></span>□ユーザー用パスワード設定

#### $P$  POINT

▶ 管理者用パスワードとユーザー用パスワードの両方が設定されている状態で、ユーザー用 パスワードで BIOS セットアップに入ると、設定値がグレーで表示される項目があります。 グレー表示される項目は、ユーザー用パスワードでは変更できません。

#### <span id="page-132-2"></span>□ユーザー用パスワード文字数

#### $P$  POINT

 本項目はユーザー用パスワードでBIOSセットアップに入った場合のみ有効です。管理者用 のパスワードでBIOSセットアップに入った場合は、最低文字数より少ない文字をユーザー 用パスワードとして設定することができます。

#### <span id="page-132-0"></span>□起動時のパスワード

- 自動ウェイクアップ時
- □レジューム時のキーボードロック

#### $P$  POINT

- ▶ USB 規格の周辺機器は「レジューム時のキーボードロック」によるセキュリティの対象外 になります。そのため、USB マウスなどの USB 機器はパスワードを入力しなくても使用 できます。
- □取外し可能なディスクからの起動
- □BIOS フラッシュメモリへの書き込み
- <span id="page-132-3"></span>□スマートカードによるロック

## 重要

- ▶ 本項目を「使用する」に設定すると、次の項目が設定できなくなります。
	- ・管理者用パスワード設定
	- ・ユーザー用パスワード設定
	- ・ユーザー用パスワード文字数

#### $P$  POINT

- ▶ 本項目は、スマートカードホルダーをセットしている場合のみ表示されます。
- ▶ スマートカードを使用する場合は、別売の「SMARTACCESS/Premium」のマニュアルと [「認証デバイスのセキュリティ機能を使う」\(→](#page-140-0) P.141)をご覧ください。

#### □ハードディスクセキュリティ

本パソコンではご使用になれません。

#### □所有者情報

#### $P$  POINT

- ▶ 管理者用パスワードが設定されていない場合は、「所有者情報」の各項目は表示されます が、選択できません。
- 所有者情報
- 所有者情報設定
- 文字色
- 背景色

#### □セキュリティチップ設定

本パソコンではご使用になれません。

#### □レジューム時のセキュリティボタン

#### $P$ POINT

▶ 本項目は、セキュリティボタンのパスワードを設定している場合にお使いになれます。

## 起動メニュー

「起動」メニューでは、本パソコンの起動時の動作についての設定を行います。

#### □高速起動

#### □起動時の自己診断画面

□起動メニュー

#### $P$  POINT

▶ 管理者用パスワードが設定されている場合に設定できます。

#### □ネットワークサーバからの起動

#### □起動デバイスの優先順位

- 起動デバイスリスト 1: Floppy Disk Drive 2: Drive0: nnnnn 3: CD/DVD Drive
	- 4: NETWORK: nnnnn
	- 5:
	- 6:
	- 7:
	- $\mathbf{g}$

● 除外された起動デバイス : USB MEMORY: None

: USB HDD: None

### $P$  POINT

- ▶ 起動デバイスリスト内の nnnnn にはお使いのデバイス名が表示されます。
- 利用可能な起動デバイスが、起動時の検索順序の高い順に表示されます。検索順序を変更 したり、起動デバイスリストから除外したり、除外された起動デバイスを起動デバイスリ ストに戻すことができます。
- ▶ 「1: Floppy Disk Drive」はポータブルの FDD ユニット (USB) も含まれます。
- ▶ 「3: CD/DVD Drive」はポータブル CD/DVD ドライブ (USB) も含まれます。
- 「ネットワークサーバからの起動」が「使用する」に設定されている場合、「4: NETWORK: nnnnn」と表示され起動デバイスとして検索されます。「使用しない」に設定されている場 合は、「4: NETWORK: None」と表示され検索の対象外になります。
- ▶ CD から起動するには起動可能な OS の入った CD が必要となります。 再起動前に本パソコンに CD をセットしてください。

## 情報メニュー

「情報」メニューには、BIOS セットアップやパソコン本体についての情報が表示されます。設 定を変更することはできません。

#### □ BIOS 版数

□ BIOS 日付

- □ BIOS 領域
- □CPU タイプ
- □CPU 速度
- □L1 キャッシュ

#### □L2 キャッシュ

#### □全メモリ容量

- メモリスロット1 (標準スロット)
- メモリスロット2 (増設スロット)

### 重要

- ▶ メモリを取り付けていないときは、「未使用」と表示されます。
- 「メモリスロット 1」、「メモリスロット 2」の合計が 3GB を超える場合、「全メモリ容量」の 表示は「メモリスロット 1」、「メモリスロット 2」の合計にならない場合があります。

## <span id="page-135-0"></span>終了メニュー

「終了」メニューでは、設定値の保存や読み込み、BIOS セットアップの終了などを行います。

#### □変更を保存して終了する

設定した内容を CMOS RAM に保存して BIOS セットアップを終了します。

#### <span id="page-135-2"></span>□変更を保存せずに終了する

設定した内容を CMOS RAM に保存しないで BIOS セットアップを終了します。

#### □標準設定値を読み込む

すべての項目を標準設定値にします。

#### □変更前の値を読み込む

すべての項目について、CMOS RAM から変更前の値を読み込み、変更を取り消します。

#### <span id="page-135-1"></span>□変更を保存する

変更した内容を CMOS RAM に保存します。

#### □変更を保存して電源を切る

変更した内容を CMOS RAM に保存して電源を切ります。

## <span id="page-136-0"></span>4 BIOS のパスワード機能を使う

#### ここでは、本パソコンのデータを守るためのパスワード機能について説明します。

本パソコンは、他人による不正使用を防止するために、パスワードを設定することができま す。パスワードを設定すると、正しいパスワードを知っている人以外は本パソコンを使用でき なくなります。

## パスワードの種類

本パソコンで設定できるパスワードは次のとおりです。

- 管理者用パスワード 本パソコンをご購入になった方などが使用するパスワードです。パスワード機能を使用す るときは必ず設定してください。
- ユーザー用パスワード 「管理者」以外で本パソコンをお使いになる方が使用するパスワードです。「管理者用パス ワード」を設定した場合のみ設定できます。

## パスワードを設定する

パスワードの設定は、BIOS セットアップで行います。パスワードの設定方法は、次のとおり です。

#### <span id="page-136-2"></span>■ 管理者用パスワード/ユーザー用パスワードを設定する

- 1 BIOS セットアップを起動します。 起動の手順については、「BIOS [セットアップを起動する」\(→](#page-124-2)P.125)をご覧ください。
- 2 「セキュリティ」メニュー[で「管理者用パスワード設定」\(→](#page-131-0) P.132)、または [「ユーザー用パスワード設定」\(→](#page-132-1) P.133)を選択して【Enter】キーを押しま す。

パスワード入力用のウィンドウが表示されます。

<span id="page-136-1"></span>3 <sup>8</sup> 桁までのパスワードを入力します。 入力できる文字種はアルファベットと数字です。 入力した文字は表示されず、代わりに「■」が表示されます。 また、ユーザー用のパスワードの最低文字数は[、「ユーザー用パスワード文字数」\(→](#page-132-2) [P.133](#page-132-2))で設定することができます。

#### 4 パスワードを入力したら【Enter】キーを押します。 「新しいパスワードを確認して下さい。」にカーソルが移り、パスワードの再入力を求め られます。

- 5 [手順](#page-136-1) <sup>3</sup> で入力したパスワードを再度入力して【Enter】キーを押します。 「セットアップ通知」と書かれたウィンドウが表示されます。
- 6 【Enter】キーを押します。 再入力したパスワードが間違っていた場合は、「セットアップ警告」と書かれたウィン ドウが表示されます。【Enter】キーを押して[、手順](#page-136-1) 3 からやり直してください。 パスワードの設定を中止するときは、【Esc】キーを押してください。

#### 7 BIOS セットアップを終了します。

終了の手順については「BIOS [セットアップを終了する」\(→](#page-128-0) P.129)をご覧ください。

## パスワードを設定した後は

パスワードを設定すると、設定状態によって次の場合にパスワードの入力が必要になります。

- BIOS セットアップを起動するとき
- パソコンを起動するとき
- スタンバイからレジュームするとき

#### ■ BIOS セットアップやパソコンの起動時のパスワード入力

パスワードの入力を求めるウィンドウが表示されたら、パスワードを入力し、【Enter】キーを 押してください。

#### $P$  POINT

- ▶ 誤ったパスワードを3回入力すると、「システムは使用できません」と表示されて、警告音 が鳴ります。この場合は、キーボードやマウスが一切反応しなくなるので、電源ボタンを 4 秒以上押して本パソコンの電源をいったん切ってください。その後、10 秒以上待ってか らもう一度電源を入れて、正しいパスワードを入力してください。
- ▶ 指紋の登録をした場合、パソコンの起動時の認証を、パスワードではなく指紋で行うこと ができます。詳しくは、別売の「SMARTACCESS/Premium」のマニュアルをご覧ください。

#### ■ レジューム時のパスワード入力

パスワードを入力する画面は表示されず、状態表示 LCD に Caps Lock 表示と Scroll Lock 表示 が交互に点滅します。この状態では、フラットポイント(マウス)とパスワードを入力する以 外のキーボード操作ができません。これらを使えるようにするには、本パソコンの起動時に入 力したパスワードと同じパスワードを入力してください(【Enter】キーは不要です)。 ただし、USB マウスなどの USB 機器は、セキュリティの対象外になります。

- ▶ 正しいパスワードを入力しない限り、キーボードやフラットポイント(マウス)は使用で きません。
- ▶ Windows の「電源オプションのプロパティ」ウィンドウで、スタンバイや休止状態からの 回復時にパスワードを入力するように設定した場合は、スタンバイから回復するときに引 き続き Windows のパスワードの入力も必要です。

## パスワードを忘れてしまったら

管理者用パスワードを忘れるとパスワード機能を解除できなくなり、修理が必要になります。 設定したパスワードを忘れないように何かに書き留め、安全な場所に保管しておくことをお勧 めします。なお、管理者用パスワードを忘れてしまった場合は、「富士通ハードウェア修理相 談センター」までご連絡ください。保証期間にかかわらず修理は有償となります。 パスワードの管理には充分注意してください。

#### $P$  POINT

▶ ユーザー用パスワードを忘れた場合 ユーザー用パスワードを忘れた場合は、修理の必要はありません。パソコンの管理者に管 理者用パスワードをいったん削除してもらった後、管理者用パスワード、ユーザー用パス ワードの順にパスワードを設定し直してください。

## パスワードを変更/削除する

#### ■ パスワードを変更する

設定したパスワードを変更するときは、次の操作で変更してください。

- 1 BIOS セットアップを起動します。 起動の手順については、「BIOS [セットアップを起動する」\(→](#page-124-2) P.125) をご覧ください。
- 2 「セキュリティ」メニュー(→ [P.132](#page-131-1))で設定したいパスワードを選択して 【Enter】キーを押します。
	- ・管理者用パスワード設定
	- ・ユーザー用パスワード設定
- 3 設定してあるパスワードを入力し、【Enter】キーを押します。 「新しいパスワードを入力して下さい。」にカーソルが移ります。
- <span id="page-138-0"></span>4 <sup>8</sup> 桁までの新しく設定したいパスワードを入力し、【Enter】キーを押します。 「新しいパスワードを確認して下さい。」にカーソルが移り、パスワードの再入力を求め られます。
- <span id="page-138-1"></span>5 [手順](#page-138-0)4で入力したパスワードを再度入力して【Enter】キーを押します。 「変更が保存されました。」というウィンドウが表示されます。
- 6 【Enter】キーを押します。 再入力したパスワードが間違っていた場合は、「セットアップ警告」と書かれたウィン ドウが表示されます。【Enter】キーを押して[、手順](#page-138-0) 4 からやり直してください。 パスワードの設定を中止するときは、【Esc】キーを押してください。

## $P$  POINT

▶ 誤ったパスワードを3回入力すると、「システムは使用できません」と表示されて、警告音 が鳴ります。この場合は、キーボードやマウスが一切反応しなくなるので、電源ボタンを 4 秒以上押して本パソコンの電源をいったん切ってください。その後、10 秒以上待ってか らもう一度電源を入れて、正しいパスワードを入力してください。

#### 7 BIOS セットアップを終了します。

終了の手順については「BIOS [セットアップを終了する」\(→](#page-128-0) P.129)をご覧ください。

#### ■ パスワードを削除する

設定したパスワードを削除するときは、「パスワードを変更する」の[手順](#page-138-0) 4 ~ [5](#page-138-1) で何も入力せ ずに、【Enter】キーを押してください。

#### $P$  POINT

▶ ユーザーがユーザー用パスワードを削除できるのは、ユーザー用パスワード文字数設定が 0 のときだけです。0 以外のとき、パスワード文字数不足のメッセージが表示されます。

## <span id="page-140-0"></span>5 認証デバイスのセキュリティ機能を使う

ここでは、スマートカードをお使いになるために必要な BIOS セットアップの設定に ついて説明しています。

なお、FeliCa 対応リーダ/ライタをお使いになる場合は、本パソコンでは BIOS セッ トアップの設定は必要ありません。

## スマートカード

## 重要

- ▶ カスタムメイドの選択によってはスマートカードホルダーは添付されておりません。
- スマートカードをお使いになる場合は、BIOS セットアップの設定を変更する前に、必ず別 売の「SMARTACCESS/Premium」のマニュアルをご覧になり、必要な設定を行うように してください。「SMARTACCESS/Premium」のマニュアルでは、スマートカードをお使い になるうえでの注意事項および操作の手順について記載しています。

スマートカードによる BIOS ロック機能をお使いになる場合は、スマートカードを作成したと きに登録したパスワードを、本パソコンに登録する必要があります。 「BIOS [の設定を変更する」\(→](#page-140-1) P.141)の手順に従って BIOS セットアップの設定を変更し、パ スワードを登録してください。

なお、スマートカードに登録したパスワードを変更する場合は、前もって本パソコンに登録し たパスワードを変更する必要があります[。「パスワードを変更する」\(→](#page-141-0) P.142)をご覧になり、 手順に従ってパスワードを変更してください。

#### <span id="page-140-1"></span>■ BIOS の設定を変更する

スマートカードに登録したパスワードは、次の手順に従って本パソコンに登録してください。

- 1 スマートカードホルダーをセットします。
- 2 BIOS セットアップを起動します。 起動の手順については、「BIOS [セットアップを起動する」\(→](#page-124-2) P.125)をご覧ください。
- 3 「セキュリティ」メニューで「管理者用パスワード設定」を選択し、あらかじ め管理者用スマートカードに登録した BIOS ロック用パスワードと同じパス ワードを設定します。

管理者用パスワードの設定については[、「管理者用パスワード/ユーザー用パスワード](#page-136-2) [を設定する」\(→](#page-136-2) P.137)をご覧ください。

### 重要

 必ず、スマートカードを作成したときに設定したBIOSロック用パスワードと同じパスワー ドであることを確認してください。管理者用パスワードの設定に失敗すると、本パソコン が起動できなくなります。

- 4 「セキュリティ」メニューで「ユーザー用パスワード設定」を選択し、あらか じめユーザー用スマートカードに登録した BIOS ロック用パスワードと同じパ スワードを設定します。 ユーザー用パスワードの設定については[、「管理者用パスワード/ユーザー用パスワー](#page-136-2) [ドを設定する」\(→](#page-136-2) P.137)をご覧ください。
- 5 「セキュリティ」メニューで[「スマートカードによるロック」\(→](#page-132-3) P.133)を選 択します。
- 6 【Space】キーまたは【-】キーを押して、「使用する」に設定します。

#### $P$  POINT

▶ 必要に応じて、「セキュリティ」メニューで「起動時のパスワード」の設定をしてください。

7 【Esc】キーを押します。 「終了」メニューが表示されます。

8 「変更を保存して終了する」を選択し、BIOS セットアップを終了します。

#### <span id="page-141-0"></span>■ パスワードを変更する

スマートカードに登録したパスワードを変更する場合は、次の手順に従ってください。

- 1 管理者用スマートカードをセットします。 セットする手順については、別売の「SMARTACCESS/Premium」のマニュアルをご覧く ださい。
- 2 BIOS セットアップを起動します。 起動の手順については、「BIOS [セットアップを起動する」\(→](#page-124-2) P.125) をご覧ください。
- **3** 「セキュリティ」メニューで[「スマートカードによるロック」\(→](#page-132-3) P.133) を選 択します。
- **4 【Space】キーまたは【-】キーを押して、「使用しない」に設定します。**
- 5 【Esc】キーを押します。 「終了」メニューが表示されます。
- 6 「変更を保存して終了する」を選択し、BIOS セットアップを終了します。
- 7 Windows にログオンして、管理者用スマートカードまたはユーザー用スマート カードの BIOS ロック用パスワードを変更します。 変更方法については、別売の「SMARTACCESS/Premium」のマニュアルをご覧ください。

この後は、「BIOS [の設定を変更する」\(→](#page-140-1) P.141)に従って、本パソコンに登録したパスワード を変更してください。

#### ■ スマートカード使用時のエラーメッセージ

スマートカードが挿入されていません。 スマートカードを挿入してください。

[継続]

スマートカードがセットされていないときに表示されます。

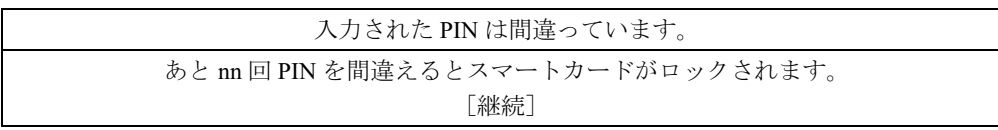

PIN の入力を間違えたときに、PIN を入力できる残り回数を表示します。

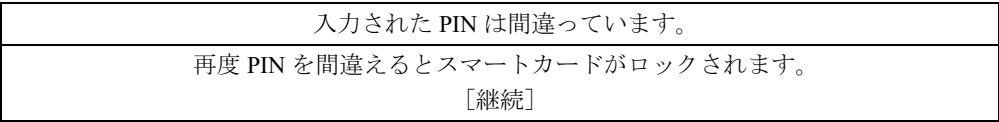

PIN を入力できる残り回数が 1 回のときに表示されます。

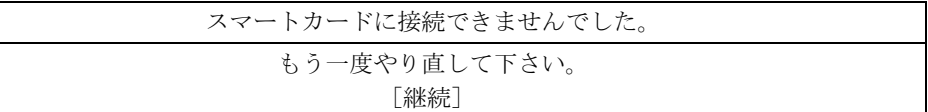

スマートカードホルダーやスマートカードに異常がある場合に表示されます。この場合、ス マートカードが正常にセットされているか、カードに損傷がないか確認してください。それで も本メッセージが表示される場合は、「富士通ハードウェア修理相談センター」、またはご購入 元にご連絡ください。

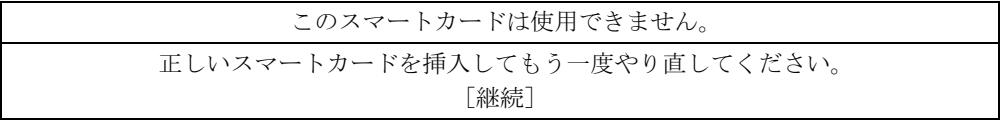

読み取りに必要な情報がないときに表示されます。この場合、別売の「SMARTACCESS/ Premium」のマニュアルをご覧になり、正常なカードをお使いになるか、ログオン情報を登録 してください。それでも本メッセージが表示される場合は、「富士通ハードウェア修理相談セ ンター」、またはご購入元にご連絡ください。

システムは使用できません。

読み取りに必要な情報がないスマートカードをセットし、PIN を 3 回以上入力したときに表示 されます。また、スマートカードに登録されている BIOS ロック用パスワードが、BIOS セッ トアップで設定した管理者用パスワード・ユーザー用パスワードのどちらとも一致しない場合 に表示されます。この場合、パソコン本体の電源を切ってください。

このスマートカードはロックされました。

スマートカードがロックされたときに表示されます。この場合、パソコン本体の電源を切って ください。

このスマートカードはロックされています。

スマートカードがすでにロックされているときや、読み取りに必要な情報がロックされている とき、アクセス権がないときに表示されます。この場合、パソコン本体の電源を切ってくださ い。

#### $P$  POINT

▶ 本書に記載されていないエラーメッセージが表示された場合は、「富士通ハードウェア修理 相談センター」、またはご購入元にご連絡ください。
# <span id="page-144-0"></span>6 BIOS が表示するメッセージ一覧

## メッセージが表示されたときは

エラーメッセージが表示された場合は、次の手順に従って処置をしてください。

1 BIOS セットアップを再実行します。 BIOS セットアップに関するエラーメッセージが表示された場合は、BIOS セットアップ の、各項目を正しい値に設定してください。 それでもメッセージが表示される場合には、BIOS セットアップの設定値をご購入時の 設定に戻して起動し直してください(→『取扱説明書』)。

2 周辺機器を取り外します。

周辺機器を取り付けている場合には、すべての周辺機器を取り外し、パソコン本体をご 購入時の状態にして動作を確認してください。 それでも同じメッセージが表示される場合には、「富士通ハードウェア修理相談セン ター」、またはご購入元にご連絡ください。

#### 3 取り外した周辺機器を、<sup>1</sup> つずつ取り付けます。

取り外した周辺機器を 1 つずつ取り付けて起動し直し、動作を確認してください。 また、割り込み番号(IRQ)を使用する周辺機器を取り付けたときは、割り込み番号が 正しく割り当てられるように、設定を確認してください。このとき、各周辺機器のマ ニュアルや、ユーティリティソフトがある場合にはそれらのマニュアルも、あわせてご 覧ください。

上記の処理を実行しても、まだ同じメッセージが表示される場合は、本パソコンが故障してい る可能性があります。「富士通ハードウェア修理相談センター」、またはご購入元にご連絡くだ さい。

## メッセージ一覧

本パソコンは、自動的に故障を検出します。故障の検出は、通常自己診断 (POST) (→ [P.124](#page-123-0)) 時に行われます。本パソコンが表示するメッセージの一覧は、次のとおりです。

#### $P$  POINT

▶ メッセージ中の「n」には数字が表示されます。

#### ■ 正常時のメッセージ

パソコン本体や周辺機器に問題がない正常時には、BIOS のメッセージは自動では表示されま せん。

正常時に BIOS のメッセージを表示させる場合は、パソコンを起動して「FUJITSU」ロゴが表 示されている間に【Esc】キーを押します。

- Please Wait.../ お待ちください ... BIOS セットアップの起動中に表示されます。
- nnnnM システムメモリテスト完了。 システムメモリのテストが、正常に完了したことを表示しています。
- nnnnK メモリキャッシュテスト完了。 キャッシュメモリのテストが、正常に完了したことを示しています。
- マウスが初期化されました。 マウス機能が初期化され、フラットポイントが使えるようになったことを示しています。

#### $P$  POINT

 正常時のメッセージを常に表示させる場合は、「起動」メニュー[の「起動時の自己診断画](#page-133-0) [面」\(→](#page-133-0) P.134)の項目を「使用する」に設定してください。

#### ■ エラーメッセージ

● 拡張メモリエラー。アドレス行 : nnnn 拡張メモリのテスト中に、アドレス nn でエラーが発見されたことを示しています。 メモリを増設しているときは、メモリが正しく取り付けられているか、または弊社純正品 かを確認してください。 それでも本メッセージが表示されるときは、「富士通ハードウェア修理相談センター」、ま たはご購入元にご連絡ください。

 キーボードエラーです。 キーボードテストで、エラーが発生したことを示しています。 電源を入れ直しても本メッセージが表示されるときは、「富士通パーソナル製品に関するお 問合せ窓口」、またはご購入元にご連絡ください。

 キーボード接続エラーです。 キーボードテストで、接続エラーが発生したことを示しています。 テンキーボードや外付けキーボードを接続しているときは、正しく接続されているかを確 認し、もう一度電源を入れ直してください。それでも本メッセージが表示されるときは、 「富士通パーソナル製品に関するお問合せ窓口」、またはご購入元にご連絡ください。

ディスクのエラーです。: ハードディスク n

ハードディスクドライブの設定に誤りがあることを示しています。 BIOS セットアップを起動し、「メイン」メニューの「ドライブ n」の各項目が正しく設定さ れているか、確認してください。電源を入れ直しても本メッセージが表示されるときは、 「富士通ハードウェア修理相談センター」、またはご購入元にご連絡ください。

- システムタイマーのエラーです。 システムタイマーのテストで、エラーが発生したことを示しています。 電源を入れ直しても本メッセージが表示されるときは、「富士通ハードウェア修理相談セン ター」、またはご購入元にご連絡ください。
- リアルタイムクロックのエラーです。

リアルタイムクロックのテストで、エラーが発生したことを示しています。 電源を入れ直しても本メッセージが表示されるときは、「富士通ハードウェア修理相談セン ター」、またはご購入元にご連絡ください。

 システム CMOS のチェックサムが正しくありません。- 標準設定値が設定されました。 CMOS RAM のテストでエラーが発見されたため、いったん標準設定値が設定されたことを 示しています。

【F2】キーを押して BIOS セットアップを起動し、標準設定値を読み込んだあと、設定を保 存して起動し直してください。それでも本メッセージが表示されるときは、「富士通ハード ウェア修理相談センター」、またはご購入元にご連絡ください。

前回の起動が正常に完了しませんでした。- 標準設定値が設定されました。

前回の起動時に正しく起動されなかったため、一部の設定項目が標準設定値で設定された ことを示しています。

起動途中に電源を切ってしまったり、または BIOS セットアップで誤った値を設定して起動 できなかったとき、3 回以上同じ操作で起動し直したときに表示されます。そのまま起動す る場合は【F1】キーを押してください。BIOS セットアップを起動して設定を確認する場合 は【F2】キーを押してください。

- <F1 >キーを押すと継続、<F2 >キーを押すと BIOS セットアップを起動します。 起動時の自己診断テストでエラーが発生したとき、OS を起動する前に本メッセージが表示 されます。【F1】キーを押すと発生しているエラーを無視して OS の起動を開始し、【F2】 キーを押すと BIOS セットアップを起動して設定を変更することができます。
- 日付と時刻の設定を確認してください。 日付と時刻の設定値が正しくありません。 設定値を確認し、正しい値を設定し直してください。
- NVRAM データが正しくありません。 NVRAM データのテストでエラーが発見されたことを示しています。 「富士通ハードウェア修理相談センター」、またはご購入元にご連絡ください。
- セキュリティボタン異常 電源を入れ直しても本メッセージが表示されるときは、「富士通ハードウェア修理相談セン ター」、またはご購入元にご連絡ください。
- サーマルセンサエラー。システムの電源が切れます。 温度制御系の設定が正しく行えなかったことを示しています。 電源を入れ直しても本メッセージが表示されるときは、「富士通パーソナル製品に関するお 問合せ窓口」、またはご購入元にご連絡ください。
- ファンエラー。システムの電源が切れます。 冷却用ファンのテストでエラーが発生したことを示しています。 「富士通ハードウェア修理相談センター」、またはご購入元にご連絡ください。

 $6 \overline{6}$ 

● 前回の起動中にサーマルセンサエラーが発生しました。 前回の起動時にサーマルセンサエラーが発生したことを示しています。 「富士通ハードウェア修理相談センター」、またはご購入元にご連絡ください。 ● 前回の起動中にファンエラーが発生しました。 前回の起動時にファンエラーが発生したことを示しています。 「富士通ハードウェア修理相談センター」、またはご購入元にご連絡ください。 **•** Invalid system disk Replace the disk, and then press any key フロッピーディスクドライブに、起動ディスク以外のフロッピーディスクをセットしたま ま、電源を入れたときに表示されます。 フロッピーディスクを取り出して、【Space】キーなどを押してください。 Non-System disk or disk error Replace and press any key when ready フロッピーディスクドライブに、起動ディスク以外のフロッピーディスクをセットしたま ま、電源を入れたときに表示されます。 フロッピーディスクを取り出して、【Space】キーなどを押してください。 • NTLDR is missing Press any key to restart フロッピーディスクドライブに、起動ディスク以外のフロッピーディスクをセットしたま ま、電源を入れたときに表示されます。 フロッピーディスクを取り出して、【Space】キーなどを押してください。 **• Remove disks or other media.** Press any key to restart フロッピーディスクドライブに、起動ディスク以外のフロッピーディスクをセットしたま ま、電源を入れたときに表示されます。 フロッピーディスクを取り出して、【Space】キーなどを押してください。 • Operating system not found OS が見つからなかったことを示しています。 BIOS セットアップの「起動」メニューの設定が正しいか、指定したドライブに OS が正し くインストールされているかを確認してください。 ● PXE-E61:Media test failure, Check cable Preboot Execution Environment 実行時のエラーです。LAN ケーブルが正しく接続されていま せん。LAN ケーブルを正しく接続してください。それでも本メッセージが表示されるとき は、「富士通ハードウェア修理相談センター」、またはご購入元に連絡してください。 ● PXE-E53:No boot filename received Preboot Execution Environment 実行時のエラーです。ブートサーバーから、起動時に必要な IP アドレスまたは boot filename を取得できませんでした。ブートサーバーを正しく設定し てください。それでも本メッセージが表示されるときは、「富士通ハードウェア修理相談セ ンター」、またはご購入元に連絡してください。 ● PXE-E78:Could not locate boot server Preboot Execution Environment 実行時のエラーです。ブートサーバーがないか、正しく動作 していません。ブートサーバーを正しく設定するか、BIOS セットアップで「ネットワーク サーバからの起動」を「使用しない」に設定してください。それでも本メッセージが表示 されるときは、「富士通ハードウェア修理相談センター」、またはご購入元に連絡してくだ

さい。

● PXE-E89:Could not download boot image

Preboot Execution Environment 実行時のエラーです。ブートサーバー上のブートイメージ ファイルが取得できませんでした。ブートサーバーを正しく設定するか、BIOS セットアッ プで「ネットワークサーバからの起動」を「使用しない」に設定してください。それでも 本メッセージが表示されるときは、「富士通ハードウェア修理相談センター」、またはご購 入元に連絡してください。

● PXE-E32:TFTP open timeout

Preboot Execution Environment 実行時のエラーです。ネットワークブートに失敗しました。 ブートサーバーを正しく設定するか、BIOS セットアップで「ネットワークサーバからの起 動」を「使用しない」に設定してください。それでも本メッセージが表示されるときは、 「富士通ハードウェア修理相談センター」、またはご購入元に連絡してください。

 $P$  POINT

▶ 本書に記述されていないシステムエラーメッセージが表示された場合は、「富士通ハード ウェア修理相談センター」、またはご購入元にご連絡ください。

Memo

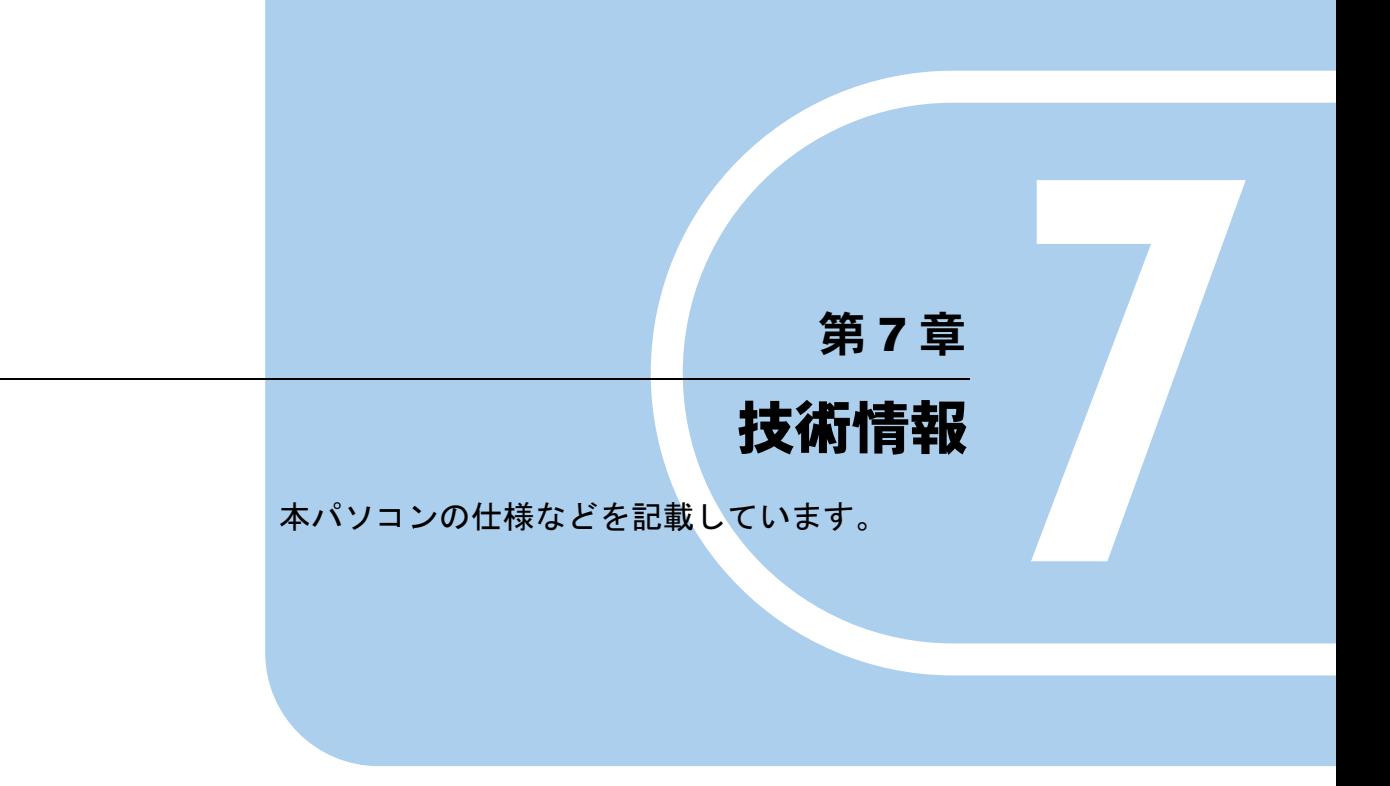

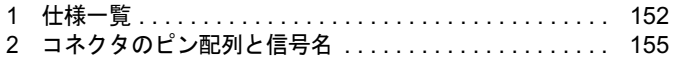

# <span id="page-151-0"></span>1 仕様一覧

## 本体仕様

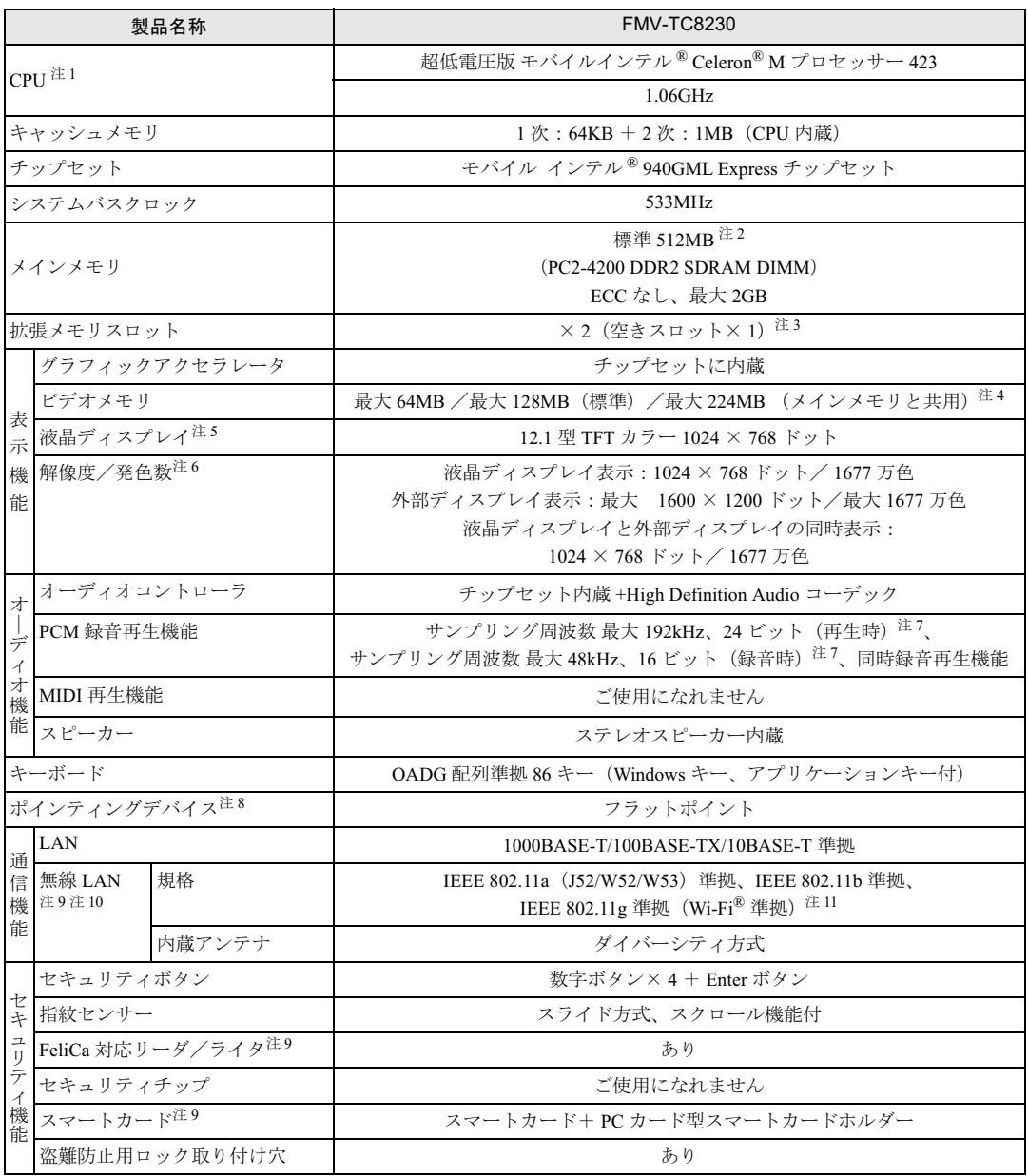

<u> 1980 - Johann Barbara, martxa al</u>

and the state of the state of the

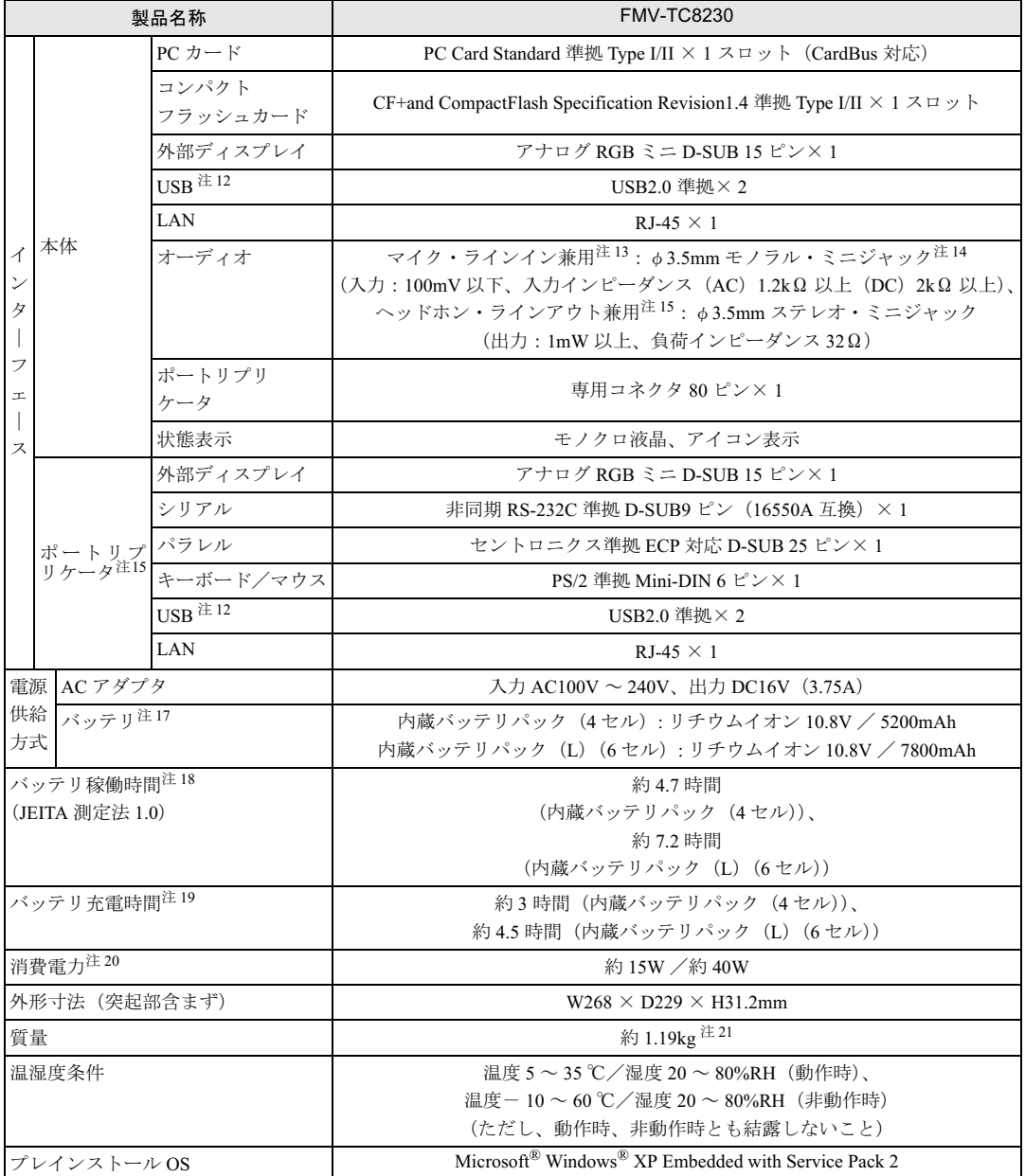

本パソコンの仕様は、改善のために予告なく変更することがあります。あらかじめご了承ください。

- <span id="page-152-0"></span>注について 注 1 : ソフトウェアによっては CPU 名表記が異なる場合があります。
- <span id="page-152-1"></span>注 2 : カスタムメイドの選択によっては、768MB、または 1GB の場合もあります。
- <span id="page-152-2"></span>注 3 : カスタムメイドの選択によっては、空きスロットがない場合もあります。
- <span id="page-152-3"></span>注 4 : 使用するビデオメモリ容量の最大値は、BIOS セットアップで変更できます。 Intel® Dynamic Video Memory Technology(DVMT)により、パソコンの動作状態によってビデオメモリ容量が BIOS セッ トアップで設定した最大値まで変化します。
- <span id="page-153-0"></span>注 5 : 以下は液晶ディスプレイの特性です。これらは故障ではありませんので、あらかじめご了承ください。
	- ・ 液晶ディスプレイは非常に精度の高い技術で作られておりますが、画面の一部に点灯しないドットや、常時点灯する ドットが存在する場合があります(有効ドット数の割合は 99.99% 以上です。有効ドット数の割合とは「対応するディ スプレイの表示しうる全ドット数のうち、表示可能なドット数の割合」を示しています)。
	- ・ 本パソコンで使用している液晶ディスプレイは、製造工程により、各製品で色合いが異なる場合があります。また、 温度変化などで多少の色むらが発生する場合があります。
- ・ 長時間同じ表示を続けると残像となることがあります。残像は、しばらく経つと消えます。この現象を防ぐためには、 省電力機能を使用してディスプレイの電源を切るか、スクリーンセーバーの使用をお勧めします。 ・ 表示する条件によってはムラおよび微少な斑点が目立つことがあります。
	-
- <span id="page-153-1"></span>・ 表示する条件によってはムラおよび微少な斑点が目立つことがあります。<br>注6: ・ グラフィックアクセラレータが出力する最大発色数は 1677 万色ですが、液晶ディスプレイではディザリング機能に よって、擬似的に表示されます。
- ・ 外部ディスプレイに出力する場合は、お使いの外部ディスプレイがこの解像度をサポートしている必要があります。 注 7 : 使用できるサンプリングレートは、ソフトウェアによって異なります。
- <span id="page-153-4"></span>注7: 使用できるサンプリングレートは、ソフトウェアによって異なります。<br>注8: カスタムメイドの選択によっては、USB マウス、USB マウス(光学式)が添付されていることがあります。
- <span id="page-153-5"></span>注 8 : カスタムメイドの選択によっては、USB マウス、U<br>注 9 : カスタムメイドの選択によって搭載されています。
- <span id="page-153-3"></span><span id="page-153-2"></span>注 9 : カスタムメイドの選択によって搭載されています。<br>注 10∶ Super AG<sup>TM</sup> に対応しています。Super AG<sup>TM</sup> は Super AG<sup>TM</sup> に対応した無線 LAN アクセスポイントとの通信を行うと きのみ利用できます。
- <span id="page-153-6"></span>注 11: Wi-Fi® 準拠とは、無線 LAN の相互接続性を保証する団体「Wi-Fi Alliance」の相互接続性テストに合格していることを示 しています。
- <span id="page-153-8"></span><sup>注</sup> <sup>12</sup> : ・ すべての USB 規格対応のオプション機器について、動作保証するものではありません。
- 注 12: ・ すべての USB 規格対応のオプション機器について、動作保証するものではありません。<br>・ 外部から電源を取らない USB 機器を接続するときの消費電流の最大容量は、1 ポートにつき 500mA です。詳しくは 外部から電源を取らない USB 機器を接続<br>USB 機器のマニュアルをご覧ください。
- <span id="page-153-9"></span><sup>注</sup> <sup>13</sup> : OS 上で設定を変更することにより、ラインイン端子として使用することもできます。ラインイン端子として使用する場 合には、次の仕様となります。 合には、次の仕様となります。<br>(入力:100mV 以下、入力インピーダンス(AC)10kΩ 以上(DC)2kΩ 以上)
- 注 14 :Citirix Presentation Server の Advanced Edition、または Enterprise Edition のみで使用できます。
- <span id="page-153-10"></span><span id="page-153-7"></span>注 14 :Citirix Presentation Server の Advanced Edition、または Enterprise Edition のみで使用できます。<br>注 15: OS 上で設定を変更することにより、ラインアウト端子として使用することもできます。ラインアウト端子として使用す<br>- る場合には、次の仕様となります。 る場合には、次の仕様となります。<br>(出力:1mW 以上、負荷インピーダンス 10kΩ)
- 注 16: カスタムメイドの選択によって添付されています。
- <span id="page-153-11"></span>注 17: カスタムメイドの選択により、内蔵バッテリパック (4 セル)か内蔵バッテリパック (L) (6 セル)のいずれかが搭載さ れています。
- <span id="page-153-12"></span><sup>注</sup> <sup>18</sup> : <sup>社</sup>団法人 電子情報技術産業協会の「JEITA バッテリ動作時間測定法(Ver1.0)」(<http://it.jeita.or.jp/mobile/index.html>)。な お、本体のみ、省電力制御あり、満充電の場合。ただし、実際の稼働時間は使用条件により異なります。 お、本体のみ、省電力制御あり、満充電の場合。ただし、実際の稼働時間は使用条件により異な<sub>り</sub><br>注 19 : 電源 OFF 時またはスタンバイ時。装置の動作状況により、充電時間が長くなることがあります。
- <span id="page-153-14"></span>
- <span id="page-153-13"></span>注 19: 電源 OFF 時またはスタンバイ時。装置の動作状況により、充電時間が長くなるこ<br>注 20: ・ 動作時の最小消費電力(Windows 起動直後の消費電力)/最大消費電力です。 注 20: ・ 動作時の最小消費電力(Windows 起動直後の消費電力)/最大消費電力です。<br>また、AC アダプタ運用時の消費電力です。
	- ・ 電源 OFF 時の消費電力は、<sup>約</sup> 1W 以下(満充電時)です。 なお、電源 OFF 時のエネル<sup>ギ</sup>ー消費を回避するには、AC <sup>ケ</sup>ーブルの電源プラグをコンセントから抜いてください。
- <span id="page-153-15"></span>注 21: カスタムメイドの選択によって、質量が異なる場合があります。

# <span id="page-154-1"></span><span id="page-154-0"></span>2 コネクタのピン配列と信号名

### <span id="page-154-3"></span>■ パラレルコネクタ (D-SUB25 ピン、メス)

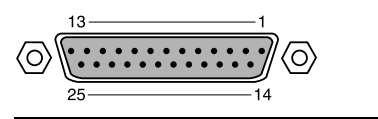

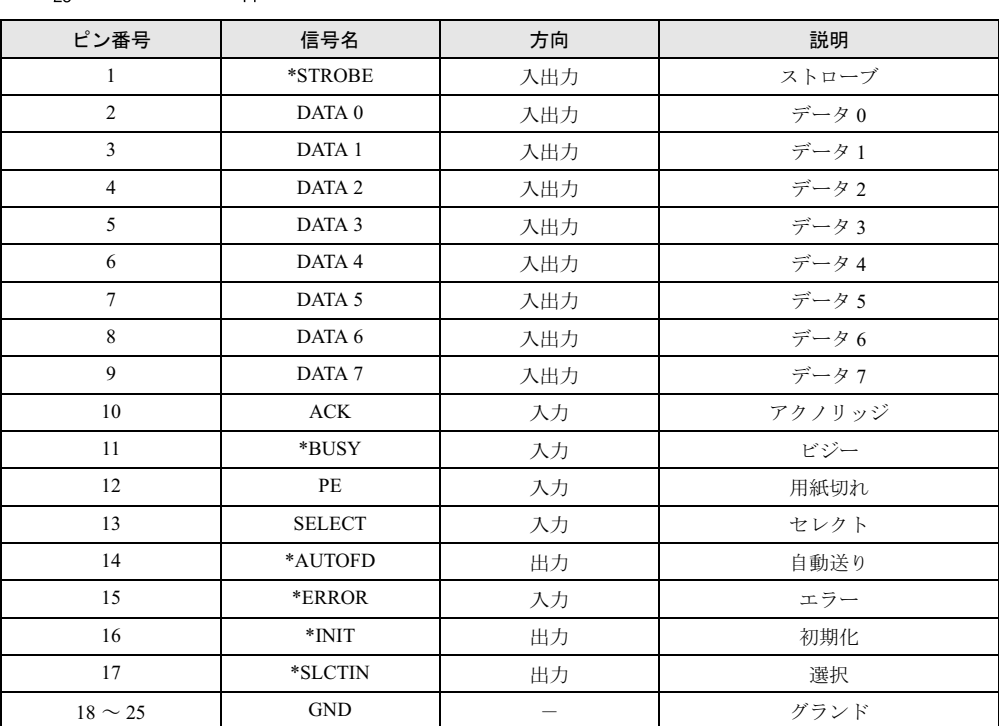

## <span id="page-154-2"></span>■ シリアルコネクタ (D-SUB9 ピン、オス)

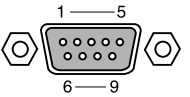

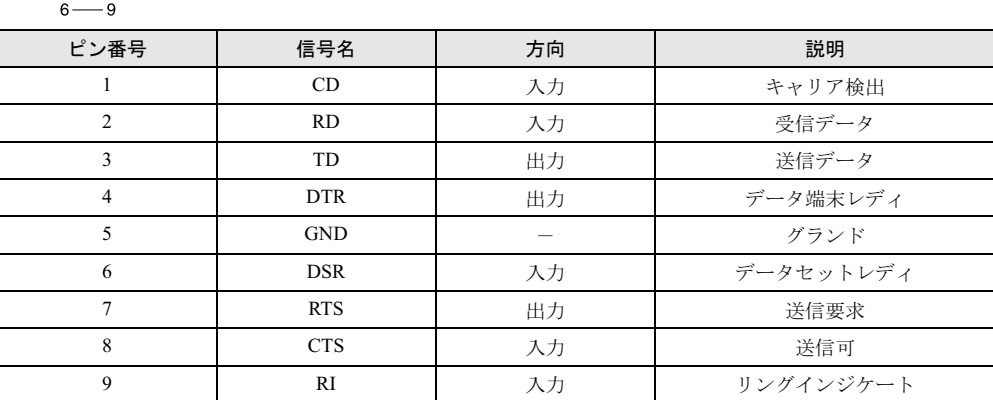

## <span id="page-155-2"></span>■ 外部ディスプレイコネクタ (ミニ D-SUB15 ピン、メス)

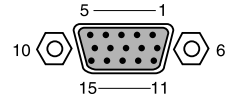

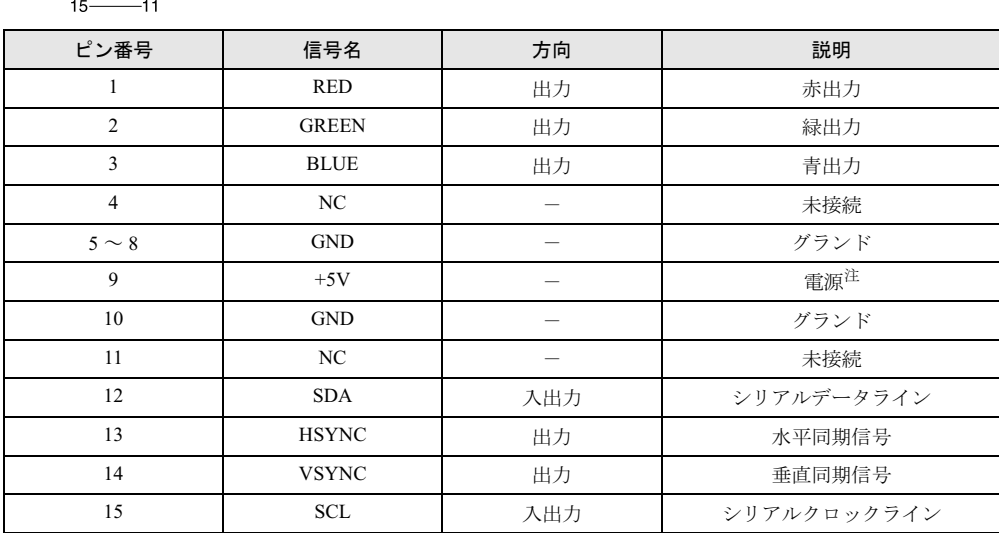

<span id="page-155-0"></span>注: MAX 300mA

## <span id="page-155-3"></span>■拡張キーボード/マウスコネクタ (PS/2 タイプミニ DIN6 ピン)

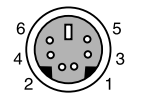

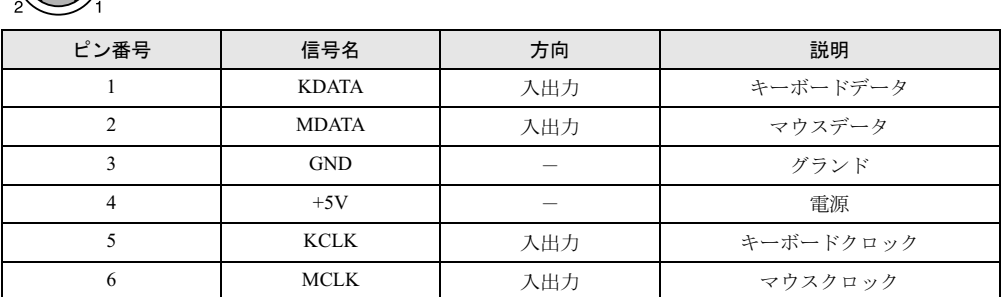

## <span id="page-155-1"></span>■ USB コネクタ

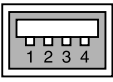

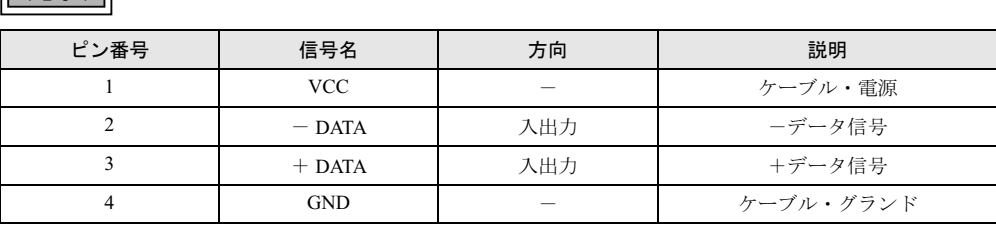

# 第 8 章

8

# トラブルシューティング おかし しょうしょう しゅうしょう

<mark>おかしいなと思ったときや、わからないことが</mark> あったときの対処方法について説明してい゛ す。

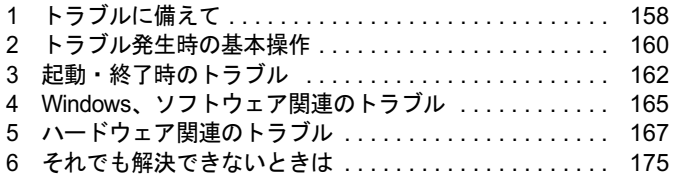

# <span id="page-157-0"></span>1 トラブルに備えて

## <span id="page-157-1"></span>テレビ/ラジオなどの受信障害防止について

本パソコンは、テレビやラジオなどの受信障害を防止する VCCI の基準に適合しています。し かし、設置場所によっては、本パソコンの近くにあるラジオやテレビなどに受信障害を与える 場合があります。このような現象が生じても、本パソコンの故障ではありません。 テレビやラジオなどの受信障害を防止するために、次のような点に注意してください。

#### ■ 本パソコンの注意事項

- 周辺機器と接続するケーブルは、指定のケーブルを使い、それ以外のケーブルは使わない でください。
- ケーブルを接続する場合は、コネクタが確実に固定されていることを確認してください。ま た、ネジなどはしっかり締めてください。
- 本パソコンの AC アダプタは、テレビやラジオなどを接続しているコンセントとは別のコン セントに接続してください。

#### ■ テレビやラジオなどの注意事項

- テレビやラジオなどを、本パソコンから遠ざけて設置してください。
- テレビやラジオなどのアンテナの方向や位置を変更して、受信障害を生じない方向と位置 を探してください。
- テレビやラジオなどのアンテナ線の配線ルートを、本パソコンから遠ざけてください。
- アンテナ線は同軸ケーブルをお使いください。

本パソコンや周辺機器などが、テレビやラジオなどの受信に影響を与えているかどうかは、本 パソコンや周辺機器など全体の電源を切ることで確認できます。 テレビやラジオなどに受信障害が生じている場合は、前述の項目を再点検してください。 それでも改善されない場合は、「富士通ハードウェア修理相談センター」、またはご購入元にご

## 自動車内での使用について

連絡ください。

パソコン本体を自動車内に設置した状態での使用は、保証しておりません。

## <span id="page-158-0"></span>ドキュメントの確認

周辺機器の取り付けを行う前に、製品に添付されているドキュメントを読み、次の点を確認し てください。

- ハードウェア/ソフトウェア要件 使用したい周辺機器やソフトウェアが本パソコンのハードウェア構成や Windows XP Embedded で使用できるか確認します。
- 取り付け時やインストール時に注意すべき点 特に「Readme.txt」や「Install.txt」などのテキストファイルがある場合は、マニュアルに記 述できなかった重要な情報が記載されている場合があります。忘れずに目を通してくださ い。

また、製品添付のドキュメントだけではなく、Web 上の情報もあわせて確認してください。ベ ンダーの Web サイトからは、次のような情報やプログラムを得ることができます。

● 製品出荷後に判明した問題などの最新情報

● 問題が解決されたドライバやソフトウェアの修正モジュール

弊社の富士通製品情報ページ ([http://www.fmworld.net/biz/fmv/index\\_support.html](http://www.fmworld.net/biz/fmv/index_support.html)) でも、本パ ソコンに関連したサポート情報やドライバを提供しておりますので、ご覧ください。

# <span id="page-159-0"></span>2 トラブル発生時の基本操作

## 本パソコンや周辺機器の電源を確認する

電源が入らない、画面に何も表示されない、ネットワークに接続できない、などのトラブルが 発生したら、まず本パソコンや周辺機器の電源が入っているか確認してください。

- 電源ケーブルや周辺機器との接続ケーブルは正しいコネクタに接続されていますか ? また ゆるんだりしていませんか ?
- 雷源コンセント自体に問題はありませんか? 他の電器製品を接続して動作するか確認してください。
- OA タップを使用している場合、OA タップ自体に問題はありませんか? 他の電器製品を接続して動作するか確認してください。
- 使用する装置の電源スイッチはすべて入っていますか? ネットワーク接続ができなくなった場合は、ネットワークを構成する機器(サーバー本体 やハブなど)の接続や電源も確認してください。
- キーボードの上に物を載せていませんか? キーが押され、本パソコンが正常に動作しないことがあります。 この他、「電源が入らない」(→ [P.162](#page-161-1))、「画面に何も表示されない」(→ [P.163](#page-162-0)) もあわせてご 覧ください。

## 以前の状態に戻す

周辺機器の取り付けやソフトウェアのインストールの直後にトラブルが発生した場合は、いっ たん以前の状態に戻してください。

- 周辺機器を取り付けた場合は、取り外します。
- ソフトウェアをインストールした場合は、アンインストールします。

その後、製品に添付されているマニュアル、「Readme.txt」などの補足説明書、Web 上の情報 を確認し、取り付けやインストールに関して何か問題がなかったか確認してください[\(→](#page-158-0)  $P.159$ )

発生したトラブルに該当する記述があれば、ドキュメントの指示に従ってください。

## <span id="page-159-1"></span>Safe モード

本機能は、Windows XP Embedded では、ご使用になれません。

## メッセージなどが表示されたらメモしておく

画面上にメッセージなどが表示されたら、メモしておいてください。マニュアルで該当する障 害を検索する際や、お問い合わせの際に役立ちます。

## <span id="page-160-0"></span>診断プログラムを使用する

本パソコンでは、パソコン診断プログラムとして「FMV 診断」を用意しています。

「FMV 診断」ではハードウェアの障害箇所を診断できます。 管理者権限を持ったアカウントで実行してください。

#### $P$ POINT

- ▶ 起動中のソフトウェアや常駐プログラムはすべて終了してください。
- ▶ スクリーンセーバーは「なし」に設定してください。
- ▶ ネットワーク機能の診断を行う場合は、あらかじめ固定 IP を設定しておいてください。

#### 1 「スタート」ボタン→「プログラム」→「FMV 診断」の順にクリックします。

この後はメッセージに従って操作します。

## リカバリ

トラブル発生時の基本操作をした後も回復しない場合には、リカバリを実行します。 リカバリの方法については、『取扱説明書』をご覧ください。

#### ■ リカバリ後も状態が改善されない場合は

リカバリ後も状態が改善されない場合は、「富士通ハードウェア修理相談センター」、またはご 購入元に連絡してください。

# <span id="page-161-0"></span>3 起動・終了時のトラブル

#### ■ ビープ音が鳴った

雷源を入れた後の自己診断(POST)時に、ビープ音が鳴る場合があります。ビープ音が鳴る 原因と対処方法は、次のとおりです。

#### $P$  POINT

- ▶ ビープ音によるエラー通知は、「ピッ」「ピッピッ」「ピッピッ」「ピッピッ」のように、 1 回または連続したビープ音の組み合わせにより行われます。ここではビープ音の回数の 組み合わせを、「1-2-2-3」のように表記しています。
- ▶ 下表の組み合わせ以外の鳴り方をした場合は、ハードウェアに重大な障害が発生している 可能性があります。「富士通ハードウェア修理相談センター」、またはご購入元にご連絡く ださい。

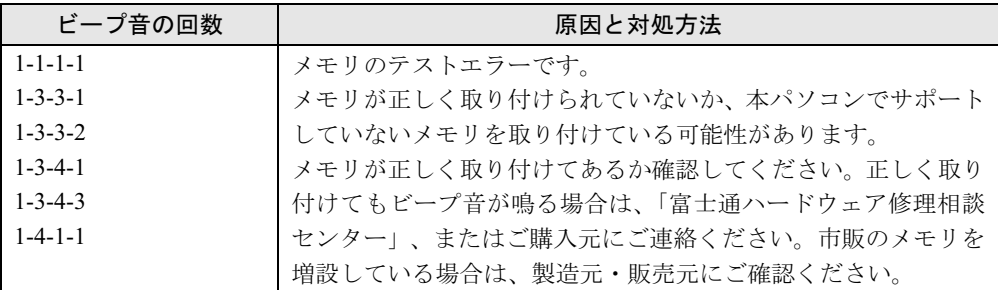

#### ■ メッセージが表示された

電源を入れた後の自己診断 (POST) 時に、画面にメッセージが表示される場合があります。 メッセージ内容と意味については、「BIOS」-「BIOS [が表示するメッセージ一覧」\(→](#page-144-0) P.145) をご覧ください。

#### <span id="page-161-1"></span>■ 電源が入らない

- AC アダプタは接続されていますか? ご購入後最初にお使いになるときなど、バッテリが充電されていない場合は、ACアダプタ を接続してください。また、電源スイッチ付きのACタップをお使いの場合は、ACタップの 電源をONにしてください。
- バッテリは充電されていますか?(バッテリ運用時) 状態表示LCDのバッテリ残量表示でバッテリ残量を確認してください。 バッテリ残量表示、および確認方法については[、「ハードウェア」-「バッテリ残量を確認](#page-54-0) [する」\(→](#page-54-0)P.55)をご覧ください。バッテリが充電されていない場合は、ACアダプタを接続 してお使いください。
- 長期間未使用状態ではありませんでしたか? 長期間お使いにならなかった後でお使いになるときは、AC アダプタを接続してから電源を 入れてください。

#### <span id="page-162-0"></span>■ 画面に何も表示されない

- 状態表示 LCD の電源表示が点灯していますか?
	- ・点灯している場合
		- 【Fn】+【F6】キー、または【Fn】+【F7】キーを押して明るさを調節してください。
	- ・点滅または消灯している場合 電源ボタンを押して動作状態にしてください。また、バッテリ運用時は、バッテリが充 電されているか確認してください。充電されていないときには、AC アダプタを接続して 充電してください。 AC アダプタをお使いになっている場合は、コンセント、およびパソコン本体に正しく接 続されているか確認してください。
- 状態表示 LCD に何か表示されていますか? 状態表示 LCD に何も表示されていないときは電源が入っていません。パソコン本体の電源 を入れてください。
- キーを操作していましたか? 本パソコンには省電力機能が設定されており、一定時間キーを押さないと CPU が停止した り、液晶ディスプレイのバックライトが消灯したりします(何かキーを押すとバックライ トが点灯します)。頻繁に停止してしまうときは、「電源オプションのプロパティ」ウィン ドウで省電力の設定を変更してください。
- 外部ディスプレイ出力に設定されていませんか? 外部ディスプレイだけに表示する設定になっていると、液晶ディスプレイには表示されま せん。

[「動作環境の設定」-「表示装置の切り替え」\(→](#page-96-0) P.97)をご覧になり、設定を液晶ディス プレイ表示に切り替えてください。

- 外部ディスプレイを使用している場合 (→ [P.97](#page-96-0)、→ [P.99](#page-98-0))、次の項目を確認してください。 ・パソコン本体の電源を入れる前に、外部ディスプレイの電源を入れていますか ?
	- ・セットアップ前に、外部ディスプレイを接続していませんか ? 必ずセットアップ後に接続してください。
- 解像度や走査周波数は、外部ディスプレイに合った設定になっていますか?(外部ディスプ レイに表示している場合) そのまま 15 秒くらい待っても、液晶ディスプレイ表示に戻らない場合は、本パソコンを強 制終了してください。 その後、外部ディスプレイのケーブルを外してから電源を入れると、液晶ディスプレイに 表示されます。 [「動作環境の設定」-「外部ディスプレイの走査周波数について」\(→](#page-101-0) P.102)をご覧になり、 お使いになる外部ディスプレイに合わせた設定値に変更してから、外部ディスプレイ表示 へ切り替えてください(→ [P.97](#page-96-0))。

### <span id="page-162-1"></span>■ マウス/ポインティングデバイスが使えないため、Windowsを終了できない

- キーボードを使って Windows を終了させることができます。
	- 1.【Windows】キーまたは【Ctrl】+【Esc】キーを押します。
		- 「スタート」メニューが表示されます。
	- 2. 【↑】【↓】キーで終了メニューの選択、【Enter】キーで決定を行うことで Windows の 終了操作を行います。

マウス/ポインティングデバイスが故障している場合は、「富士通ハードウェア修理相談セ ンター」、またはご購入元に連絡してください。

#### ■ Windows が動かなくなってしまい、雷源が切れない

- 次の手順で Windows を終了させてください。
	- 1.【Ctrl】+【Alt】+【Delete】キーを押します。 「Windows のセキュリティ」ウィンドウが表示されます。
	- 2.「シャットダウン」をクリックします。 「Windows のシャットダウン」ウィンドウが表示されます。
	- 3.「シャットダウン」を選択し、「OK」をクリックします。

この操作で強制終了されないときは、電源ボタンを 4 秒以上押して電源を切り、10 秒以上 待ってから電源を入れます。

### $P$  POINT

▶ 強制終了した場合、プログラムでの作業内容を保存することはできません。

# <span id="page-164-0"></span>4 Windows、ソフトウェア関連のトラブル

ここでは、Windows、ソフトウェアに関連するトラブルを説明します。トラブルに 合わせてご覧ください。

#### ■ Windows が起動しなくなった

- 周辺機器を取り付けませんでしたか? いったん周辺機器を取り外し、Windows が起動するか確認してください。 もし起動するようであれば、周辺機器の取り付け方法が正しいか、もう一度確認してくだ さい。
- スマートカードホルダー添付モデルで、スマートカードの作成や、BIOS ロック用パスワー ドを設定せずに BIOS セットアップを次のように設定すると、Windows の起動ができなくな ります。
	- ・「セキュリティ」メニュー-「スマートカードによるロック」:使用する
	- この場合は、修理が必要となりますので、ご購入元にご連絡ください。
- FeliCa対応リーダ/ライタ搭載モデルで、非接触ICカード技術方式FeliCaに対応したICカー ドを使用して、Windows にログオンしている場合、「FeliCa リーダ/ライターソフトウェア」 をアンインストールすると、Windows が正常に起動できなくなります。「FeliCa リーダ/ラ イターソフトウェア」をアンインストールする場合は、「SMARTACCESS/Premium」をアン インストールした後で行うようにしてください。 Windows が正常に起動できなくなった場合は、「富士通ハードウェア修理相談センター」ま

たは、ご購入元にお問い合わせください。

#### ■ Windows にログオンできない

- FeliCa対応リーダ/ライタ搭載モデルで、非接触ICカード技術方式FeliCaに対応したICカー ドを使用して、Windows にログオンしている場合、BIOS セットアップの設定を次のように すると、Windows にログオンできなくなります。
	- ・「詳細」メニュー-「その他の内蔵デバイス」-「FeliCa デバイス」:「使用しない」

この場合、BIOS セットアップの設定を「使用する」に設定し直してください。

#### ■ 省電力機能が実行されない

●「コントロールパネル」や BIOS の設定を確認してください。 省電力機能の詳細については[、「動作環境の設定」-「省電力」\(→](#page-110-0) P.111)をご覧ください。

#### ■ ログオン時に Windows 起動音が再生されるのが遅い

● DHCP より IP アドレスが取得されていない可能性があります。 ネットワーク環境をご確認ください。

#### ■ 次のメッセージが表示される

- 管理者権限を持ったユーザーがスタートアップに「Program Neighborhood エージェント」を 登録していないにもかかわらず、システム起動時に「Program Neighborhood エージェントが 設定情報を更新できません。Web Interface サーバーが使用できないか、または URL が間 違っている可能性があります。あるいは、設定ファイルの内容にエラーがあるか、または 保存場所が正しくない可能性があります。」と表示される。
- 保護管理ツール起動時に、「関数 EwfMgrGetProtectedVolumeConfig でエラー (00000001) が 発生しました。」

初めて電源を入れ、システムが初期設定をしている時に、電源を切ったりしませんでしたか ? 誤って初期設定中に電源を切ってしまった場合はリカバリを実行します。リカバリの方法につ いては、『取扱説明書』をご覧ください。

# <span id="page-166-0"></span>5 ハードウェア関連のトラブル

ここでは、ハードウェアに関連するトラブルを説明します。 どのハードウェアに関連するトラブルかわからない場合は、ま[ず「ハードウェア関](#page-166-1) [連のトラブル一覧」\(→](#page-166-1) P.167) をご覧ください。

## インターフェースのご使用について

- 本パソコンでは、あらゆる周辺機器の動作を保証するものではありません。ご使用になる 周辺機器については、ご購入元にご確認ください。
- 指紋センサーをお使いになる場合は、別売のバイオ認証装置 (Secure Login Box) および 「SMARTACCESS/Premium」のライセンスが必要です。
- スマートカードホルダー(スマートカードホルダー添付モデルの場合) FeliCa 対応リーダ /ライタ(FeliCa 対応リーダ/ライタ搭載モデルの場合)をお使いになるには、別売の 「SMARTACCESS/Premium」のライセンスが必要です。

## <span id="page-166-1"></span>ハードウェア関連のトラブル一覧

- BIOS の「管理者用パスワードを忘れてしまった」(→ [P.168](#page-167-0))
- 「ユーザー用パスワードを忘れてしまった」(→ [P.168](#page-167-2))
- パソコン本体起動時に「エラーメッセージが表示された」(→ [P.168](#page-167-1))
- 「BIOS セットアップが起動しなくなった」(→ [P.168](#page-167-3))
- $\bullet$ 「仮想メモリが足りない」(→ [P.168](#page-167-4))
- 「ネットワークに接続できない」(→ [P.169](#page-168-0))
- 「ネットワークリソースに接続できない」(→ [P.169](#page-168-1))
- 次の「機器が使用できない」(→ [P.170](#page-169-3))
	- ・USB
	- ・PC カード
	- ・シリアル
	- ・パラレル
- **●「PC カードが使えない」(→ [P.170](#page-169-0))**
- 「スマートカードが使えない」(→ [P.170](#page-169-1))
- スマートカード使用時に「エラーメッセージが表示された」(→ [P.170](#page-169-2))
- ●「状態表示 LCD のバッテリ残量表示の点滅が止まらない」(→ [P.171](#page-170-1))
- **●「バッテリが充電されない」(→ [P.171](#page-170-0))**
- 「画面に何も表示されない」(→ [P.171](#page-170-2))
- 「ディスプレイの表示が見にくい」(→ [P.171](#page-170-3))
- ●「液晶ディスプレイが閉まらない」(→ [P.172](#page-171-0))
- 「表示が乱れる」(→ [P.172](#page-171-1))
- ●「スピーカーから音が出ない、音が小さい、または音が割れる」(→ [P.172](#page-171-2))
- 「マイクからうまく録音ができない」(→ [P.172](#page-171-3))
- 「押したキーと違う文字が入力される」(→ [P.173](#page-172-0))
- 「マウスカーソルが動かない」(→ [P.173](#page-172-1))
- 「マウスカーソルが正しく動作しない(USB マウス(光学式)の場合)」(→ [P.173](#page-172-2))
- 「マウス/ポインティングデバイスが使えないため、Windows を終了できない」(→ [P.173](#page-172-3))
- **●「USB** デバイスが使えない」(→ [P.174](#page-173-0))
- ●「プリンタを使用できない」(→ [P.174](#page-173-1))
- ●「言語オプション選択で日本語以外を選択した後、起動しなくなった」(→ [P.174](#page-173-2))
- ●「使用中の製品に関する最新情報を知りたい」(→ [P.174](#page-173-3))

### BIOS

#### <span id="page-167-0"></span>■ 管理者用パスワードを忘れてしまった

管理者用パスワードを忘れると、BIOS セットアップを管理者権限で起動することができなく なり、項目の変更やパスワード解除ができなくなります。この場合は、修理が必要となります ので「富士通ハードウェア修理相談センター」、またはご購入元にご連絡ください。なお、保 証期間にかかわらず修理は有償となります。

#### <span id="page-167-2"></span>■ ユーザー用パスワードを忘れてしまった

ユーザー用パスワードを忘れた場合は、修理の必要はありません。パソコンの管理者に管理者 用パスワードをいったん削除してもらった後、管理者用パスワード、ユーザー用パスワードの 順にパスワードを設定し直してください。パスワードの設定方法については、「[BIOS](#page-136-0)」-「BIOS [のパスワード機能を使う」\(→](#page-136-0) P.137)をご覧ください。

#### <span id="page-167-1"></span>■ エラーメッセージが表示された

パソコン本体起動時に、画面にエラーメッセージが表示される場合があります。 エラーメッセージの内容と意味については、「BIOS」- 「BIOS [が表示するメッセージ一覧」](#page-144-0) (→ [P.145](#page-144-0))をご覧ください。

#### <span id="page-167-3"></span>■ BIOS セットアップが起動しなくなった

スマートカードホルダー添付モデルでスマートカードの作成や、BIOS ロック用パスワードを 設定せずに BIOS セットアップを次のように設定すると、BIOS セットアップの起動ができな くなります。

「セキュリティ」メニュー-「スマートカードによるロック」:使用する

この場合は、修理が必要となりますので、ご購入元にご連絡ください。

## メモリ

#### <span id="page-167-4"></span>■ 仮想メモリが足りない

本パソコンを再起動してください。 なお、本パソコンのシステムはページングファイルを作成できません。 メモリ使用量の多いソフトウェアをお使いになる場合は、メモリを追加してください。 メモリについては[、「ハードウェア」-「メモリについて」\(→](#page-66-0) P.67)をご覧ください。

#### <span id="page-168-2"></span>内蔵 LAN

#### <span id="page-168-0"></span>■ ネットワークに接続できない

- ネットワークケーブルは正しく接続されていますか? パソコン本体との接続、ハブとの接続を確認してください。
- ネットワークケーブルに関して、次の項目を確認してください。
	- ・ケーブルのコネクタやケーブルは損傷していませんか ?
	- ・100Mbps で通信している場合、カテゴリ 5 のケーブルを使用してください。
	- ・1000Mbps で通信している場合、エンハンスドカテゴリ 5 (カテゴリ 5E) 以上のケーブル を使用してください。
- ●無線 LAN 設定は正しく設定されていますか? 必要に応じて、『IEEE 802.11a/g 準拠 内蔵無線 LAN をお使いになる方へ』をご覧になり、再 度設定などを確認してください。 無線 LAN と有線 LAN で、同じ設定にはできません。
- 「スタート」ボタン→「ファイル名を指定して実行」→「CMD」で次のように入力し、「Reply from ~」という応答が表示されるか確認してください。

ping nnn.nnn.nnn.nnn

(nnn には通信相手の IP アドレスを入力します)

- ハブに関して、次の項目を確認してください。
	- 雷源は入っていますか?
	- ・ACT/LNK ランプは点灯していますか ?
	- ・Speed(1000Mbps/100Mbps/10Mbps/Auto)、Duplex(Full/Half/Auto)の設定は、パソコン 側の設定と合っていますか?
- 画面右下の通知領域に LAN の接続状況が表示されますので、確認してください。
- スタンバイ状態にしませんでしたか? LAN 機能を使ってネットワークに接続中は、スタンバイ状態にしないことをお勧めします。 お使いの環境によっては、ネットワークへの接続が正常に行われない場合があります。
- ネットワークケーブルおよび AC アダプタを接続していない状態で起動しませんでしたか? ご購入時の設定では、ネットワークケーブルおよび AC アダプタを接続していない状態で 起動すると、LAN 機能は使えません。いったん電源を切り、ネットワークケーブルを接続 してから起動してください。
- バッテリ運用時に雷源を入れたとき、再起動したとき、ネットワークケーブルが接続され ていますか ? ご購入時の設定では、バッテリ運用時に電源を入れたとき、再起動したとき、ネットワー クケーブルが接続されているかどうかを確認します。 このときネットワークケーブルが接続されていないと、省電力のため内蔵 LAN が使用不能 になります。 内蔵 LAN を使用する場合は、ネットワークケーブルまたは AC アダプタを接続した状態で 電源を入れるか、パソコンを再起動してください。

#### <span id="page-168-1"></span>■ ネットワークリソースに接続できない

各種サーバーに接続できない場合は、ネットワーク管理者に原因を確認してください。一般的 に、次の点を確認します。

- 各コンポーネントの設定は、正しいですか?
- サーバーにアクセスするためのユーザー名やパスワードは正しいですか?
- サーバーにアクセスする権限を与えられていますか?
- サーバーがなんらかの理由で停止していませんか?

## デバイス

#### <span id="page-169-3"></span>■ 機器が使用できない

- ●「Portshutter」のポート設定は、有効になっていますか? 次の機器が使用できない場合は、システム管理者に「Portshutter」のポート設定が有効に なっているか確認してください。 情報漏洩や不正プログラムの導入を防ぐために、「Portshutter」を使用して接続ポートを無 効に設定している場合があります。 ・USB
	-
	- ・PC カード
	- ・シリアル
	- ・パラレル

## PC カード

#### <span id="page-169-0"></span>■ PC カードが使えない

- PC カードスロットに正しくセットされていますか? PC カードが正しくセットされているか確認してください。
- 16bit対応のPCカードの場合、カードによってはPCカードが使うIROを予約する必要があり ます。
	- PC カードのマニュアルをご覧ください。
- PC カードのドライバはインストールされていますか? Windows にあらかじめ登録されていない PC カードの場合は、PC カードに添付されている ドライバ(各 OS に対応したもの)をインストールする必要があります。PC カードに添付 されているマニュアルをご覧ください。

## スマートカード

#### <span id="page-169-1"></span>■ スマートカードが使えない

● スマートカードカードスロットに正しくセットされていますか? スマートカードは、専用のスマートカードスロットにセットしてお使いください。

#### <span id="page-169-2"></span>■ エラーメッセージが表示された

● スマートカード使用時にエラーメッセージが表示された場合は、「BIOS」- 「認証デバイ [スのセキュリティ機能を使う」\(→](#page-140-0)P.141)をご覧ください。

### バッテリ

#### <span id="page-170-1"></span>■ 状態表示 LCD のバッテリ残量表示の点滅が止まらない

- バッテリは正しく取り付けられていますか? バッテリが正しく取り付けられているか確認してください。正しい場合は、バッテリが異 常です。新しいバッテリと交換してください。
- LOW バッテリ状態ではありませんか? AC アダプタを取り付けてバッテリを充電してください。

#### <span id="page-170-0"></span>■ バッテリが充電されない

- AC アダプタは接続されていますか? AC アダプタを接続している場合は、コンセントおよびパソコン本体に正しく接続されてい るか確認してください。
- バッテリが熱くなっていませんか? 状態表示LCDのバッテリ充電表示が点滅、または状態表示LEDのバッテリ充電ランプがオ レンジ点滅します。 周囲の温度が高いときや使用中にバッテリの温度が上昇すると、バッテリの保護機能が働 いて、充電を止めることがあります。
- パソコン本体が冷えていませんか? 状態表示LCDのバッテリ充電表示が点滅、または状態表示LEDのバッテリ充電ランプがオ レンジ点滅します。 バッテリの温度が 5 ℃以下になっていると、バッテリの保護機能が働いて、充電を止める ことがあります。
- 充電を涂中で中断させていませんか? 充電を始めてから、状態表示LCDのバッテリ充電表示が消灯するまでの間に本パソコンを 使用したり、ACアダプタを取り外したりすると、バッテリの特性により充電が不完全に終 わることがあります。この場合は、本パソコンをしばらくの間バッテリで稼働させ、バッ テリ残量が89%以下になってから充電してください。また、いったん充電を開始したら、状 態表示LCDのバッテリ充電表示が消灯するまでACアダプタを接続したまま充電を終わら せてください。

## ディスプレイ

#### <span id="page-170-2"></span>■ 画面に何も表示されない

●「電源が入らない」(→ [P.162](#page-161-1))、「画面に何も表示されない」(→ [P.163](#page-162-0)) をご覧ください。

#### <span id="page-170-3"></span>■ ディスプレイの表示が見にくい

- ディスプレイは見やすい角度になっていますか? ディスプレイの角度を調節してください。
- 明るさなどを調節しましたか? [「動作環境の設定」-「液晶ディスプレイの明るさ設定」\(→](#page-90-0) P.91) をご覧になり、明るさ を調節してください。

#### <span id="page-171-0"></span>■ 液晶ディスプレイが閉まらない

● 間に物がはさまっていませんか? 無理に閉めようとすると液晶ディスプレイに傷をつけることがあります。物がはさまっ ていないか確認してください。また、クリップなどの金属製品がキーのすき間などに入 ると、故障の原因になります。

#### <span id="page-171-1"></span>■ 表示が乱れる

- ソフトウェアを使用中に、アイコンやウィンドウの一部が画面に残ってしまった場合は、次 の手順でウィンドウを再表示してください。
	- 1. ウィンドウの右上にある最小化ボタンをクリックし、ソフトウェアを最小化します。
	- 2. タスクバーに最小化されたソフトウェアのボタンをクリックします。

#### $P$  POINT

- ▶ Windows 起動時および画面の切り替え時に表示が乱れることがありますが、動作上は問題 ありません。
- 近くにテレビなどの強い磁界が発生するものがありませんか? 強い磁界が発生するものは、ディスプレイやパソコン本体から離して置いてください[\(→](#page-157-1) [P.158](#page-157-1))。

## サウンド

#### <span id="page-171-2"></span>■ スピーカーから音が出ない、音が小さい、または音が割れる

- 内蔵スピーカーに関して、次の項目を確認してください。 ・スピーカーの出力は ON になっていますか ? 【Fn】+【F3】キーを押して、スピーカーの出力を確認してください。 ・音量は正しく調節されていますか ? 【Fn】+【F8】キー、または【Fn】+【F9】キーを押して、適正な音量にしてください。
- ●音量を設定するウィンドウで、ミュートや音量などを確認してください([→「動作環境の](#page-103-0) 設定」- 「音量の設定」(→ P.104))。
- ●音が割れる場合は、音量を小さくしてください。
- ●ヘッドホン・ラインアウト兼用端子にヘッドホン(または他のデバイス)が接続されてい ませんか?

#### <span id="page-171-3"></span>■ マイクからうまく録音ができない

● 音量は調節されていますか? 音量を設定するウィンドウで録音の項目を有効にし、音量を調節してください。詳細につ いては[、「動作環境の設定」-「音量の設定」\(→](#page-103-0) P.104)をご覧ください。

## キーボード

#### <span id="page-172-0"></span>■ 押したキーと違う文字が入力される

- 【NumLk】キーや【CapsLock】キーが有効になっていませんか? キーボードのインジケータまたは状態表示LCDで、NumLk表示やCapsLock表示が点灯して いないか確認してください。
- 「コントロールパネル」の「キーボード」の設定は正しいですか? 次の手順で確認してください。
	- 1.「スタート」ボタン→「設定」→「コントロールパネル」の順にクリックします。 「コントロールパネル」ウィンドウが表示されます。
	- 2.「キーボード」をクリックします。 「キーボードのプロパティ」ウィンドウが表示されます。
	- 3.「ハードウェア」タブの「デバイス」で、正しい日本語キーボードが設定されているか 確認します。

## マウス/ポインティングデバイス

#### <span id="page-172-1"></span>■ マウスカーソルが動かない

- マウスは正しく接続されていますか?
- ボールやローラーなどにゴミが付いていませんか? マウス内部をクリーニングしてください。
- オプティカルセンサー部分が汚れていませんか?(USB マウス(光学式)の場合) オプティカルセンサー部分をクリーニングしてください。

#### <span id="page-172-2"></span>■ マウスカーソルが正しく動作しない(USB マウス(光学式)の場合)

- 次のようなものの上で操作していませんか?
	- ・鏡やガラスなど反射しやすいもの
	- ・光沢のあるもの
	- ・濃淡のはっきりした縞模様や柄のもの(木目調など)
	- ・網点の印刷物など、同じパターンが連続しているもの

マウスパッドをお使いになる場合は、明るい色の無地のマウスパッドをお使いになること をお勧めします。

#### <span id="page-172-3"></span>■ マウス/ポインティングデバイスが使えないため、Windows を終了できな い

● キーボードを使用して Windows を終了してください (→ [P.163](#page-162-1))。

#### USB

#### <span id="page-173-0"></span>■ USB デバイスが使えない

- ケーブルは正しく接続されていますか? ケーブルが正しく接続されているか確認してください。
- USB デバイスがハブ以外に接続されていませんか? USB デバイスは本体に直接接続してください。
- USB デバイスに不具合はありませんか? USB デバイスに不具合がある場合、Windows が動かなくなります。 パソコンを再起動して、USB デバイスを接続し直してみてください。それでも正常に動作 しない場合は、USB デバイスのご購入元にご連絡ください。

## プリンタ

#### <span id="page-173-1"></span>□プリンタを使用できない

次の点を確認してください。

- プリンタケーブルは正しく接続されていますか?
- ケーブルのコネクタやケーブルは損傷していませんか?
- プリンタの電源は入っていますか?
- プリンタドライバは正しくインストールされていますか? プリンタのマニュアルをご覧になり、再インストールしてください。
- ネットワークプリンタの場合、ネットワーク管理者の指示に従って設定を行いましたか?
- ネットワークプリンタの場合、ネットワーク自体へのアクセスはできていますか?(→ [P.169](#page-168-2))

## その他

#### <span id="page-173-2"></span>■ 言語オプション選択で日本語以外を選択した後、起動しなくなった

● 本パソコンでは、日本語のみの対応となります。 詳しくは、「言語[オプシ](#page-12-0)ョンの選択」(→ P.13)をご覧ください。 言語オプション変更後に、本パソコンが起動しなくなった場合はリカバリを実行します。リ カバリの方法については、『取扱説明書』をご覧ください。

#### <span id="page-173-3"></span>■ 使用中の製品に関する最新情報を知りたい

● 製品出荷後に判明した問題などの最新情報は、弊社の富士通製品情報ページ([http://](http://www.fmworld.net/biz/fmv/index_support.html) [www.fmworld.net/biz/fmv/index\\_support.html](http://www.fmworld.net/biz/fmv/index_support.html))で公開しています。必要に応じてご覧ください。

# <span id="page-174-0"></span>6 それでも解決できないときは

## お問い合わせ先

#### ■弊社へのお問い合わせ

故障かなと思われたときや、技術的なご質問・ご相談などについては、『取扱説明書』をご覧 になり、弊社までお問い合わせください。 なお、サーバー/ネットワークに関しては、担当営業またはご購入元にお問い合わせください。

8

Memo

# 索引

## A

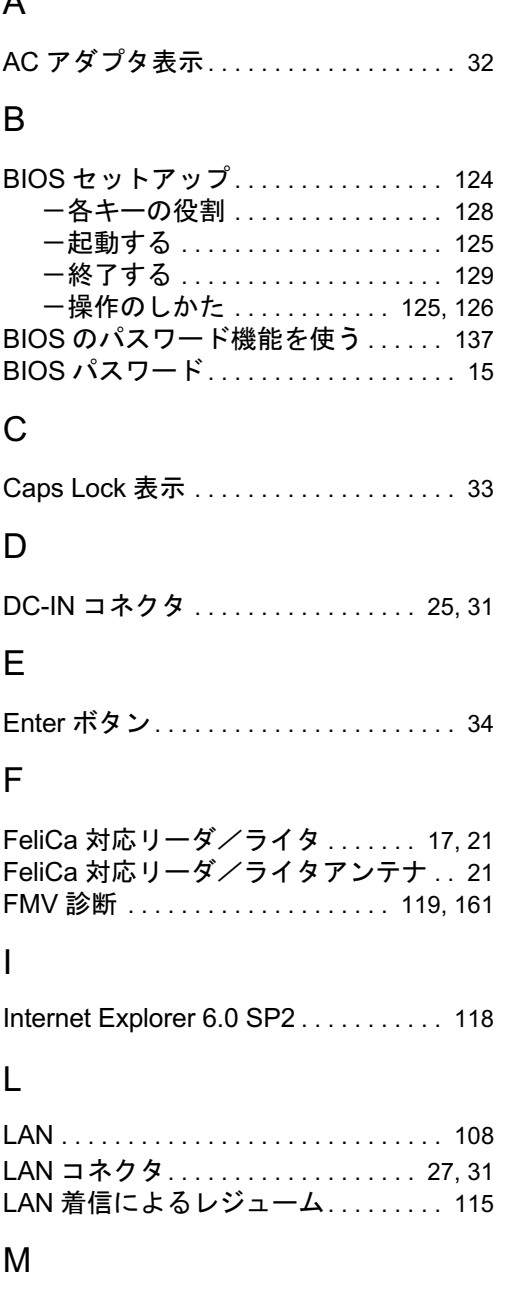

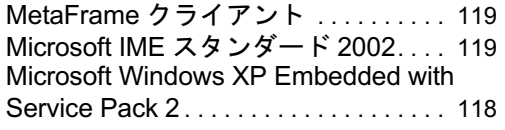

## N

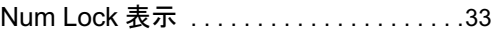

## P

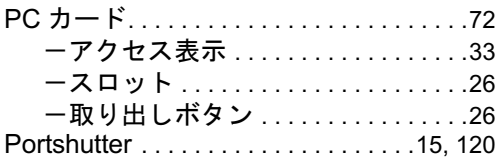

## S

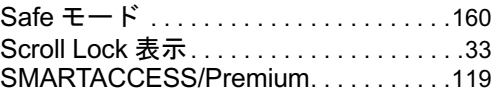

## U

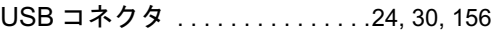

## W

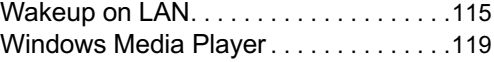

## あ行

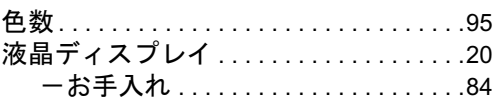

## か行

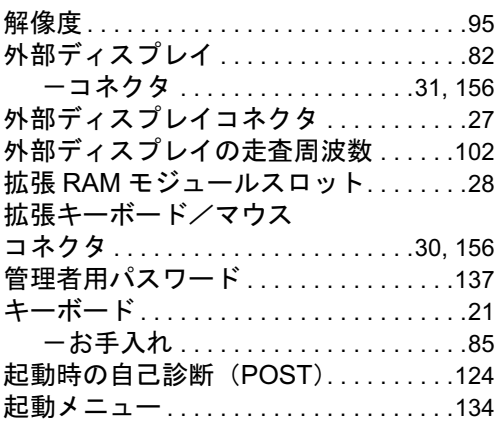

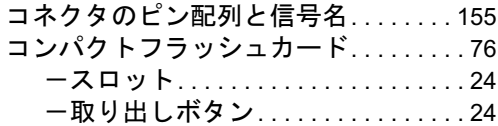

# さ行

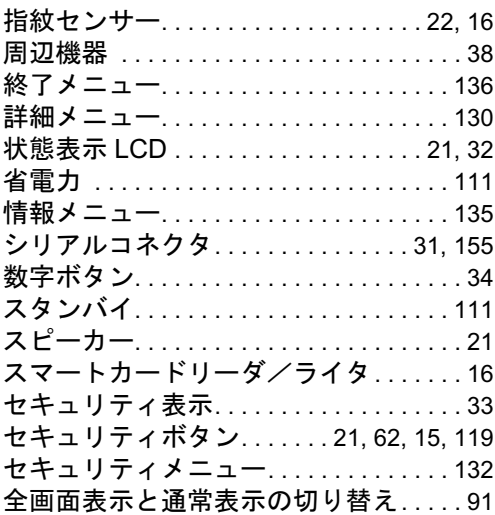

# た行

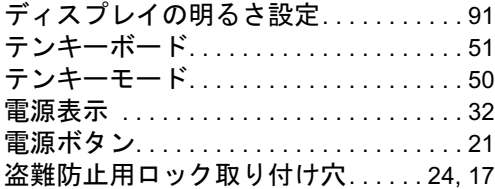

## な行

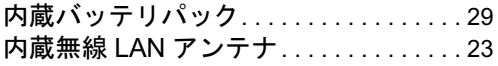

## は行

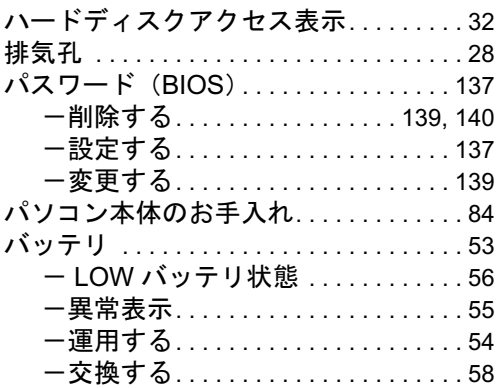

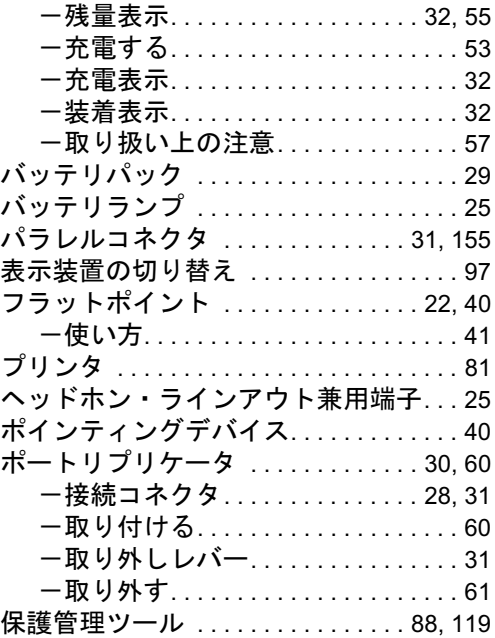

## ま行

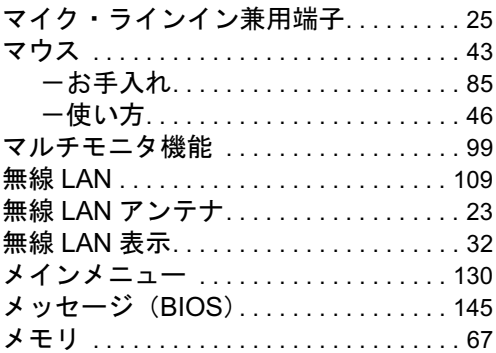

## や行

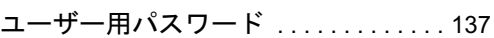

# ら行

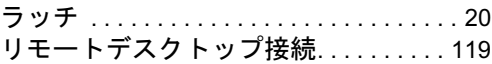

## わ行

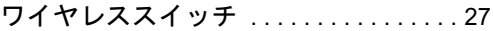

#### FMV-TC8230

#### 製品ガイド B5FJ-1511-01-00 発

B5FJ-1511-01-00<br>発 行 日 2006 年 10 月 発行責任 富士通株式会社

- ●このマニュアルの内容は、改善のため事前連絡なしに変更することがあり ます。
- ●このマニュアルに記載されたデータの使用に起因する第三者の特許権お よびその他の権利の侵害については、当社はその責を負いません。
- ●無断転載を禁じます。